# **Inhalt**

## **[Vorbereitung ....................... 5](#page-4-0)**

[Zusammenbau, SIM-Karte, Akku,](#page-4-1)  Einschalten, Hilfe, Anrufe.

## **[Erste Schritte .................... 10](#page-9-0)**

Telefon im Überblick, Symbole, Menüs, Eingeben von Buchstaben, Menü "Aktivitäten", Datei-Manager, Memory Stick Micro™ (M2™).

## **[Anrufen ............................. 24](#page-23-0)**

[Anrufe, Kontakte, Sprachsteuerung,](#page-23-1)  Anrufoptionen.

## **[Nachrichten ...................... 41](#page-40-0)**

[SMS-Nachrichten, MMS-Nachrichten,](#page-40-1)  Sprachnachrichten, E-Mail, Meine Freunde.

## **[Bilder ................................. 56](#page-55-0)**

[Kamera, Bilder, PhotoDJ™.](#page-55-1)

## **[Unterhaltung ..................... 62](#page-61-0)**

Headset, Walkman®, Radio, [PlayNow™, MusicDJ™, VideoDJ™,](#page-61-1)  Designs, Spiele usw.

# Sony Ericsson W710i

## **[Anwendung Fitness ......... 74](#page-73-0)**

Schrittzähler, Armschlaufe, Runden, Geschwindigkeit, [erweiterte Kalibrierung, Optionen](#page-73-1)  der Anwendung Fitness.

## **[Verbindungen ................... 82](#page-81-0)**

Einstellungen, Internet, RSS, [Synchronisierung, Bluetooth™-Gerät,](#page-81-1)  Infrarot, USB-Kabel, Update Service.

## **[Weitere Funktionen .......... 96](#page-95-0)**

Alarm, Kalender, Aufgaben, [Profile, Zeit und Datum, SIM-](#page-95-1)Kartensperre usw.

## **[Fehlerbeseitigung .......... 104](#page-103-0)**

[Warum arbeitet das Telefon nicht](#page-103-1)  ordnungsgemäß?

## **[Wichtige Informationen . 110](#page-109-0)**

Sony Ericsson-Website für Verbraucher, Service und Support, sicherer und effizienter Einsatz, Endbenutzer-Lizenzvertrag, [Garantie, Declaration of Conformity.](#page-109-1)

## **[Index ............................... 121](#page-120-0)**

Inhalt 1

#### **Sony Ericsson**

GSM 850/900/1800/1900

Diese Bedienungsanleitung wird von Sony Ericsson Mobile Communications AB ohne jegliche Gewährleistung veröffentlicht. Korrekturen und Änderungen dieser Bedienungsanleitung zur Beseitigung typographischer Fehler und redaktioneller Ungenauigkeiten sowie aufgrund von Verbesserungen der Programme und/oder Geräte können von Sony Ericsson Mobile Communications AB jederzeit und ohne Ankündigung vorgenommen werden. Änderungen dieser Art werden in zukünftigen Ausgaben dieser Bedienungsanleitung berücksichtigt.

Alle Rechte vorbehalten.

**© Sony Ericsson Mobile Communications AB, 2006** Publikationsnummer: DE/LZT 108 8808 R1A Wichtiger Hinweis:

Einige der in dieser Bedienungsanleitung beschriebenen Dienste werden nicht von allen Netzen unterstützt. *Dies gilt auch für die internationale GSM-Notrufnummer 112*.

Setzen Sie sich mit dem Netzbetreiber oder Dienstanbieter in Verbindung, um Informationen zur Verfügbarkeit eines bestimmten Dienstes zu erhalten.

Lesen Sie in jedem Fall die Kapitel *Richtlinien für den sicheren und effizienten Einsatz* sowie *Garantiebedingungen*, bevor Sie das Mobiltelefon benutzen.

Mit diesem Mobiltelefon können Inhalte (z. B. Ruftöne) geladen, gespeichert und weitergegeben werden. Das Recht zur Verwendung solcher Inhalte kann beschränkt oder aufgrund der Rechte Dritter ausgeschlossen sein. Dies gilt einschließlich – ohne darauf beschränkt zu sein – der aus den Urheberrechtsgesetzen erwachsenden Beschränkungen. Die Verantwortung für solche Inhalte, die Sie mit dem Mobiltelefon herunterladen oder weiterleiten, liegt ausschließlich bei Ihnen und nicht bei Sony Ericsson. Stellen Sie deshalb vor Verwendung dieser Inhalte sicher, dass für die angestrebte Verwendung eine ausreichende Lizenz oder anderweitige Berechtigung vorliegt. Sony Ericsson übernimmt keinerlei Gewährleistung für Genauigkeit, Integrität und Qualität dieser oder anderer Inhalte Dritter. Unter keinen Umständen haftet Sony Ericsson in irgendeiner Weise für Ihre unberechtigte Verwendung dieser oder anderer Inhalte Dritter.

Bluetooth™ ist eine Marke oder eingetragene Marke von Bluetooth SIG Inc.

PlayNow, MusicDJ, PhotoDJ, VideoDJ und TrackID sind Marken oder eingetragene Marken von Sony Ericsson Mobile Communications AB. Memory Stick Micro™ und M2™ sind Marken oder eingetragene Marken der Sony Corporation. WALKMAN*®* ist eine Marke der Sony Corporation. Adobe™ und Photoshop™ sind Marken oder eingetragene Marken von Adobe Systems Incorporated in den USA und in anderen Ländern. Microsoft, Windows und PowerPoint sind eingetragene Marken oder Marken der Microsoft Corporation in den USA und in anderen Ländern.

Mac OS ist eine Marke von Apple Computer, Inc., eingetragen in den USA und in anderen Ländern.

Die Eingabehilfe T9™ ist eine Marke oder eingetragene Marke von Tegic Communications. Die Eingabehilfe T9™ ist lizenziert unter einer oder mehreren der folgenden Patentnummern:

US-Patentnummern 5.818.437, 5.953.541, 5.187.480, 5.945.928 und 6.011.554;

Kanada-Patentnummer 1.331.057; VK-Patentnummer 2238414B;

Hongkong-Standardpatentnummer HK0940329; Singapur-Patentnummer 51383;

Euro-Patentnummer 0 842 463(96927260.8) DE/DK, FI, FR, IT, NL, PT, ES, SE, GB; weitere Patente sind weltweit angemeldet.

2 Inhalt

Smart-Fit Rendering ist eine Marke oder eingetragene Marke von ACCESS CO. LTD. in Japan und in anderen Ländern.

Java und alle mit Java in Zusammenhang stehenden Marken und Logos sind Marken oder eingetragene Marken von Sun Microsystems, Inc., in den USA und in anderen Ländern.

Endbenutzer-Lizenzvertrag für Sun™ Java™ J2ME™.

- **1** Rechtsbeschränkungen: Die Software unterliegt dem Urheberrechtsschutz für Sun. Die Rechte an allen Kopien verbleiben im Eigentum von Sun sowie deren Lizenzgebern. Der Kunde darf die Software nicht ändern, dekompilieren, disassemblieren, entschlüsseln, extrahieren oder anderen Methoden des so genannten "Reverse Engineering" unterziehen. Die Software darf weder ganz noch teilweise verleast, übertragen oder unterlizenziert werden.
- **2** Exportrichtlinien: Die Software unterliegt (einschließlich der technischen Daten) USamerikanischen Exportkontrollgesetzen wie dem U.S. Export Administration Act und den zugehörigen Richtlinien. Außerdem sind gegebenenfalls Importoder Exportrichtlinien anderer Länder zu beachten. Der Kunde verpflichtet sich zur Einhaltung aller Richtlinien und erkennt an, dass der Bezug der erforderlichen Lizenzen zum Exportieren, Re-Exportieren oder Importieren der Software in seiner Verantwortung liegt. Die Software darf nicht heruntergeladen oder anderweitig exportiert bzw. re-exportiert werden (i) in die Länder oder von Einwohnern der Länder Kuba, Irak, Iran, Nordkorea, Libyen, Sudan, Syrien (diese Liste wird gelegentlich überarbeitet) sowie Länder, über die die USA ein Embargo verhängt haben, oder (ii) an juristische oder natürliche Personen auf der Liste Specially Designated Nations des US-Finanzministeriums oder der Table of Denial Orders des US-Handelsministeriums.

**3** Rechtsbeschränkungen: Benutzung, Duplikation oder Veröffentlichung durch die Regierung der USA unterliegt den Beschränkungen in den Rights in Technical Data and Computer Software Clauses in DFARS 252.227-7013(c) (1) (ii) und FAR 52.227- 19(c) (2), soweit anwendbar.

Teile der Software in diesem Produkt sind urheberrechtlich geschützt: © SyncML Initiative Ltd. (1999-2002). Alle Rechte vorbehalten.

Andere in diesem Dokument erwähnte Produktund Unternehmensnamen können Marken der jeweiligen Eigentümer sein.

Alle nicht ausdrücklich in diesem Dokument gewährten Rechte sind vorbehalten.

Alle Abbildungen dienen ausschließlich der Illustration und zeigen nicht immer exakte Darstellungen Ihres Telefons.

### **Symbole in der Bedienungsanleitung**

Folgende Symbole werden in diesem Handbuch verwendet:

- 숬 Hinweis
- 

Ein Dienst oder eine Funktion ist netz- bzw. zugangsspezifisch. Fragen Sie gegebenenfalls Ihren Netzbetreiber um Rat.

- $\longrightarrow$  Weitere Informationen finden Sie auf Seite ...
- } Verwenden Sie die Auswahl- oder die Navigationstaste, um zu blättern und auszuwählen **■ [14 Navigation](#page-13-0).**
- $\circledcirc$ Drücken Sie die Navigationstaste.
- ◉ Drücken Sie die Navigationstaste oben.
- ◉ Drücken Sie auf Navigationstaste unten.
- $\circledcirc$ Drücken Sie die Navigationstaste links.
- $^{\circ}$ Drücken Sie die Navigationstaste rechts.

## <span id="page-4-0"></span>**Vorbereitung**

<span id="page-4-1"></span>*Zusammenbau, SIM-Karte, Akku, Einschalten, Hilfe, Anrufe.*

Weitere Informationen und herunterzuladende Dateien finden Sie unter *[www.sonyericsson.com/support](http://www.SonyEricsson.com/support)*.

## **Zusammenbau**

#### *So nutzen Sie das Telefon:*

- **1** Legen Sie SIM-Karte und Akku ein.
- **2** Laden Sie den Akku.
- **3** Schalten Sie das Telefon ein.

#### **SIM-Karte**

Wenn Sie sich als Teilnehmer bei einem Netzbetreiber anmelden, erhalten Sie eine SIM-Karte (Subscriber Identity Module). Die SIM-Karte enthält einen Computerchip, auf dem z. B. Ihre Rufnummer, die in Ihrem Teilnehmerzugang enthaltenen Dienste und die Namen und Nummern Ihrer Kontakte gespeichert werden.

*Speichern Sie Kontaktdaten auf der SIM-Karte, bevor Sie sie aus einem anderen Telefon entnehmen.*

## **PIN**

Sie benötigen ggf. eine PIN (Personal Identity Number) für die SIM-Karte, um das Telefon einzuschalten und Dienste zu nutzen. Wenn Sie die PIN eingeben, werden die Ziffern als \* angezeigt, sofern die PIN nicht mit den Ziffern einer Notrufnummer (z. B. 112 oder 911) beginnt. Letzteres soll gewährleisten, dass Sie Notrufe tätigen können, ohne die PIN eingeben zu müssen. Drücken Sie  $\binom{n}{k}$ , um Fehler zu korrigieren.

*Wenn Sie dreimal nacheinander eine falsche PIN eingeben, wird* **PIN blockiert** *angezeigt. Um die Karte freizugeben, müssen Sie den PUK (Personal Unblocking Kev)* eingeben **→** [101 SIM-Kartensperre.](#page-100-0)

#### **Akku**

Einige Funktionen benötigen mehr Akkustrom als andere und können dazu führen, dass der Akku öfter geladen werden muss. Wenn die Gesprächs- oder Standby-Zeiten deutlich kürzer werden, sollten Sie den Akku austauschen. Verwenden Sie ausschließlich zugelassene Akkus von Sony Ericsson **→** [114 Akku](#page-113-0).

## **SIM-Karte und Akku**

*So legen Sie SIM-Karte und Akku ein:*

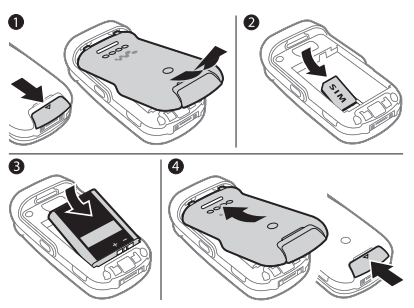

- **1** Nehmen Sie die Abdeckung des Akkufachs ab, indem Sie den Freigaberiegel nach unten drücken.
- **2** Schieben Sie die SIM-Karte mit nach unten zeigenden Kontakten in die Halterung.
- **3** Legen Sie den Akku mit nach oben zeigendem Etikett und aufeinander ausgerichteten Anschlüssen ein.
- **4** Schieben Sie die Akkufachabdeckung zu.

*So laden Sie den Akku:*

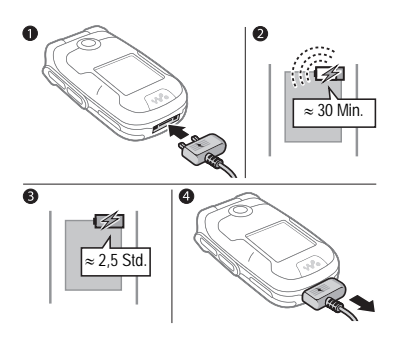

- *Schließen Sie das Ladegerät nur an, wenn der Akku eingelegt ist.*
	- **1** Schließen Sie das Ladegerät mit nach oben zeigendem Symbol an das Telefon an.
	- **2** Es kann bis zu 30 Minuten dauern, bevor das Akkusymbol angezeigt wird.
	- **3** Warten Sie ca. 2,5 Stunden oder bis das Akkusymbol einen vollständig geladenen Akku anzeigt. Drücken Sie eine Taste, um den Bildschirm zu aktivieren.
	- **4** Ziehen Sie den Stecker des Ladegeräts ab.

#### 6 Vorbereitung

## <span id="page-6-0"></span>**Einschalten des Telefons**

Stellen Sie vor dem Einschalten sicher, dass das Telefon geladen und die SIM-Karte eingelegt ist. Nach dem Einschalten können Sie das Telefon mit dem Einrichtungsassistenten schnell und einfach auf die Benutzung vorbereiten.

#### *So schalten Sie das Telefon ein:*

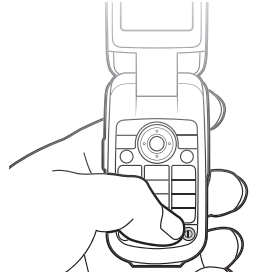

- 1 Drücken und halten Sie (i). Das erste Einschalten des Telefons kann einige Minuten dauern.
- **2** Wählen Sie den gewünschten Telefonmodus:
- **Normal** Alle Funktionen verfügbar.
- **Flight mode** Eingeschränkte Funktionalität, Netzzugriffe sind nicht möglich und UKW-Radio sowie die Bluetooth™ Komponente bleiben deaktiviert **→** [8 Menü "Flight mode"](#page-7-0).
- **3** Geben Sie die PIN für die SIM-Karte ein, wenn Sie dazu aufgefordert werden.
- **4** Wählen Sie beim ersten Einschalten die Sprache für die Menüs des Telefons.
- **5** } **Ja**, um den Einrichtungsassistenten zu starten.
- **6** Befolgen Sie die Anweisungen, um die Einrichtung abzuschließen.
- *Wenn das Telefon vordefinierte Einstellungen enthält, müssen Sie möglicherweise keine weiteren Einstellungen vornehmen. Um die Funktion* **Einstellungen lad.** *zu nutzen, müssen Sie das Telefon bei Sony Ericsson registrieren. Eine SMS-Nachricht wird gesendet. Sony Ericsson überträgt und verarbeitet keine persönlichen Daten.*

*Fragen Sie ggf. den Netzbetreiber bzw. Dienstanbieter um Rat.*

## **Hilfetexte im Telefon**

Im Telefon können Sie jederzeit auf Hilfetexte und Informationen zugreifen.

#### *So rufen Sie den Setup-Assistenten auf:*

**▶ Einstellungen ▶ Registerkarte Allgemein** } **Setup-Assistent** und wählen Sie eine Option:

- **Einstellungen lad.**
- **Setup**.
- **Tipps und Tricks**.

#### **Einstellungen lad.**

Die Internetfunktionen im Telefon können automatisch eingerichtet werden: Internet, MMS, E-Mail, "Meine Freunde", Synchronisierung, Update Service, Blog und Streams.

Wenn Ihre SIM-Karte dies unterstützt, eine Netzverbindung besteht und das Telefon im Modus "Normal" gestartet wurde sowie keine vordefinierten Einstellungen enthält, können Sie **Einstellungen lad.** verwenden. **Einstellungen lad.** wird automatisch

gestartet, wenn Sie das Telefon erstmals einschalten. Sie können die Funktion auch unter **Einstellungen** ▶ Registerkarte Allgemein ▶ Setup-**Assistent** } **Einstellungen lad.** aufrufen.

*Fragen Sie ggf. den Netzbetreiber bzw. Dienstanbieter um Rat.*

#### *So zeigen Sie Informationen zu Funktionen an:*

Blättern Sie zu einer Funktion, } **Mehr** } **Informationen** (sofern verfügbar).

#### *So zeigen Sie die Telefondemo an:*

} **Unterhaltung** } **Demo**.

## <span id="page-7-0"></span>Menü "Flight mode"

Wenn Sie das Telefon einschalten und das Menü "Flight mode" aktiviert ist, können Sie den Modus **Normal** wählen, um die gesamte Funktionalität zu aktivieren. Im Modus **Flight mode** wird das Telefon mit eingeschränkter Funktionalität gestartet. Im Modus **Flight mode** bleiben die Komponenten für Netzzugriff, Radio und Bluetooth ausgeschaltet, um Störungen empfindlicher Geräte zu vermeiden.

Sie können beispielsweise Musik hören oder eine SMS-Nachricht schreiben, die später versendet werden soll, aber nicht telefonieren, während Sie sich in einem Flugzeug befinden.

*Beachten Sie die an Bord geltenden Vorschriften und die Anweisungen der Flugzeugcrew in Bezug auf die Nutzung elektronischer Geräte.*

#### *So zeigen Sie die Optionen im Menü*

**Flight mode** *an:* } **Einstellungen** Registerkarte **Allgemein** } **Flight mode** und wählen Sie eine Option.

#### **Tätigen und Annehmen von Anrufen**

Das Telefon muss sich im Modus "Normal" befinden.

#### *So können Sie Anrufe tätigen und annehmen:*

Geben Sie eine Rufnummer (ggf. mit Auslands- und Ortsnetzkennzahl) ein, } **Anrufen**, um den Anruf zu tätigen. } **Aufleg.** oder schließen Sie die Klappe, um den Anruf zu beenden.

#### *So nehmen Sie einen Anruf an:*

} **Annehm.** oder öffnen Sie die Klappe, wenn das Telefon klingelt. **▶ Besetzt, um den Anruf abzuweisen.** 

#### *So beenden Sie einen Anruf:*

} **Aufleg.** oder schließen Sie die Klappe.

## <span id="page-9-0"></span>**Erste Schritte**

<span id="page-9-1"></span>*Telefon im Überblick, Symbole, Menüs, Eingeben von Buchstaben, Menü "Aktivitäten", Datei-Manager, Memory Stick Micro™ (M2™).*

## **Telefon im Überblick**

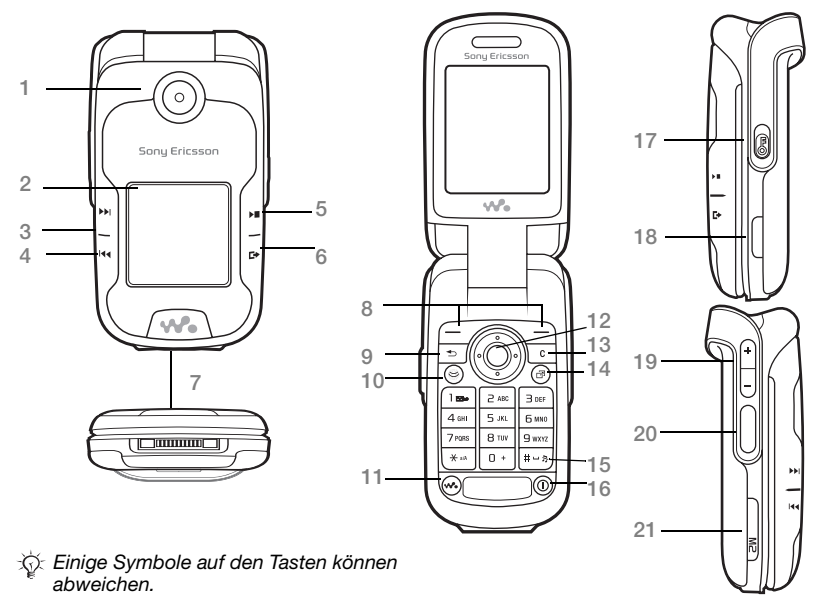

#### 10 Erste Schritte

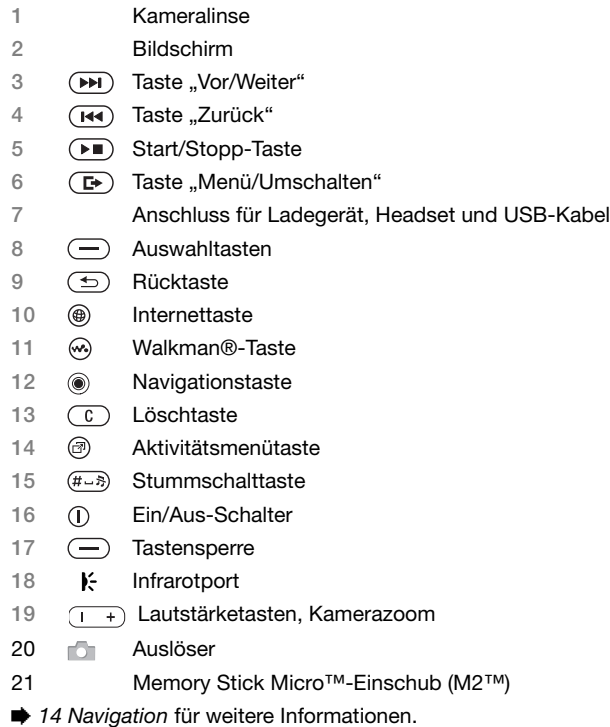

## **Menüs**

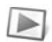

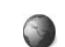

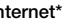

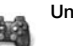

#### **PlayNow™\* Internet\* Unterhaltung**

Radio Spiele Videoplayer VideoDJ<sup>™</sup> PhotoDJ™ MusicDJ™ Fernbedienung Sound aufnehm. Demo

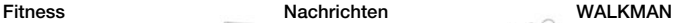

Aktueller Titel Interpreten **Tracks** Abspiellisten

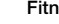

#### Laufen Gehen Ergebnisse

Einstellungen

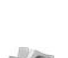

#### Datei-Manager\*\* **Kontakte** Kontakte Kamera

Album Musik Bilder Videos **Designs** Webseiten Spiele Anwendungen Fitness Andere

Verfassen Posteingang E-Mail RSS-Reader Entwürfe Postausgang Gesendet. Nachr Gespeich. Nachr Meine Freunde\* Mailbox anrufen Vorlagen **Einstellungen** 

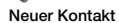

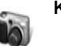

#### 12 Erste Schritte

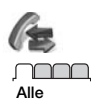

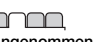

mm

mmm **Alle Angenommen Gewählt Unbeantwortet**

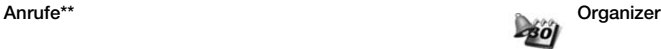

Alarme Anwendungen Kalender Aufgaben Notizen Sync Timer **Stoppuhr** Rechner Code-Memo

#### **Einstellungen\*\***

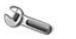

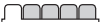

- **Allgemein** Profile Zeit und Datum Sprache Update Service Sprachsteuerung Neuigkeiten Verknüpfungen Flight mode Sicherheit Setup-Assistent Telefonstatus Alles zurücksetzen
- mmm

**Sounds + Signale** Ruftonlautstärke Rufton **Stummschaltung** Steigende Lautstär Vibrationsalarm Nachrichtensignal **Tastenton** 

#### nnnn

**Bildschirm Hintergrund Designs** Startbildschirm Bildschirmschoner Uhrengröße **Helligkeit** Leit.-Namen bearb\*

#### mmm **Anrufe**

Anrufe umleiten Anrufe verwalten Zeit und Kosten\* Nr. zeigen/unterdr Freisprechen Aktive Klappe Leitung 2 aufrufen\*

#### mmm

**Verbindungen\*** Bluetooth **Infrarotport** USB Sync Geräteverwaltung Mobilfunknetze Datenübertragung Interneteinstell. Streameinstellung. Zubehör

*\* Einige Menüs sind betreiber-, netz- bzw. zugangsspezifisch.*

*\*\* Verwenden Sie die Navigationstaste, um in Untermenüs und Registerkarten zu navigieren.* 

**<sup>■</sup>** [14 Navigation](#page-13-1) *für weitere Informationen.* 

## <span id="page-13-1"></span><span id="page-13-0"></span>**Navigation**

**Taste**

Die Hauptmenüs werden als Symbole angezeigt. Einige Untermenüs enthalten Registerkarten. Blättern Sie zu einer Registerkarte, indem Sie die Navigationstaste links oder rechts drücken und eine Option wählen.

#### **Navigationstasten**

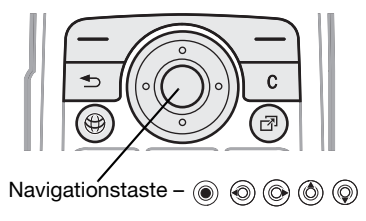

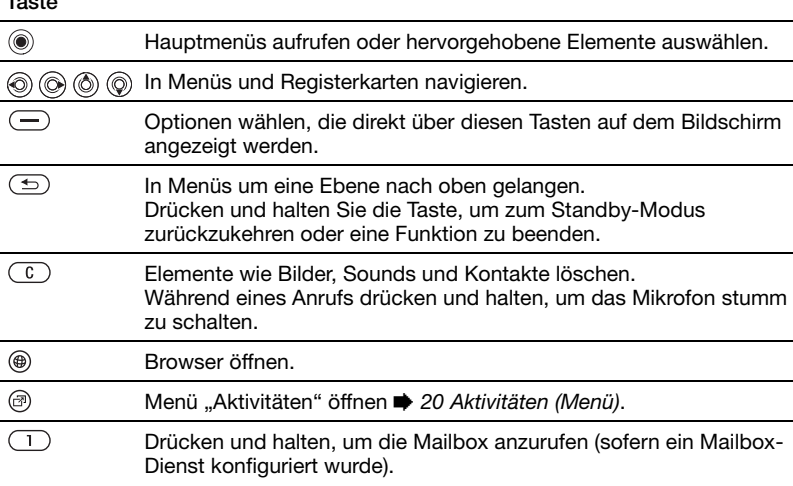

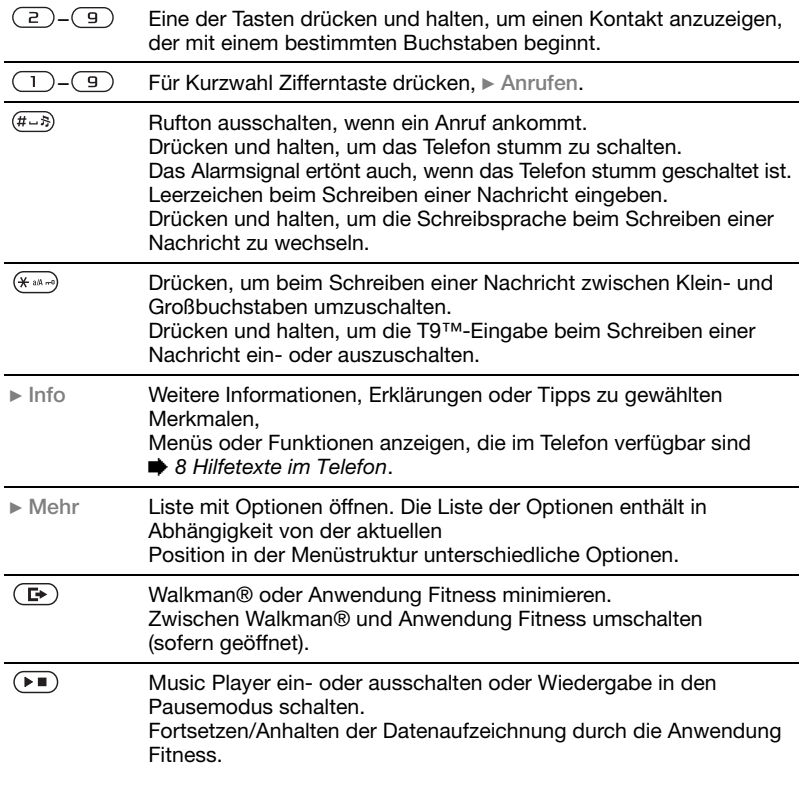

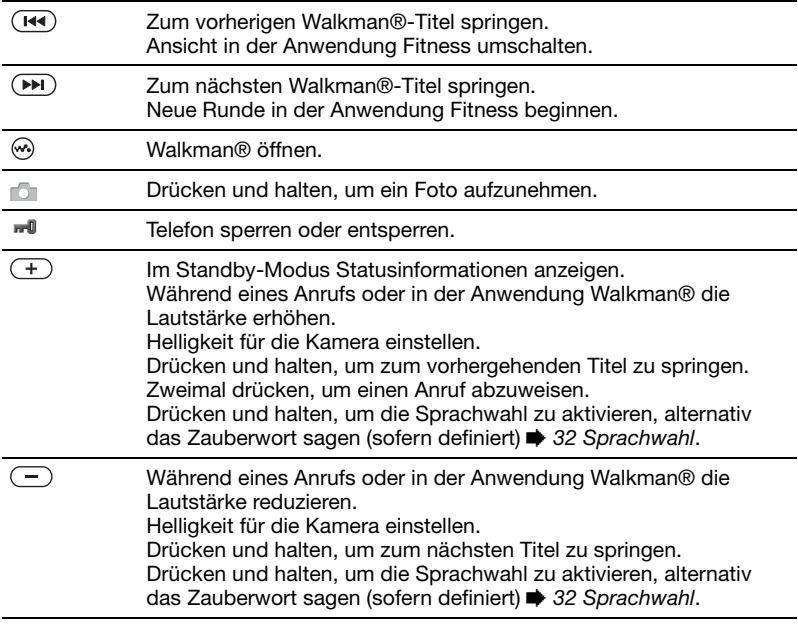

#### 16 Erste Schritte

## **Statusleiste**

Einige der ggf. angezeigten Symbole werden hier beschrieben:

### **Symbol Beschreibung**

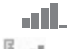

Feldstärke des GSM-Netzes.

Sail

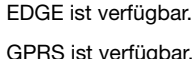

e.<br>H

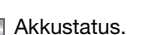

G) Akku wird geladen, wird mit dem Akkustatussymbol angezeigt.

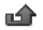

- Unbeantworteter Anruf.
- SMS-Nachricht empfangen.
- E-Mail-Nachricht empfangen.

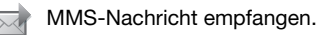

- ⋉₩ Sprachnachricht empfangen.
	- Aktiver Anruf.
- Tastensperre aktiviert. ra 0
- ∩ Freisprecheinrichtung verbunden.
	- Radio spielt im Hintergrund.

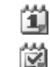

Terminerinnerung.

Aufgabenerinnerung.

## **Schnellzugriff**

Mit Direktzugriffstasten gelangen Sie schnell zu einem bestimmten Menü. Die vordefinierten Navigationstastenverknüpfungen erleichtern das Aufrufen bestimmter Funktion. Sie können die Navigationstastenverknüpfungen bearbeiten und an Ihre Anforderungen anpassen.

#### **Verwenden von Direktzugriffstasten**

Drücken Sie im Standby-Modus ... um in die Menüs zu gelangen. Drücken Sie dann die Zifferntaste für das gewünschte Menü.

Die Menünummerierung startet oben links und verläuft dann nach rechts, in die nächste Menuzeile usw. Drücken Sie also z. B.  $(5)$ . um auf die fünfte Menüoption zuzugreifen. Die zehnte, elfte und zwölfte Menüoption erreichen Sie durch Drücken von  $(* \rightarrow . \Box )$ bzw.  $(F - R)$ . Drücken und halten Sie oder schließen Sie die Klappe. um wieder in den Standby-Modus zu gelangen.

#### **Verwenden von**

**Navigationstastenverknüpfungen** Drücken Sie im Standby-Modus (6).  $\circledR$ ,  $\circledR$  oder  $\circledR$ , um ein Menü mit Verknüpfungen oder eine Funktion aufzurufen.

#### *So bearbeiten Sie eine Navigationstastenverknüpfung:*

} **Einstellungen** } **Allgemein** Registerkarte } **Verknüpfungen**, wählen Sie eine Verknüpfung, **Bearbeit** 

## **Telefonsprache**

Wählen Sie die Sprache für die Telefonmenüs und für die Texteingabe.

#### *So wechseln Sie die Telefonsprache:*

} **Einstellungen** } **Allgemein** Registerkarte } **Sprache ▶ Telefonsprache. Wählen Sie eine** Sprache.

Im Standby-Modus können Sie auch

- 8888 drücken, um die Standardsprache zu aktivieren.
- © 0000 @ aktiviert Englisch.
- *Die meisten SIM-Karten aktivieren automatisch die Sprache des Landes, in dem die SIM-Karte erworben wurde. Andernfalls ist Englisch die vordefinierte Sprache.*

## *So wählen Sie die Schreibsprache aus:*

- **1** } **Einstellungen** } Registerkarte **Allgemein** } **Sprache** } **Schreibsprache**.
- **2** Markieren Sie die gewünschte Sprache. **▶ Speichern, um das Menü zu** verlassen.

## **Eingeben von Buchstaben**

Geben Sie Text – z. B. beim Schreiben von Nachrichten – mit einer der folgenden Methoden (Texteingabemethoden) ein:

- Direkteingabe.
- T9™-Eingabe.

#### *So wechseln Sie die Texteingabemethode:*

Vor oder während der Eingabe von Buchstaben können Sie drücken und halten, um eine andere Schreibmethode zu wählen.

#### **Optionen beim Eingeben von Buchstaben**

**▶ Mehr für den Zugriff auf die beim** Schreiben von Nachrichten relevanten Optionen.

#### 18 Erste Schritte

#### *So geben Sie Buchstaben per Direkteingabe ein:*

- Drücken Sie  $\overline{P}$ – $\overline{P}$  mehrmals, bis das gewünschte Zeichen angezeigt wird.
- Drücken Sie  $(* \rightarrow .$  um zwischen Großund Kleinbuchstaben umzuschalten.
- Drücken und halten Sie  $(\overline{0+}-\overline{9})$ . um Ziffern einzugeben.
- Drücken Sie  $\subset \cap$ . um Buchstaben oder Ziffern zu löschen.
- Drücken Sie  $\Box$ , um auf die gebräuchlichsten Interpunktionszeichen zuzugreifen.
- Drücken Sie (#--»), um ein Leerzeichen einzugeben.

#### **T9™-Eingabe**

Bei der T9-Eingabe wird ein integriertes Wörterbuch verwendet, um die gebräuchlichsten Wörter zu einer bestimmten Tastenfolge zu ermitteln. Sie müssen also jede Taste nur einmal drücken, auch wenn das gewünschte Zeichen nicht das erste Zeichen auf der betreffenden Taste ist.

#### *So geben Sie Buchstaben mit T9 ein:*

**1** Um Text einzugeben, müssen Sie sich innerhalb einer Funktion befinden, in der die Texteingabe möglich ist (z. B. } **Nachrichten** } **Verfassen** ► SMS-Nachricht.).

- **2** Wollen Sie beispielsweise das Wort "Jane" schreiben, drücken Sie  $(5)$ ,  $\left(\overline{2}\right)$ ,  $\left(\overline{5}\right)$ ,  $\left(\overline{3}\right)$ ,
- **3** Wird das gewünschte Wort angezeigt, drücken Sie  $(F - \delta)$ , um es zu übernehmen und ein Leerzeichen anzuhängen. Drücken Sie ... um ein Wort zu übernehmen, ohne ein Leerzeichen anzufügen. Ist das angezeigte Wort nicht das gewünschte Wort, drücken Sie mehrmals (6) oder , um die Alternativen anzuzeigen.
- **4** Setzen Sie das Schreiben der Nachricht fort. Drücken Sie  $\Box$  und dann mehrmals (6) oder (6), um ein Interpunktionszeichen einzugeben. Drücken Sie schließlich (#->>, um das gewählte Zeichen zu akzeptieren und ein Leerzeichen anzufügen.

#### *So fügen Sie Wörter in das T9- Wörterbuch ein:*

- **1** } **Mehr** } **Direkteingabe**, während Sie Text eingeben.
- **2** Bearbeiten Sie das vorgeschlagene Wort mittels Direkteingabe. Verwenden Sie @ und @, um zwischen den Buchstaben zu navigieren. Drücken Sie zum Löschen eines Zeichens  $\binom{n}{k}$ . Zum Löschen des gesamten Worts drücken und halten Sie  $\left(\begin{matrix} 0 \\ 0 \end{matrix}\right)$ .
	- } **Einfügen**, nachdem Sie das Wort bearbeitet haben. Das Wort wird in das

Erste Schritte 19

T9-Wörterbuch eingefügt. Wenn Sie dieses Wort später mit T9 eingeben, wird es in der Liste der Alternativen angezeigt.

#### **Antizipieren des nächsten Worts**

Beim Schreiben einer Nachricht kann T9 das nächste Wort antizipieren, wenn es bereits zuvor in einem Satz verwendet wurde.

#### *So schalten Sie die Funktion zum Antizipieren des nächsten Worts ein oder aus:*

} **Mehr** } **Schreiboptionen** } **Wörterbuch**, während Sie Text eingeben.

#### *So verwenden Sie die Funktion zum Antizipieren des nächsten Worts:*

Drücken Sie beim Eingeben von Buchstaben  $(F-S)$ , um das Wort zu akzeptieren, oder geben Sie weitere Buchstaben ein.

## <span id="page-19-0"></span>**Aktivitäten (Menü)**

Der Zugriff auf das Menü "Aktivitäten" im Telefon ist nahezu jederzeit möglich, um sich mit neuen Ereignissen zu befassen sowie auf Lesezeichen und Verknüpfungen zuzugreifen.

*So öffnen und schließen Sie das Menü "Aktivitäten":* Drücken Sie **an**.

#### **Registerkarten des Menüs "Aktivitäten"**

- **Neuigkeiten** Unbeantwortete Anrufe, Nachrichten usw. Die Registerkarte wird angezeigt. wenn ein neues Ereignis auftritt. Drücken Sie (c), um ein Ereignis von der Registerkarte zu löschen. Neue Ereignisse können auch mit einem Popuptext gemeldet werden: **▶ Einstellungen ▶ Registerkarte Allgemein** } **Neuigkeiten** } **Popup**.
- **Aktive Anwend.** Anwendungen, die im Hintergrund ausgeführt werden. Wählen Sie die Anwendung, zu der Sie wechseln wollen, oder drücken Sie  $\circledcirc$ , um die gewählte Anwendung zu beenden.
- **Verknüpfungen** Verknüpfungen hinzufügen und löschen sowie deren Reihenfolge ändern. Wenn Sie eine Verknüpfung wählen und die Anwendung geöffnet wird, werden andere Programme geschlossen oder minimiert.
- **Internet** Internetlesezeichen. Wenn Sie ein Lesezeichen wählen und der Browser geöffnet wird, werden andere Programme geschlossen oder minimiert.

#### 20 Erste Schritte

## **Datei-Manager**

Mit der Anwendung Datei-Manager können Sie Elemente wie Bilder, Musik, Designs, Webseiten, Spiele und Anwendungen im Telefonspeicher oder auf einer Memory Stick Micro™- Speicherkarte (M2™) verwalten.

*Telefon und Speicherkarte werden gelegentlich separat vertrieben.*

#### **Memory Stick Micro™ (M2™)**

Das Telefon unterstützt Memory Stick Micro™-Speicherkarten (M2™), mit denen die Speicherkapazität des Telefons für Fotos, Musik usw. erhöht werden kann. Die portable Speicherkarte kann auch mit anderen Geräten genutzt werden.

#### *So legen Sie eine Speicherkarte ein und entnehmen sie:*

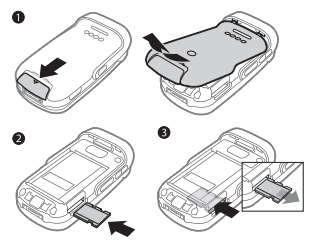

- **1** Öffnen Sie die Abdeckung und legen Sie die Karte wie gezeigt mit nach oben weisenden Kontakten ein.
- **2** Drücken Sie auf die Kante, um die Karte freizugeben und zu entnehmen.

Dateien können zwischen Telefon, Computer und Speicherkarte verschoben und kopiert werden. Wenn eine Speicherkarte eingelegt ist, werden Dateien zunächst auf dieser Karte und erst dann im Telefonspeicher abgelegt.

Ist kein Memory Stick eingelegt, werden alle Dateien im Telefonspeicher abgelegt. Wenn der gesamte Speicher belegt ist, können Sie weitere Dateien erst speichern, nachdem Sie vorhandene Dateien gelöscht haben.

Erstellen Sie Unterordner, in die die Dateien verschoben oder kopiert werden sollen. Spiele und Anwendungen können nur in den Ordnern **Spiele** und **Anwendungen** sowie aus dem Telefonspeicher auf eine Speicherkarte verschoben werden. Nicht erkannte Dateien werden im Ordner **Andere** gespeichert. Sie können mehrere oder alle Dateien auswählen, um diese gleichzeitig in einen Ordner zu verschieben (ausgenommen **Spiele** und **Anwendungen**).

#### **Registerkarten der Anwendung Datei-Manager**

Die Anwendung Datei-Manager enthält drei Registerkarten. Symbole geben an, wo Dateien gespeichert sind.

- **Alle Dateien** Alle Dateien im Telefonspeicher und auf einem Memory Stick Micro™ (M2™).
- **Auf Memory Stick** Alle Daten auf einem Memory Stick Micro™ (M2™).
- **Im Telefon** Alle Dateien im Telefonspeicher.

#### **Dateiinformationen**

Die Dateiinformationen können Sie anzeigen, indem Sie die gewünschte Datei markieren, } **Mehr**

**▶ Informationen. Heruntergeladene** oder mittels einer der verfügbaren Übertragungsmethoden empfangene Dateien können urheberrechtlich geschützt sein. Ist eine Datei geschützt, kann sie möglicherweise nicht kopiert oder gesendet werden. Eine DRMgeschützte Datei ist mit einem Schlüsselsymbol gekennzeichnet.

#### *So nutzen Sie eine Datei über die Anwendung Datei-Manager:*

- **1** } **Datei-Manager** und öffnen Sie einen Ordner.
- **2** Blättern Sie zu einer Datei, } **Mehr**, um auf weitere Optionen zuzugreifen.

#### *So verschieben oder kopieren Sie eine Datei in den Speicher:*

- **1** } **Datei-Manager** und wählen Sie einen Ordner.
- **2** Blättern Sie zu einer Datei. } **Mehr ▶ Datei verwalten ▶ Verschieben, um** die Datei zu verschieben, oder } **Mehr ▶ Datei verwalten ▶ Kopieren, um die** Datei zu kopieren.
- **3** Wählen Sie **Telefon** oder **Memory Stick** als Ziel für die zu kopierende oder verschiebende Datei, } **Wählen**.

#### 22 Erste Schritte

#### *So verschieben oder kopieren Sie Dateien auf einen Computer:*

Sie können Dateien mittels Bluetooth*™*, Infrarot oder USB-Kabel zum Computer übertragen % *[82 Verbindungen](#page-81-2)*.

#### *So legen Sie einen Unterordner an:*

- **1** } **Datei-Manager** und öffnen Sie einen Ordner.
- **2** } **Mehr** } **Neuer Ordner** und geben Sie einen Namen für den Ordner ein.
- **3** } **OK**, um den Ordner zu speichern.

#### *So wählen Sie mehrere Dateien aus:*

- **1** } **Datei-Manager** und öffnen Sie einen Ordner.
- **2** } **Mehr** } **Markieren** } **Mehrere markier.**
- **3** Blättern Sie zu den gewünschten Dateien, } **Markieren** oder **Abwähl.**

#### *So wählen Sie alle Dateien in einem Ordner aus:*

} **Datei-Manager**, öffnen Sie einen Ordner, } **Mehr** } **Markieren** } **Alle mark**.

#### *So löschen Sie eine Datei oder einen Ordner aus der Anwendung Datei-Manager:*

- **1** } **Datei-Manager** und öffnen Sie einen Ordner.
- **2** Blättern Sie zu einer Datei, } **Mehr** } **Löschen**.

#### **Speicherkartenoptionen**

Überprüfen Sie den Speicherstatus oder formatieren Sie eine Speicherkarte, um alle Daten zu löschen.

#### *So verwenden Sie Speicherkartenoptionen:*

} **Datei-Manager** Registerkarte **Auf Memory Stick** } **Mehr**, um auf die verfügbaren Optionen zuzugreifen.

## <span id="page-23-0"></span>**Anrufen**

<span id="page-23-1"></span>*Anrufe, Kontakte, Sprachsteuerung, Anrufoptionen.*

## **Tätigen und Annehmen von Anrufen**

Damit Sie Anrufe tätigen und annehmen können, muss das Telefon eingeschaltet sein und sich in Reichweite eines Netzes befinden % *[7 Einschalten des](#page-6-0)  [Telefons](#page-6-0)*.

#### **Netze**

Sobald Sie das Telefon einschalten, wird automatisch Ihr Heimatnetz ausgewählt, wenn es sich in Reichweite befindet. Befindet es sich nicht in Reichweite, können Sie ein anderes Netz verwenden, sofern Ihr Netzbetreiber eine entsprechende Vereinbarung mit dem Betreiber des anderen Netzes getroffen hat. Dieses Verfahren wird als Roaming bezeichnet.

Wählen Sie das zu verwendende Netz oder fügen Sie ein Netz in die Liste der bevorzugten Netze ein. Außerdem können Sie die Reihenfolge ändern, in der Netze im Rahmen einer automatischen Suche ausgewählt werden.

#### *So zeigen Sie verfügbare Netzoptionen an:*

} **Einstellungen** } Registerkarte **Verbindungen** } **Mobilfunknetze**.

Einige Netzbetreiber erlauben das manuelle Wechseln des Netzes, da die Suche nach nicht verfügbaren Netzen sehr viel Akkustrom verbrauchen kann.

#### *So wechseln Sie das Netz:*

**▶ Einstellungen ▶ Registerkarte Verbindungen** } **Mobilfunknetze** } **Netz wählen.**

Weitere Informationen erhalten Sie vom Netzbetreiber.

### *So tätigen Sie einen Anruf:*

- **1** Geben Sie eine Rufnummer (gegebenenfalls mit Landes- und Ortsnetzkennzahl) ein.
- **2** } **Anrufen**, um einen Sprachanruf zu tätigen, oder } **Mehr**, um auf die verfügbaren Optionen zuzugreifen.
- **3** } **Aufleg.** oder schließen Sie die Klappe, um den Anruf zu beenden.
- *Sie können Nummern anrufen, die sich in der Liste der Kontakte oder in der Anrufliste befinden* % *[26 Kontakte](#page-25-0) und*  % *29 Anrufliste. Anrufe können auch per Sprachbefehl getätigt werden* 
	- 31 Sprachsteuerung.

#### *So tätigen Sie Auslandsanrufe:*

- **1** Drücken Sie die Taste ( $\overline{p}$ +), bis ein Pluszeichen (+) angezeigt wird.
- **2** Geben Sie Landeskennzahl, Ortsnetzkennzahl (ohne führende Null) und Rufnummer ein, ► Anrufen, um einen Sprachanruf zu tätigen.

## *So nutzen Sie die Wahlwiederholung:*

**▶ Ja. wenn ein Anruf nicht verbunden** werden kann und **Wahl-Wiederholung?** angezeigt wird.

*Sie müssen das Telefon nicht an Ihr Ohr halten, während Sie warten. Sobald die Verbindung hergestellt wird, gibt das Telefon ein lautes Tonsignal aus, sofern es nicht stumm geschaltet wurde.*

#### *So nehmen Sie einen Anruf an oder weisen ihn ab:*

- } **Annehm.**, öffnen Sie die Klappe,
- } **Besetzt**, oder drücken Sie die Lautstärketaste oben bzw. unten.

#### *So schalten Sie das Mikrofon aus:*

- **1** Drücken und halten Sie  $\binom{1}{k}$ .
- 2 Drücken und halten Sie  $\binom{1}{k}$  erneut. um das Gespräch fortzusetzen.

#### *So schalten Sie den Lautsprecher während eines Sprachanrufs aus:*

▶ Mehr ▶ Lautsprecher ein oder **Lautsprecher aus**.

*Halten Sie das Telefon nicht an Ihr Ohr, während Sie den Lautsprecher verwenden. Dies kann zu Hörschäden führen.*

#### *So ändern Sie die Lautstärke des Lautsprechers:*

Drücken Sie  $(+)$  oder  $(-)$ , um die Lautstärke während eines Anrufs zu erhöhen oder zu reduzieren.

#### **Unbeantwortete Anrufe**

Wenn standardmäßig das Menü "Aktivitäten" verwendet wird, werden unbeantwortete Anrufe im Standby-Modus auf der Registerkarte **Neuigkeiten** angezeigt. Wurde "Popup" als Standard aktiviert, wird im Standby-Modus **Unbeantwortete Anrufe:** angezeigt % *[20 Aktivitäten](#page-19-0)  [\(Menü\)](#page-19-0)*.

#### *So zeigen Sie die Liste unbeantworteter Anrufe ausgehend vom Standby-Modus an:*

• Popupmenü als Standard: } **Anrufe** und blättern Sie mit (o) oder (o) zur Registerkarte **Unbeantwortet**. Blättern Sie zu (6) oder (6), um eine Rufnummer auszuwählen, } **Anrufen**, um den Anruf zu tätigen.

• Menü "Aktivitäten" als Standard: Drücken Sie (a) und blättern Sie mit @ oder @ zur Registerkarte **Neuigkeiten, wählen Sie mit @ oder ©** eine Rufnummer aus, ► Anrufen, um den Anruf zu tätigen.

## **Notrufe**

Das Telefon unterstützt internationale Notrufnummern (z. B. 112, 911 oder 08). Diese Nummern können also normalerweise in allen Ländern für Notrufe genutzt werden, auch wenn keine SIM-Karte eingelegt ist. Voraussetzung ist nur, dass sich ein GSM-Netz in Reichweite befindet.

*In einigen Ländern gelten möglicherweise andere Notrufnummern. Netzbetreiber speichern gegebenenfalls lokale Notrufnummern auf der SIM-Karte.*

*So tätigen Sie einen Notruf:* Geben Sie 112 oder 911 ein (internationale Notrufnummer), } **Anrufen**.

#### *So zeigen Sie die regionalen Notrufnummern an:*

- } **Kontakte** } **Optionen**
- } **Sondernummern**
- } **Notrufnummern**.

## <span id="page-25-0"></span>**Kontakte**

Die Daten zu Kontakten können im Telefonspeicher oder auf der SIM-Karte gespeichert werden. Folgende Möglichkeiten sind verfügbar:

Sie können einstellen, welche Kontaktdaten – **Telefonkontakte** oder **SIM-Kontakte** – standardmäßig angezeigt werden.

} **Kontakte** } **Optionen**, um auf hilfreiche Informationen und Einstellungen zuzugreifen.

#### **Standardkontakt**

**Telefonkontakte** als Standard: Kontakte werden mit allen Daten angezeigt, die in **Kontakte** gespeichert sind. **SIM-Kontakte** als Standard: Kontakte werden mit den auf der SIM-Karte gespeicherten Daten angezeigt.

### *So wählen Sie die Standardkontakte:*

- **1** } **Kontakte** } **Optionen** } **Erweitert** } **Standardkontakte**.
- **2** } **Telefonkontakte** oder **SIM-Kontakte**.

#### **Telefonkontakte**

Im Telefon werden Kontakte mit Name, Rufnummern und ggf. weiteren persönlichen Daten gespeichert. Sie können den Kontakten Bilder

#### 26 Anrufen

und Ruftöne zuordnen. Verwenden Sie  $\circledcirc$ ,  $\circledcirc$ , und  $\circledcirc$ , um zu Registerkarten und den enthaltenen Feldern zu navigieren.

#### *So fügen Sie einen Telefonkontakt hinzu:*

- **1 Telefonkontakte** als Standard: } **Kontakte** } **Neuer Kontakt** } **Hinzu**.
- **2** Geben Sie den Namen ein, } **OK**.
- **3** Geben Sie die Rufnummer ein, } **OK**.
- **4** Wählen Sie einen Nummerntyp.
- **5** Navigieren Sie zu den verschiedenen Registerkarten und Feldern, um weitere Daten einzugeben. ▶ Mehr ▶ Symbol **hinzu**, um Symbole wie @ einzugeben. Wählen Sie das gewünschte Symbol, } **Einfügen**.
- **6** } **Speichern**, nachdem alle Daten eingegeben wurden.

#### *So löschen Sie einen Kontakt:*

- **1** } **Kontakte** und blättern Sie zu einem Kontakt.
- **2** Drücken Sie (c) und wählen Sie Ja.

#### *So löschen Sie alle Telefonkontakte:*

- } **Kontakte** } **Optionen** } **Erweitert**
- **▶ Alle Kont. löschen ▶ Wählen und**
- } **Ja**. Es werden keine Namen und Nummern von der SIM-Karte gelöscht.

#### **SIM-Kontakte**

Speichern Sie Kontakte auf der SIM-Karte.

#### *So fügen Sie einen SIM-Kontakt hinzu:*

- **1 SIM-Kontakte** als Standard: } **Kontakte** } **Neuer Kontakt** } **Hinzu**.
- **2** Geben Sie den Namen ein, } **OK**.
- **3** Geben Sie die Nummer ein, } **OK** und wählen Sie eine Nummer. Geben Sie – sofern verfügbar – weitere Daten ein, ▶ Speichern.

#### *So veranlassen Sie das automatische Speichern von Namen und Rufnummern auf der SIM-Karte:*

} **Kontakte** } **Optionen** } **Erweitert** ▶ Auto-Speich.->SIM und wählen Sie **Ein**.

#### **Speicherstatus**

Wie viele Kontakte im Telefon oder auf der SIM-Karte gespeichert werden können, ist von der Größe des verfügbaren Speichers abhängig.

#### *So zeigen Sie den Speicherstatus an:*

- } **Kontakte** } **Optionen** } **Erweitert**
- } **Speicherstatus**.

## **Verwenden von Kontakten**

Kontakte können auf verschiedene Weise genutzt werden. Möglich sind folgende Operationen:

- Telefon- und SIM-Kontakte anrufen.
- Telefonkontakte an andere Geräte senden.
- Kontakte zum Telefon und auf die SIM-Karte kopieren.
- Bild oder Rufton einem Telefonkontakt hinzufügen.
- Kontakte bearbeiten.
- Kontakte synchronisieren.

#### *So rufen Sie einen Telefonkontakt an:*

- **1** } **Kontakte**. Blättern Sie zum gewünschten Kontakt oder geben Sie die ersten Buchstaben im Namen des Kontakts ein.
- **2** Ist der anzurufende Kontakt markiert, drücken Sie (o) oder (o), um eine Rufnummer auszuwählen, } **Anrufen**.

#### *So rufen Sie einen SIM-Kontakt an:*

- **SIM-Kontakte** als Standard: ▶ Kontakte und drücken Sie <sub>®</sub> oder , wenn der gewünschte Kontakt markiert ist, um eine Rufnummer auszuwählen, } **Anrufen**.
- **Telefonkontakte** als Standard: ▶ Kontakte ▶ Optionen ▶ SIM-**Kontakte**, wählen Sie den Kontakt, } **Anrufen**.

#### *So senden Sie einen Kontakt:*

**▶ Kontakte, wählen Sie einen Kontakt,** 

} **Mehr** } **Kontakt senden** und wählen

Sie eine Übertragungsmethode.

#### *So senden Sie alle Kontakte:*

} **Kontakte** } **Optionen** } **Erweitert**

} **Alle Kont. senden** und wählen Sie eine Übertragungsmethode.

#### *So kopieren Sie Namen und Nummern auf die SIM-Karte:*

- **1** } **Kontakte** } **Optionen** } **Erweitert** ▶ Auf SIM kopieren.
- **2** Wählen Sie eine der Alternativen.
- *Beim Kopieren aller Kontakte vom Telefon auf die SIM-Karte werden alle auf der SIM-Karte vorhandenen Daten überschrieben.*

#### *So kopieren Sie Namen und Rufnummern in die Telefonkontakte:*

- **1** } **Kontakte** } **Optionen** } **Erweitert** ▶ Von SIM kopieren.
- **2** Wählen Sie eine der Alternativen.

#### <span id="page-27-0"></span>*So fügen Sie einem Telefonkontakt ein Bild oder einen Rufton hinzu:*

- **1** } **Kontakte**, wählen Sie den Kontakt, ▶ Mehr ▶ Kontakt bearbeit.
- **2** Wählen Sie die gewünschte Registerkarte und dann **Bild** oder **Rufton**, } **Hinzu**.

- **3** Wählen Sie eine Option und ein **Element, ▶ Speichern.**
- *Umfasst Ihr Teilnehmervertrag die Rufnummernübermittlung (CLI = Calling Line Identification), können Sie Kontakten einen persönlichen Rufton zuordnen.*

#### *So bearbeiten Sie einen Telefonkontakt:*

- **1** } **Kontakte**, wählen Sie einen Kontakt und dann } **Mehr** } **Kontakt bearbeit.**
- **2** Blättern Sie zur gewünschten Registerkarte, wählen Sie das zu **bearbeitende Feld. ▶ Bearbeit.**
- **3** Bearbeiten Sie die Daten, } **Speichern**.

#### *So bearbeiten Sie einen SIM-Kontakt:*

- **1** Wenn standardmäßig die SIM-Kontakte verwendet werden: } **Kontakte** und wählen Sie den zu bearbeitenden Eintrag (Name und Nummer). Telefonkontakte als Standard: ► Kontakte ► Optionen ► SIM-**Kontakte** und wählen Sie den zu bearbeitenden Eintrag (Name und Nummer).
- **2** } **Mehr** } **Kontakt bearbeit.** und bearbeiten Sie den Namen sowie die Nummer.

## **Synchronisieren von Kontakten**

Sie können Ihre Kontakte mit einer entsprechenden Anwendung im Internet synchronisieren.

**<sup>●</sup> [87 Synchronisieren](#page-86-0) für weitere** Informationen.

#### *So speichern Sie Kontakte auf einer Speicherkarte und stellen sie von dieser wieder her:*

} **Kontakte** } **Optionen** } **Erweitert**  ▶ Sicherung auf M.S. oder Von M.S. **wiederhe**.

#### *So wählen Sie die Reihenfolge für Kontakte:*

} **Kontakte** } **Optionen** } **Erweitert**  } **Sortierfolge**.

## **Anrufliste**

Informationen zu den letzten Anrufen.

#### *So rufen Sie eine Nummer in der Anrufliste an:*

- **1** ▶ Anrufe im Standby-Modus und wählen Sie eine Registerkarte.
- **2** Blättern Sie zum anzurufenden Eintrag (Name oder Nummer), } **Anrufen**.

#### *So fügen Sie eine Nummer aus der Anrufliste in die Kontakte ein:*

- **1** } **Anrufe** im Standby-Modus und wählen Sie eine Registerkarte.
- **2** Blättern Sie zu der hinzuzufügenden Nummer, } **Mehr** } **Rufnr. speichern**.
- **3** } **Neuer Kontakt**, um einen neuen Kontakt zu erstellen, oder wählen Sie einen existierenden Kontakt, dem die Nummer hinzugefügt werden soll.

#### *So löschen Sie die Anrufliste:*

} **Anrufe** Registerkarte **Alle** } **Mehr** } **Alle löschen**

## **Kurzwahl mit Bildern**

Speichern Sie Rufnummern, auf die Sie häufig und schnell zugreifen wollen. an den Kurzwahlpositionen 1–9 im Telefon. Die Kurzwahlfunktion arbeitet unabhängig von den Standardkontakten (<sup>■</sup> 26 Standardkontakt), Sie können also auch auf der SIM-Karte gespeicherte Rufnummern mit der Kurzwahlfunktion verwenden.

Wenn Sie Kontakte mit Bildern als Kurzwahlnummern definieren, wird das Kontaktfoto zur leichteren Identifizierung angezeigt **→** 28 So *[fügen Sie einem Telefonkontakt ein](#page-27-0)  [Bild oder einen Rufton hinzu:](#page-27-0)*.

#### *So bearbeiten Sie Kurzwahlnummern:*

- **1** } **Kontakte** } **Optionen** } **Kurzwahl**.
- **2** Blättern Sie zur gewünschten Position, } **Hinzu** oder } **Mehr** } **Ersetzen**.

#### *So verwenden Sie die Kurzwahlfunktion:*

Geben Sie im Standby-Modus die **Positionsnummer ein, ▶ Anrufen.** 

## **Sprachnachrichten**

Umfasst Ihr Netzzugang einen Anrufbeantwortungsdienst, können Anrufer eine Sprachnachricht hinterlassen, wenn Sie selbst nicht in der Lage sind, den Anruf anzunehmen.

*Fragen Sie gegebenenfalls Ihren Netzbetreiber nach der Nummer des Sprachnachrichtendienstes und nach weiteren Informationen.*

#### *So rufen Sie den Sprachnachrichtendienst an:*

**Drücken und halten Sie** (ヿ). ► Ja, wenn noch keine Nummer für den Sprachnachrichtendienst konfiguriert ist. Geben Sie dann die Rufnummer ein.

#### *So geben Sie die Nummer des Sprachnachrichtendienstes ein:*

- } **Nachrichten** } **Einstellungen**
- } **Mailboxnummer**.

## **Sprachsteuerung**

Sie können das Telefon steuern, indem Sie Sprachbefehle für die folgenden Operationen aufnehmen:

- Sprachwahl: Anrufe durch Sprechen des Namens tätigen.
- Die Aktivierung der Sprachsteuerung erfolgt durch ein von Ihnen gewähltes Zauberwort.
- Anrufe können mit der Sprachannahmefunktion sowie einem Headset oder einer Kfz-Freisprecheinrichtung angenommen oder abgewiesen werden.

#### **Vorbereitung der Sprachwahl**

- Die Kontakte, für die Sie Sprachbefehle aufnehmen wollen, müssen bereits als Telefonkontakte existieren % *[26 Kontakte](#page-25-0)*.
- Aktivieren Sie die Sprachwahlfunktion und nehmen Sie Sprachbefehle auf. Ein Symbol kennzeichnet eine Rufnummer, zu der ein Sprachbefehl aufgenommen wurde.

**Tipps zum Aufnehmen und Verwenden von Sprachbefehlen** Wenn das Telefon einen Sprachbefehl nicht erkennt, kann dies folgende Ursachen haben:

- Sie haben zu leise gesprochen. Sprechen Sie lauter.
- Sie haben das Telefon zu weit entfernt gehalten. Halten Sie das Telefon wie bei einem normalen Telefongespräch.
- Der Sprachbefehl war zu kurz. Er sollte eine Länge von etwa einer Sekunde haben und aus mehr als einer Silbe bestehen.
- Sie haben zu spät oder zu früh gesprochen. Sprechen Sie unmittelbar nach Ertönen des Signals.
- Sie haben den Sprachbefehl nicht mit der Freisprecheinrichtung aufgezeichnet. Damit die Sprachsteuerung mit einer Freisprecheinrichtung verwendet werden kann, müssen Sie die Aufnahmen mit angeschlossener Freisprecheinrichtung erstellen.
- Sie haben eine andere Betonung verwendet. Verwenden Sie dieselbe Betonung wie beim Aufnehmen des Sprachbefehls.

#### *So aktivieren Sie die Sprachwahl und nehmen Namen auf:*

Sie können Namen mit dem Telefon, mit einem Headset oder mit einer Bluetooth™-Freisprecheinrichtung aufnehmen.

- **1** } **Einstellungen** } Registerkarte **Allgemein** } **Sprachsteuerung** } **Sprachwahl** } **Aktivieren** } **Ja** ▶ Neuer Sprachbef. und wählen Sie einen Kontakt.
- **2** Ist für den Kontakt mehr als eine Nummer definiert, können Sie die Nummern mit @ und @ anzeigen. Wählen Sie die Nummer, für die der Sprachbefehl aufgenommen wird. Nehmen Sie einen Sprachbefehl wie "Klaus mobil" auf.
- **3** Auf dem Bildschirm werden Anleitungen angezeigt. Warten Sie auf den Ton und sagen Sie den Befehl. Der Sprachbefehl wird wiedergegeben, wenn die Aufnahmequalität in Ordnung ist.
- **4** } **Ja**, wenn die Aufnahme Ihren Vorstellungen entspricht. Andernfalls **▶ Nein und wiederholen Sie Schritt 3.** Verwenden Sie erneut } **Neuer Sprachbef.** } **Hinzu**, um einen weiteren Sprachbefehl für einen Kontakt aufzunehmen. Wiederholen Sie dann die oben beschriebenen Schritte 2–4.

#### **Anrufername**

Der aufgenommene Anrufername wird abgespielt, wenn Sie einen Anruf des betreffenden Kontakts erhalten.

#### *So schalten Sie die Wiedergabe des Anrufernamens ein oder aus:*

**▶ Einstellungen ▶ Registerkarte Allgemein** } **Sprachsteuerung**

▶ Anrufername abspi.

## <span id="page-31-0"></span>**Sprachwahl**

Sie können die Sprachwahl im Standby-Modus mit dem Telefon, einer portablen Freisprecheinrichtung, einem Bluetooth Headset oder durch Sprechen Ihres Zauberwortes einleiten.

#### *So nutzen Sie die Sprachwahlfunktion mit dem Telefon:*

- **1** Drücken und halten Sie im Standby-Modus eine der Lautstärketasten.
- **2** Warten Sie auf den Signalton und sagen Sie einen aufgenommenen Namen (z. B. "Klaus mobil"). Der Name wird abgespielt. Anschließend wird die Verbindung hergestellt.

#### *So nutzen Sie die Sprachwahlfunktion mit einem Headset:*

- **1** Drücken und halten Sie im Standby-Modus die Taste an der Freisprecheinrichtung bzw. am Bluetooth**™**-Headset.
- **2** Warten Sie auf den Signalton und sagen Sie einen aufgenommenen Namen (z. B. "Klaus mobil"). Der Name wird abgespielt. Anschließend wird die Verbindung hergestellt.

## **Das Zauberwort**

Nehmen Sie einen Sprachbefehl auf, der als Zauberwort verwendet werden soll und mit dem die

Sprachwahlfunktion ohne Tastendruck aktiviert werden kann. Das Zauberwort kann nur in Verbindung mit einem per Kabel angeschlossenen Headset oder einer Kfz-Freisprecheinrichtung verwendet werden.

- *Das Zauberwort wird von Bluetooth™- Geräten nicht unterstützt.*
- *Wählen Sie ein längeres, ungewöhnliches Wort bzw. eine Wortfolge, das bzw. die sich deutlich vom gewöhnlichen Gesprächswortschatz unterscheidet.*

#### *So wird das Zauberwort aktiviert und aufgenommen:*

**1** Stellen Sie eine Verbindung zu einer Kfz-Freisprecheinrichtung bzw. eine Kabelverbindung zu einem Headset her.

#### *Bluetooth™-Geräte unterstützen das Zauberwort nicht.*

- **2** } **Einstellungen** } Registerkarte **Allgemein** } **Sprachsteuerung** } **Zauberwort** } **Aktivieren**.
- **3** Auf dem Bildschirm werden Anleitungen angezeigt. } **Fortsetz.** Warten Sie auf den Ton und sagen Sie das Zauberwort.
- **4** } **Ja** zum Akzeptieren oder } **Nein**, um ein neues Zauberwort aufzunehmen.
- **5** Auf dem Bildschirm werden Anleitungen angezeigt. } **Fortsetz.** und wählen Sie die Umgebungen, in denen das Zauberwort aktiviert werden soll.

#### **Annehmen von Anrufen per Sprachbefehl**

Bei Verwendung einer Kfz-Freisprecheinrichtung bzw. eines per Kabel angeschlossenen Headsets können Sie Anrufe annehmen oder abweisen, indem Sie einen zuvor aufgenommenen Befehl sagen.

*In Verbindung mit der sprachgesteuerten Rufannahme sind WAV- (16 kHz), EMYund IMY-Dateien als Rufton zulässig*  **■ [69 Ruftöne und Melodien.](#page-68-0)** 

#### *So aktivieren Sie die sprachgesteuerte Rufannahme und nehmen die entsprechenden Sprachbefehle auf:*

- **1** } **Einstellungen** } Registerkarte **Allgemein** } **Sprachsteuerung** } **Sprachannahme** } **Aktivieren**.
- **2** Auf dem Bildschirm werden Anleitungen angezeigt. } **Fortsetz.** Warten Sie auf den Ton und sagen Sie "Annehmen".
- **3** } **Ja** zum Akzeptieren oder } **Nein**, um eine neue Aufnahme zu erstellen.
- **4** Auf dem Bildschirm werden Anleitungen angezeigt, } **Fortsetz.** Warten Sie auf den Ton und sagen Sie "Besetzt".
- **5** } **Ja** zum Akzeptieren oder } **Nein**, um eine neue Aufnahme zu erstellen.
- **6** Auf dem Bildschirm werden Anleitungen angezeigt. } **Fortsetz.** und wählen Sie die Umgebungen, in denen die Sprachannahme aktiviert werden soll.

#### *So nehmen Sie einen Anruf sprachgesteuert an bzw. weisen ihn ab:*

Sagen Sie folgende Befehle, wenn das Telefon läutet.

- "Annehmen", um den Anruf anzunehmen.
- "Besetzt", um den Anruf abzuweisen.

#### *So bearbeiten Sie die Namensbefehle für Kontakte:*

- **1** } **Kontakte** und blättern Sie zu einem Kontakt.
- **2** } **Mehr** } **Kontakt bearbeit.**, blättern Sie zur gewünschten Registerkarte und befolgen Sie die Anweisungen.

### *So bearbeiten Sie Sprachbefehle:*

- **1** } **Einstellungen**, } Registerkarte **Allgemein** } **Sprachsteuerung** ▶ Sprachannahme ▶ Befehle **bearbeiten**.
- **2** Wählen Sie einen Befehl, } **Mehr** } **Ersetzen**.
- **3** Warten Sie auf den Ton und sagen Sie den Befehl.

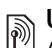

## **Umleiten von Anrufen**

Anrufe können z. B. zu einem Anrufbeantwortungsdienst umgeleitet werden.

*Ist die Funktion "Rufe beschränken" aktiviert, sind einige Optionen für die Rufumleitung nicht verfügbar*   **[37 Anrufbeschränkungen](#page-36-0).** 

#### 34 Anrufen

Das Telefon bietet folgende Optionen:

- **Immer umleiten** Alle Anrufe.
- **Bei besetzt** Laufender Anruf.
- **Unerreichbar** Ausgeschaltet oder außerhalb der Netzreichweite.
- **Keine Antwort** Keine Antwort innerhalb der angegebenen Zeit.

### *So aktivieren Sie die Rufumleitung:*

- **1** } **Einstellungen** } Registerkarte **Anrufe** } **Anrufe umleiten**.
- **2** Wählen Sie einen Anruftyp und eine Umleitungsoption, } **Aktivieren**.
- **3** Geben Sie die Rufnummer ein, an die Anrufe umgeleitet werden sollen, oder drücken Sie **Suchen**, um einen Kontakt zu suchen, } **OK**.

#### *So deaktivieren Sie die Rufumleitung:*

Blättern Sie zur gewünschten **Umleitungsoption, ▶ Deaktivieren.** 

## **Gleichzeitiges Führen mehrerer Gespräche**

Sie können gleichzeitig mehrere Gespräche führen.

### **Anklopf-Funktion**

Wenn die Anklopf-Funktion aktiviert ist, hören Sie einen Signalton, sobald ein zweiter Anruf ankommt.

#### *So aktivieren oder deaktivieren Sie die Anklopf-Funktion:*

} **Einstellungen** } Registerkarte **Anrufe** } **Anrufe verwalten** } **Anklopfen**.

#### *So tätigen Sie einen zweiten Anruf:*

- **1** } **Mehr** } **Halten**, um das laufende Gespräch auf Halteposition zu setzen.
- **2** Geben Sie die anzurufende Nummer **ein. ▶ Mehr ▶ Anrufen.**

#### **Empfangen eines zweiten Sprachanrufs**

Geht ein zweiter Anruf ein, können Sie folgendermaßen vorgehen:

- } **Annehm.** und setzen Sie den laufenden Anruf auf Halteposition.
- } **Besetzt**, um den Anruf abzuweisen und den aktiven Anruf fortzusetzen.
- } **Aktiv. Anruf ersetz**, um den Anruf anzunehmen und den laufenden Anruf zu beenden.

# **Verwalten von zwei Sprachanrufen**

- Wenn ein laufender Anruf und einer auf Halteposition vorliegt, können Sie folgendermaßen vorgehen:
	- } **Mehr** } **Wechsel**, um zwischen den beiden Anrufen zu wechseln.
	- } **Mehr** } **Anrufe verbinden**, um sich mit beiden Anrufen zu verbinden.

Anrufen 35

• } **Mehr** } **Anruf übertragen**, um die beiden Anrufe miteinander zu verbinden. Ihre Verbindung zu beiden Anrufern wird getrennt (betreiberabhängig). } **Aufleg.** und ▶ Ja, um den auf Halteposition befindlichen Anruf zu holen.

▶ Aufleg. und ▶ Nein, um beide Anrufe zu beenden.

Sie können einen dritten Anruf erst annehmen, nachdem Sie einen der beiden ersten Anrufe beendet oder in einer Telefonkonferenz verbunden haben.

## **Telefonkonferenzen**

Richten Sie eine Telefonkonferenz ein, indem Sie einen laufenden Anruf und einen Anruf auf Halteposition miteinander verbinden. Setzen Sie dann die Telefonkonferenz auf Halteposition und fügen Sie insgesamt bis zu fünf Teilnehmer hinzu oder tätigen Sie einen weiteren Anruf.

*Gegebenenfalls werden zusätzliche Gebühren für Telefonkonferenzen mit mehreren Teilnehmern fällig. Weitere Informationen erhalten Sie vom Netzbetreiber.*

#### *So verbinden Sie die beiden Gespräche in einer Telefonkonferenz:*

} **Mehr** } **Anrufe verbinden**.

#### *So nehmen Sie einen weiteren Teilnehmer in die Konferenz auf:*

- **1** } **Mehr** } **Halten**, um die verbundenen Anrufe zu parken.
- **2** } **Mehr** } **Anruf hinzufügen** und rufen Sie die nächste Person an, die Sie in die Konferenz aufnehmen wollen.
- **3** } **Mehr** } **Anrufe verbinden**.
- **4** Wiederholen Sie die Schritte 1–3, um weitere Teilnehmer hinzuzufügen.

#### *So entlassen Sie einen Teilnehmer:*

} **Mehr** } **Teilnehm. entlass** und wählen Sie den Teilnehmer, den Sie aus der Telefonkonferenz entlassen wollen.

#### *So starten Sie ein Privatgespräch:*

- **1** } **Mehr** } **Privatgespr. mit** und wählen Sie den Teilnehmer aus, mit dem Sie sprechen wollen.
- **2** } **Mehr** } **Anrufe verbinden**, um die Telefonkonferenz fortzusetzen.

# **Zwei-Rufnummern-Dienst**

Tätigen Sie Anrufe unter Verwendung unterschiedlicher Rufnummern, wenn Ihr Teilnehmervertrag diesen Dienst umfasst.
#### *So wählen Sie eine Leitung für abgehende Anrufe:*

**▶ Einstellungen ▶ Registerkarte Anrufe**. Wählen Sie Leitung 1 oder 2.

#### *So ändern Sie den Namen einer Leitung:*

} **Einstellungen** und blättern Sie mit @ oder @ zur Registerkarte **Bildschirm**, } **Leit.-Namen bearb**. Wählen Sie die zu bearbeitende Leitung.

## **Eigene Nummern**

Sie können Ihre Rufnummern anzeigen, hinzufügen und bearbeiten.

## *So überprüfen Sie ihre Rufnummern:*

**▶ Kontakte ▶ Mehr ▶ Optionen** } **Sondernummern** } **Meine Rufnr.** und wählen Sie eine der Optionen.

## **Rufannahme**

Der Empfang von Anrufen kann auf bestimmte Rufnummern beschränkt werden. Wenn die Rufumleitungsoption **Bei besetzt** aktiviert ist, werden Anrufe umgeleitet.

#### *So fügen Sie Rufnummern in die Liste der zulässigen Anrufer ein:*

**▶ Einstellungen, blättern Sie mit ⓒ** oder @ zur Registerkarte Anrufe. **Anrufe verwalten** Anrufe **akzeptier.** } **Nur aus Liste** } **Bearbeit.** } **Hinzu**. Wählen Sie einen Kontakt oder } **Gruppen** % *[40 Gruppen](#page-39-0)*.

*So nehmen Sie alle Anrufe an:*

**▶ Einstellungen ▶ Registerkarte Anrufe** } **Anrufe verwalten** } **Anrufe akzeptier.** } **Alle Anrufer**.

#### **Anrufbeschränkungen**  $|\widetilde{\mathbb{P}}\@ifnextchar{^}{\!\:}{}|$

Beschränken Sie ankommende und abgehende Anrufe. Sie benötigen ein Kennwort vom Dienstanbieter.

*Wenn Sie ankommende Anrufe umleiten, können einige Optionen für "Rufe beschränken" nicht aktiviert werden.*

Die folgenden Anrufe können beschränkt werden:

• **Alle abgehenden** – Alle abgehenden Anrufe.

Anrufen 37

- **Abgeh. internation** Alle abgehenden Auslandsanrufe.
- **Abg., Roaming intl** Alle abgehenden Auslandsanrufe außer denen in Ihr Heimatland.
- **Alle ankommend.** Alle ankommenden Anrufe.
- **Ankom. bei Roam.** Alle ankommenden Anrufe, während Sie sich im Ausland befinden (Roaming).
- **Alle deaktivieren** Alle Anrufbeschränkungen deaktivieren % *[24 Netze](#page-23-0)*.

#### *So aktivieren oder deaktivieren Sie eine Anrufbeschränkung:*

- **1** } **Einstellungen** } Registerkarte **Anrufe** } **Anrufe verwalten** } **Anrufe beschränk.** Wählen Sie eine Option.
- **2** Wählen Sie **Aktivieren** oder **Deaktivieren**, geben Sie das Kennwort ein, } **OK**.

# **Feste Nummernwahl**

Die feste Nummernwahl verhindert das Anrufen von Nummern, die nicht in einer Liste freigegebener Nummern auf der SIM-Karte gespeichert sind. Die festen Nummern werden durch die PIN2 geschützt.

*Auch wenn Sie die feste Nummernwahl aktivieren, können internationale Notrufnummern wie 112 und 911 angerufen werden.*

Sie können Rufnummermasken speichern. Wenn Sie die 0123456 speichern, sind alle Rufnummern zulässig, die mit 0123456 beginnen.

*Ist die feste Nummernwahl aktiviert, können Sie die auf der SIM-Karte gespeicherten Rufnummern weder anzeigen noch bearbeiten.*

#### *So aktivieren oder deaktivieren Sie die feste Nummernwahl:*

- **1** } **Kontakte** } **Mehr** } **Optionen** } **Sondernummern** } **Feste Rufnr.- Wahl** und wählen Sie **Aktivieren** oder **Deaktivieren**.
- **2** Geben Sie Ihre PIN2 ein, } **OK** und bestätigen Sie mit } **OK**.

## *So speichern Sie eine feste Nummer:*

} **Kontakte** } **Mehr** } **Optionen ▶ Sondernummern ▶ Feste Rufnr.-Wahl** } **Feste Rufnr.** } **Neue Nummer** und geben Sie die Daten ein.

# **Anrufdauer und -gebühren**

Während eines Anrufs wird dessen Dauer angezeigt. Sie können die Dauer des letzten Anrufs, des laufenden Anrufs sowie die Gesamtanrufdauer überprüfen.

## *So überprüfen Sie die Anrufdauer:*

**▶ Einstellungen, blättern Sie mit ⓒ** oder @ zur Registerkarte Anrufe. ▶ Zeit und Kosten ▶ Anruftimer.

## **Zusätzliche Anruffunktionen**

## **Tonsignale**

Greifen Sie mit dem Telefon auf Bankingdienste zu oder steuern Sie einen Anrufbeantworter, indem Sie während eines Anrufs Tonsignale senden.

## *So verwenden Sie Tonsignale:*

- <span id="page-38-0"></span>• Drücken Sie  $(\overline{0+}) - (\overline{9})$ ,  $(\overline{***})$  oder  $(\overline{H-B})$ , um Töne zu senden.
- } **Mehr** } **MFV-Töne aus** oder **MFV-Töne ein**, um während eines Anrufs die Übermittlung von Tonsignalen ein- oder auszuschalten.
- Drücken Sie nach einem Anruf  $\bigcap$ um den Bildschirm zu löschen.

## **Notizblock**

Verwenden Sie den Bildschirm als Notizblock, um während eines Anrufs eine Rufnummer zu notieren. Nachdem Sie den Anruf beendet haben, bleibt die Nummer auf dem Bildschirm stehen und kann angerufen oder gespeichert werden.

*Deaktivieren Sie vor der Verwendung des Notizblicks die Signaltöne, damit keine unerwünschten Signaltöne zum Gesprächspartner übertragen werden*   [39 So verwenden Sie Tonsignale:](#page-38-0)

#### *So rufen Sie die Notizblocknummer an oder speichern sie:*

- } **Anrufen**, um die Nummer anzurufen. Oder:
- } **Mehr** } **Rufnr. speichern** und wählen Sie einen Kontakt, um die Nummer zu speichern. Oder:
- } **Mehr** } **Neuer Kontakt**, um einen neuen Kontakt zu erstellen, in dem die Nummer gespeichert werden soll.

#### **Anzeigen oder Unterdrücken Ihrer Nummer**

Unterstützt Ihr Netzzugang die Rufnummernübermittlung (Calling Line Identification Restriction =  $CLIR$ ). können Sie Ihre Telefonnummer beim Tätigen eines Anrufs unterdrücken.

#### *So können Sie Ihre Rufnummer immer anzeigen und unterdrücken:*

- **1** } **Einstellungen** } Registerkarte **Anrufe** } **Nr. zeigen/unterdr**.
- **2** Wählen Sie **Rufnr. anzeigen**, **Nr unterdrücken** oder **Netzstandard**.

## <span id="page-39-0"></span>**Gruppen**

Sie können eine Gruppe von Nummern und E-Mail-Adressen erstellen, um Nachrichten gleichzeitig an mehrere Empfänger zu senden

 $\rightarrow$  **[41 Nachrichten](#page-40-0). Gruppen mit** Rufnummern können Sie außerdem beim Erstellen einer Liste der zulässigen Anrufer verwenden % *37 Rufannahme*.

#### *So erstellen Sie eine Gruppe von Nummern und E-Mail-Adressen:*

- **1** } **Kontakte** } **Optionen** } **Gruppen** ▶ Neue Gruppe ▶ Hinzu.
- **2** Geben Sie einen Namen für die Gruppe ein, } **Fortsetz.**
- **3** } **Neu** } **Hinzu**, um die Rufnummer oder E-Mail-Adresse eines Kontakts zu suchen und auszuwählen.
- **4** Wiederholen Sie Schritt 3, um weitere Rufnummern oder E-Mail-Adressen hinzuzufügen. } **Fertig**.

## **Visitenkarten**

Sie können Ihre eigene Visitenkarte als Kontakt hinzufügen.

#### *So fügen Sie Ihre eigene Visitenkarte hinzu:*

} **Kontakte** } **Optionen** } **Meine Visitenkarte**, geben Sie die Daten für die Visitenkarte ein. ▶ Speichern.

## *So senden Sie Ihre Visitenkarte:*

} **Kontakte** } **Optionen** } **Meine Visitenkarte** } **M. VKarte senden** und wählen Sie eine Übertragungsmethode.

## 40 Anrufen

## <span id="page-40-1"></span><span id="page-40-0"></span>**Nachrichten**

*SMS-Nachrichten, MMS-Nachrichten, Sprachnachrichten, E-Mail, Meine Freunde.*

Dieses Telefon unterstützt verschiedene Nachrichtendienste. Fragen Sie beim Dienstanbieter nach, welche Dienste Sie nutzen können, oder informieren Sie sich unter *[www.sonyericsson.com/](http://www.SonyEricsson.com/support) [support](http://www.sonyericsson.com/support)*.

## **SMS-Nachrichten**

In SMS-Nachrichten können einfache Bilder, Soundeffekte, Animationen und Melodien eingefügt werden. Sie können auch eigene Vorlagen erstellen und für Ihre Nachrichten verwenden.

*Wenn Sie eine SMS-Nachricht an eine Gruppe senden, werden für jedes Mitglied der Gruppe Gebühren belastet.*

## **Vorbereitungen**

Die Nummer des Service-Centers wird vom Dienstanbieter bereitgestellt und ist normalerweise auf der SIM-Karte konfiguriert. Andernfalls können Sie die Nummer eingeben.

### *So stellen Sie die Nummer eines Service-Centers ein:*

- **1** } **Nachrichten** } **Einstellungen** } **SMS-Nachricht.** } **Service-Center**. Befindet sich die Nummer des Service-Centers auf der SIM-Karte, wird sie angezeigt.
- **2** } **Bearbeit.** } **Service-Center neu**, wenn keine Nummer angezeigt wird. Geben Sie die Nummer mit Auslandscode (+) sowie Landes- und Ortsnetzkennzahl ein, } **Speichern**.

## **Senden von SMS-Nachrichten**

Für Informationen zum Eingeben von Buchstaben **→** 18 Eingeben von *[Buchstaben](#page-17-0)*.

#### *So schreiben und senden Sie eine SMS-Nachricht:*

- **1** } **Nachrichten** } **Verfassen** } **SMS-Nachricht**.
- **2** Schreiben Sie die Nachricht, } **Fortsetz.** (Sie können eine Nachricht für spätere Zugriffe in **Entwürfe** speichern, indem Sie  $\textcircled{\texttt{f}}$  drücken, } **Nachr. speichern**.)
- **3** } **Kontaktsuche**, um eine Nummer oder Gruppe aus **Kontakte** abzurufen, } **E-Mail-Adr. eingeb** (wenn ein E-Mail-Gateway eingerichtet ist), oder wählen Sie einen Eintrag in der Liste der zuletzt

verwendeten Empfänger, oder } **Rufnr. eingeben** und geben Sie eine Nummer ein, } **Senden**.

*Damit Sie eine Nachricht an eine E-Mail-Adresse senden können, muss die Nummer eines E-Mail-Gateways definiert sein:* } **Nachrichten** } **Einstellungen** } **SMS-Nachricht.** } **E-Mail-Gateway***. Die Nummer wird vom Dienstanbieter bereitgestellt.*

#### <span id="page-41-0"></span>*So kopieren Sie Text und fügen ihn in eine Nachricht ein:*

- **1** } **Mehr** } **Kopieren+Einfüg.**, während Sie die Nachricht schreiben.
- **2** } **Alles kopieren** oder } **Mark.+Kopieren** und markieren Sie mit der Navigationstaste Text in der Nachricht.
- **3** } **Mehr** } **Kopieren+Einfüg.** } **Einfügen**.

#### *So fügen Sie ein Element in eine SMS-Nachricht ein:*

- **1** } **Mehr** } **Element hinzu**, während Sie die Nachricht schreiben.
- **2** Wählen Sie eine Option und dann ein Element (z. B. ein Bild).

*Sie können SMS- in MMS-Nachrichten konvertieren.* } **Mehr** } **In MMS-Nachr.***, während Sie die Nachricht schreiben. Fahren Sie dann mit dem Erstellen der MMS-Nachricht fort* <sup>■</sup> 45 *MMS-[Nachrichten](#page-44-0).*

**Empfangen von SMS-Nachrichten** Wenn Sie eine SMS-Nachricht empfangen, wird sie im Menü "Aktivitäten" angezeigt, sofern für **Neuigkeiten** die Einstellung **Aktivitäten** aktiviert wurde. } **Anzeigen**, um die Nachricht zu lesen **→** [20 Aktivitäten \(Menü\)](#page-19-0).

Wenn für **Neuigkeiten** die Einstellung **Popup** aktiviert wurde, werden Sie gefragt, ob Sie die SMS-Nachricht lesen wollen. } **Ja**, um die Nachricht zu lesen, oder } **Nein**, wenn Sie die Nachricht erst später lesen wollen. } **Mehr**, nachdem Sie die SMS-Nachricht gelesen haben, um auf Optionen zuzugreifen, oder drücken Sie (5). um die Nachricht zu schließen.

#### *So rufen Sie eine Nummer in einer SMS-Nachricht an:*

Wählen Sie die in der Nachricht angezeigte Rufnummer, } **Anrufen**.

#### 42 Nachrichten

### **Speichern und Löschen von SMS-Nachrichten**

Empfangene SMS-Nachrichten werden im Telefonspeicher abgelegt. Wenn der Telefonspeicher voll ist. müssen Sie Nachrichten löschen oder auf die SIM-Karte verschieben, bevor neue Nachrichten empfangen werden können. Auf der SIM-Karte gespeicherte Nachrichten bleiben erhalten, bis Sie sie löschen.

## *So speichern Sie eine Nachricht:*

- **1** } **Nachrichten** } **Posteingang** und wählen Sie die zu speichernde Nachricht.
- **2** } **Mehr** } **Nachricht speich.**
- **3** } **Gespeich. Nachr**, um die Nachricht auf der SIM-Karte zu speichern, oder } **Vorlagen**, um die Nachricht als Vorlage im Telefon zu speichern.

#### <span id="page-42-0"></span>*So speichern Sie ein in einer SMS-Nachricht enthaltenes Element:*

- **1** Wählen Sie in einer Nachricht eine Rufnummer, ein Bild oder eine Webadresse zum Speichern, Mehr.
- **2** } **Benutzen** (die ausgewählte Rufnummer wird angezeigt) } **Rufnr. speichern**, um die Rufnummer zu speichern, oder } **Bild speichern**, um ein Bild zu speichern, oder } **Lesezei. speichern**, um ein Lesezeichen zu speichern.

## *So löschen Sie eine Nachricht:*

- **1** } **Nachrichten** und wählen Sie einen Ordner.
- **2** Wählen Sie die zu löschende Nachricht und drücken Sie  $\circled{c}$ .

#### *So speichern oder löschen Sie mehrere Nachrichten:*

- **1** } **Nachrichten** und wählen Sie einen Ordner.
- **2** Wählen Sie eine Nachricht, } **Mehr** } **Alle Nachr. lösch.**, um alle Nachrichten aus dem Ordner zu löschen, oder } **Mehrere markier.**, blättern Sie und wählen Sie Nachrichten mit **Markier.** oder **Abwähl.** aus bzw. ab.
- **3** } **Mehr** } **Nachricht speich.**, um Nachrichten zu speichern, oder } **Nachr. löschen**, um Nachrichten zu löschen.

## **Lange Nachrichten**

Die Anzahl der in einer SMS-Nachricht zulässigen Zeichen ist von der verwendeten Schreibsprache abhängig. Sie können lange Nachrichten verschicken, indem Sie mehrere Nachrichten verknüpfen. Für jede Einzelnachricht in einer verknüpften langen Nachricht werden Gebühren fällig. Die Teile einer langen Nachricht werden möglicherweise nicht gleichzeitig empfangen.

Nachrichten 43

*Fragen Sie Ihren Dienstanbieter nach der maximalen Anzahl von Nachrichten, die verknüpft werden können.*

### *So schalten Sie lange Nachrichten ein:*

} **Nachrichten** } **Einstellungen** ▶ SMS-Nachricht ▶ Max. SMS-**Länge** } **Max. verfügbar**.

## **Vorlagen für SMS-Nachrichten**

Fügen Sie eine neue Vorlage hinzu oder speichern Sie eine Nachricht als Vorlage im Telefon **→** 43 So speichern Sie eine *Nachricht:*.

## *So fügen Sie eine Vorlage hinzu:*

- **1** } **Nachrichten** } **Vorlagen** } **Neue Vorlage** } **Text**.
- **2** Geben Sie Text ein, } **OK**.
- **3** Geben Sie einen Titel ein, } **OK**.

## *So verwenden Sie eine Vorlage:*

- **1** } **Nachrichten** } **Vorlagen**, wählen Sie eine Vorlage, } **Benutzen** } **SMS-Nachricht.**
- **2** Fügen Sie Text hinzu oder } **Fortsetz.** und wählen Sie einen Empfänger für die Nachricht.

## **Nachrichtenoptionen**

Sie können Standardwerte für verschiedene Nachrichtenoptionen definieren oder die Abfrage der Einstellungen beim Versenden einer Nachricht aktivieren.

#### *So legen Sie Standardwerte für SMS-Nachrichtenoptionen fest:*

} **Nachrichten** } **Einstellungen** } **SMS-Nachricht.** und wählen Sie die zu ändernden Optionen.

#### *So stellen Sie Nachrichtenoptionen für eine bestimmte Nachricht ein:*

- **1** } **Mehr** } **Erweitert**, nachdem die Nachricht geschrieben und ein Empfänger ausgewählt wurde.
- **2** Wählen Sie eine zu ändernde Option, } **Bearbeit.**, wählen Sie eine neue Einstellung, } **Fertig**.

#### *So überprüfen Sie den Zustellungsstatus einer gesendeten Nachricht:*

- } **Nachrichten** } **Gesendet. Nachr**, wählen Sie eine SMS-Nachricht,
- ▶ Anzeigen ▶ Mehr ▶ Status **anzeigen**.

## 44 Nachrichten

## <span id="page-44-1"></span><span id="page-44-0"></span>**MMS-Nachrichten**

MMS-Nachrichten können Text, Bilder, Fotos, Dias, Sounddaten, Signaturen und Anhänge enthalten. MMS-Nachrichten können an Mobiltelefone und E-Mail-Adresse gesendet werden.

#### **Vorbereitungen**

Sie und der Empfänger benötigen Teilnehmerverträge, die den Versand von MMS-Nachrichten unterstützen.

Wenn kein Internetprofil oder Nachrichtenserver existiert, können Sie die erforderlichen Einstellungen in einer MMS-Nachricht vom Netzbetreiber empfangen oder aus der Website *[www.sonyericsson.com/](http://www.SonyEricsson.com/support) [support](http://www.sonyericsson.com/support)* herunterladen.

Vor dem Senden einer MMS-Nachricht können Sie Folgendes überprüfen:

Adresse des Nachrichtenservers und ein Internetprofil sind definiert:

- } **Nachrichten** } **Einstellungen**
- ▶ MMS-Nachricht. ▶ MMS-Profil und wählen Sie ein Profil. } **Mehr**
- **▶ Bearbeit. ▶ Nachrichtenserver und**
- ▶ Mehr ▶ Bearbeit. ▶ Internetprofil.

#### *So erstellen und senden Sie eine MMS-Nachricht:*

- **1** ▶ Nachrichten ▶ Verfassen ▶ MMS-**Nachricht**. Blättern Sie mit der Navigationstaste zu einer Liste der Elemente (z. B. Bilder und Sounds), die in die Nachricht eingefügt werden können. Wählen Sie ein Element.
- **2** Blättern Sie mit der Navigationstaste zu einem weiteren Element, das in die Nachricht eingefügt werden soll. Die elementspezifischen Optionen können Sie anzeigen, indem Sie das Element wählen, } **Mehr**.
- **3** } **Fortsetz.**, wenn Sie zum Senden bereit sind.
- **4** } **E-Mail-Adr. eingeb** oder } **Rufnr. eingeben** oder } **Kontaktsuche**, um eine Nummer oder eine Gruppe in "Kontakte" bzw. einen Eintrag in der Liste der zuletzt verwendeten Empfänger auszuwählen, } **Senden**.
- *Beim Schreiben und Bearbeiten von MMS-Nachrichten können Sie die Funktion zum Kopieren und Einfügen nutzen* % *[42 So kopieren Sie Text und](#page-41-0)  [fügen ihn in eine Nachricht ein:](#page-41-0)*.

#### *So legen Sie Standardwerte für MMS-Nachrichtenoptionen fest:*

} **Nachrichten** } **Einstellungen** } **MMS-Nachricht.** und wählen Sie die zu ändernden Optionen.

#### **Weitere Sendeoptionen**

Sie können eine Zustellbestätigung und eine Lesebestätigung anfordern sowie eine Priorität für eine bestimmte Nachricht einstellen. Außerdem können Sie weitere Empfänger für die Nachricht definieren.

#### *So wählen Sie zusätzliche Sendeoptionen:*

- **1** } **Mehr**, nachdem die Nachricht erstellt und ein Empfänger ausgewählt wurde.
- **2** } **Empfänger hinzu**, um Empfänger hinzuzufügen, oder } **Empfänger bearb.**, um Empfänger zu bearbeiten und hinzuzufügen. } **Betreff bearbeit.**, um den Betreff der Nachricht zu ändern, oder } **Erweitert**, um auf weitere Sendeoptionen zuzugreifen.

#### **Empfangen von Multimedianachrichten**

Legen Sie fest, wie MMS-Nachrichten heruntergeladen und wie enthaltene Elemente gespeichert werden sollen.

#### *So aktivieren Sie das automatische Herunterladen:*

▶ Nachrichten ▶ Finstell. ▶ MMS-**Nachricht.** } **Auto-Download** und wählen Sie eine der folgenden Optionen:

- **Immer** Automatisch herunterladen.
- **Bei Roam.fragen** Bestätigung zum Herunterladen anfordern, wenn sich das Telefon nicht im Heimatnetz befindet.
- **Bei Roaming nie** Nicht herunterladen, wenn sich das Telefon nicht im Heimatnetz befindet.
- **Immer fragen** Immer Bestätigung zum Herunterladen anfordern.
- **Aus** Neue Nachrichten werden im Ordner **Posteingang** angezeigt. Wählen Sie die herunterzuladende Nachricht, } **Anzeigen**.

## *So empfangen Sie MMS-Nachrichten:*

Wenn Sie eine automatisch heruntergeladene MMS-Nachricht empfangen, wird sie im Menü "Aktivitäten" angezeigt, sofern für **Neuigkeiten** die Einstellung **Aktivitäten** aktiviert wurde. } **Anzeigen**, um die Nachricht zu lesen.

## 46 Nachrichten

Wenn für **Neuigkeiten** die Einstellung **Popup** aktiviert wurde, werden Sie gefragt, ob Sie die MMS-Nachricht lesen wollen. Folgende Optionen sind verfügbar:

- } **Ja** zum Lesen oder Abspielen der Nachricht.
- } **Stopp**, um das Abspielen oder Lesen zu stoppen.
- } **Antwort.**
- **Mehr, um weitere Optionen** anzuzeigen.

Drücken Sie (5), um die Nachricht zu schließen.

#### <span id="page-46-0"></span>*So speichern Sie ein in einer MMS-Nachricht enthaltenes Element:*

▶ Mehr ▶ Elemente speich. beim Anzeigen einer Nachricht und wählen Sie ein zu speicherndes Element in der angezeigten Liste.

### **Löschen von MMS-Nachrichten**

MMS-Nachrichten werden im Telefonspeicher abgelegt. Wenn der Telefonspeicher voll ist, müssen Sie Nachrichten löschen, bevor neue Nachrichten empfangen werden können. Wählen Sie eine Nachricht und drücken Sie zum Löschen  $\binom{c}{k}$ .

### **Vorlagen für MMS-Nachrichten**

Fügen Sie neue Vorlagen hinzu oder verwenden Sie vordefinierte Vorlagen.

## *So fügen Sie eine Vorlage hinzu:*

- **1** } **Nachrichten** } **Vorlagen** } **Neue Vorlage** } **MMS-Nachricht**.
- **2** Blättern Sie mit der Navigationstaste zu den verschiedenen Optionen, um weitere Elemente hinzuzufügen (Bilder, Sounds usw.).
- **3** } **Speichern**, geben Sie einen Titel ein, **▶ OK, um die Vorlage zu speichern.**

## *So verwenden Sie eine Vorlage:*

- **1** } **Nachrichten** } **Vorlagen**, wählen Sie eine Vorlage in der Liste, } **Benutzen**, um die Vorlage in der vorliegenden Form zu verwenden, oder } **Mehr** } **Vorlage bearbeit.**, um die Vorlage zu bearbeiten. ▶ Speichern, geben Sie einen Titel ein, } **OK**, um die Änderungen zu speichern.
- **2** } **Fortsetz.**, wählen Sie einen Empfänger für die Nachricht oder wählen Sie eine Vorlage in der Liste, **▶ Benutzen ▶ Fortsetz., nachdem** Sie die Vorlage bearbeitet haben.
- **3** Wählen Sie **SMS-Nachricht.**, **MMS-Nachricht.** oder **E-Mail**.

Nachrichten 47

## **Sprachnachrichten**

Sie können Soundaufnahmen als Sprachnachricht senden und empfangen.

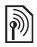

*Der Absender muss wie der Empfänger über einen Teilnehmervertrag verfügen, der MMS-Nachrichten unterstützt.*

#### *So können Sie eine Sprachnachricht aufnehmen oder senden:*

- **1** } **Nachrichten** } **Verfassen** ▶ Sprachnachr.
- **2** Nehmen Sie die Nachricht auf. } **Stopp** zum Beenden.
- **3** } **Senden**, um die Nachricht zu senden.
- **4** } **E-Mail-Adr. eingeb**, um eine E-Mail-Adresse anzugeben, oder } **Rufnr. eingeben**, um eine Rufnummer anzugeben, oder } **Kontaktsuche**, um eine Rufnummer oder eine Gruppe in "Kontakte" bzw. einen Eintrag in der Liste der zuletzt verwendeten Empfänger auszuwählen, } **Senden**.

## **Empfangen von Sprachnachrichten**

Wenn Sie eine automatisch heruntergeladene Sprachnachricht empfangen, wird sie im Menü "Aktivitäten" angezeigt, sofern für **Neuigkeiten** die Einstellung **Aktivitäten** gewählt wurde. } **Abspielen**, um die Nachricht anzuhören.

Wenn für **Neuigkeiten** die Einstellung **Popup** aktiviert wurde, werden Sie gefragt, ob Sie die Sprachnachricht anhören wollen. } **Ja**, um die SMS-Nachricht abzuspielen, oder } **Nein**, wenn Sie die Nachricht später abspielen wollen. } **Mehr**, nachdem Sie die Sprachnachricht angehört haben, um eine Liste der verfügbaren Optionen anzuzeigen. Drücken Sie (5). um die Nachricht zu schließen.

# <span id="page-47-0"></span>**E-Mail**

Die E-Mail-Nachrichten im Telefon können Sie jederzeit lesen. Sie können Nachrichten schreiben, Fotos oder Tonaufnahmen anhängen und das Ergebnis an Freunde und Kollegen senden. Außerdem können Sie E-Mail-Nachrichten mit dem Telefon wie mit einem Computer beantworten und weiterleiten.

Ihre mit dem Computer verwendete E-Mail-Adresse können Sie auch mit dem Telefon nutzen. Zu diesem Zweck müssen im Telefon dieselben E-Mail-Einstellungen wie im Computer definiert werden. Gehen Sie folgendermaßen vor, wenn Sie die E-Mail-Adresse des Computers im Telefon verwenden wollen:

48 Nachrichten

- **Einstellungen automatisch empfangen** Die einfachste Methode besteht darin, die Einstellungen direkt an das Telefon senden zu lassen. Navigieren Sie mit dem Computer im Internet zu *[www.sonyericsson.com/support](http://www.SonyEricsson.com/support)*.
- **Einstellungen manuell eingeben**
	- Fragen Sie den E-Mail-Anbieter nach den erforderlichen Einstellungen. Ein E-Mail-Anbieter ist die Person bzw. das Unternehmen, von der bzw. dem Sie Ihre E-Mail-Adresse erhalten (z. B. der für Ihren Arbeitsplatz zuständige IT-Administrator oder ein Internet-Dienstanbieter).
	- Ggf. verfügen Sie über ein Dokument von Ihrem E-Mail-Anbieter, das die erforderlichen Einstellungen enthält.
	- Die Einstellungen können dem E-Mail-Programm im Computer entnommen werden.

#### **Welche Informationen werden benötigt?**

Mindestanforderungen:

## **Einstellungstypen Beispiele**

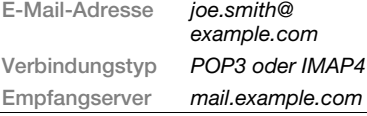

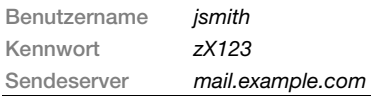

*Es gibt sehr viele E-Mail-Anbieter. Deren Terminologie und die jeweils einzugebenden Einstellungen können variieren. Nicht alle Dienstanbieter unterstützen den E-Mail-Zugriff.*

## **Hilfetexte im Telefon**

Das Telefon enthält Einrichtungsanweisungen und Hilfetexte, auf die Sie beim Eingeben der Einstellungen zugreifen können.

## *So geben Sie E-Mail-Einstellungen ein:*

- **1** } **Nachrichten** } **E-Mail** } **Einstell.**
- **2** } **Posteingang** } **Mehr**

**▶ Senden+Empfang, nachdem Sie** die Einstellungen eingegeben haben, um auf den E-Mail-Dienst zuzugreifen. Nachdem die Einstellungen eingegeben wurden, kann das Telefon eine Verbindung zum E-Mail-Server herstellen und E-Mail-Nachrichten senden und empfangen.

Weitere Informationen erhalten Sie vom E-Mail-Anbieter. Beachten Sie auch die *Bedienungsanleitung* mit weiterführenden Informationen in der Website *[www.sonyericsson.com/support](http://www.sonyericsson.com/support)*.

Nachrichten 49

### *So erstellen Sie ein E-Mail-Konto:*

- **1** } **Nachrichten** } **E-Mail** } **Einstell.** } **Neues Konto** } **Hinzu**.
- **2** Geben Sie einen Namen für das Konto ein, } **OK**. } **Setupanleitungen**, um auf die Hilfe zuzugreifen, oder drücken Sie für eine Einstellung, } **Info**.
- **3** Drücken Sie für eine Einstellung und geben Sie mindestens die folgenden Daten ein:
	- **E-Mail-Alarmsignal** und wählen Sie den Signalton für neue Nachrichten.
	- **Verbinden mit** und wählen Sie ein Datenkonto (wird vom Netzbetreiber bereitgestellt, } **Info**).
	- **E-Mail-Adresse** und geben Sie Ihre E-Mail-Adresse ein.
	- **Verbindungstyp** (POP3 oder IMAP4).
	- **Empfangserver** und geben Sie den Servernamen ein.
	- **Benutzername** und geben Sie den Benutzernamen für das E-Mail-Konto ein.
	- **Kennwort** und geben Sie das Kennwort für das E-Mail-Konto ein.
	- **Sendeserver** und geben Sie den Servernamen ein.

#### *So geben Sie erweiterte Einstellungen für das E-Mail-Konto ein (in den meisten Fällen optional):*

- **1** } **Nachrichten** } **E-Mail** } **Einstell.**
- **2** Wählen Sie ein zu bearbeitendes Konto, } **Mehr** } **Konto bearbeiten** } **Erweit. Einstellung.**
- 3 Drücken Sie (®), um Einstellungen auszuwählen und einzugeben, sofern dies für Ihren E-Mail-Dienstanbieter erforderlich ist (z. B. **Abfrageintervall**).

### *So empfangen und lesen Sie E-Mail-Nachrichten:*

- **1** } **Nachrichten** } **E-Mail ▶ Posteingang ▶ SendEmp** (bei leerem Posteingang) oder } **Nachrichten** } **E-Mail**
	- } **Posteingang** } **Mehr**
	- } **Senden+Empfang** zum Herunterladen neuer Nachrichten. Dabei werden die im Postausgang befindlichen Nachrichten gesendet.
- **2** Wählen Sie eine Nachricht im Posteingang, } **Anzeigen**, um die Nachricht zu lesen.

## *So schreiben und senden Sie E-Mail-Nachrichten:*

- **1** } **Nachrichten** } **E-Mail** } **Verfassen**.
- **2** } **Hinzu**, um in das Empfängerfeld zu gelangen, } **E-Mail-Adr. eingeb**, um eine E-Mail-Adresse einzugeben, } **OK**,

## 50 Nachrichten

oder } **Kontaktsuche**, um einen Empfänger in "Kontakte" auszuwählen, } **Wählen**, oder wählen Sie eine E-Mail-Adresse in der Liste der zuletzt verwendeten Empfänger, } **Wählen**.

- **3** } **Bearbeit.**, um in das Empfängerfeld zu gelangen (nachdem ein Empfänger hinzugefügt wurde) und weitere Empfänger hinzuzufügen. Wählen Sie **An**, **CC** oder **BCC** und wählen Sie die hinzuzufügenden Empfänger. } **Fertig**, nachdem Sie die Empfänger ausgewählt haben.
- 4 Drücken Sie (.), um das Feld für den Betreff auszuwählen, geben Sie den gewünschten Text ein, } **OK**.
	- **▶ Bearbeit., um den Betreff zu** bearbeiten.
- 5 Drücken Sie ... um in das Textfeld zu gelangen, schreiben Sie die Nachricht, } **OK**. } **Bearbeit.**, um die Nachricht zu bearbeiten.
- 6 Drücken Sie (..., um zum Feld für Anhänge zu gelangen. } **Hinzu**, wählen Sie den Typ des hinzuzufügenden Anhangs, } **Wählen**, um den hinzuzufügenden Anhang auszuwählen, } **Hinzu**, um weitere Anhänge hinzuzufügen.
- **7** } **Fortsetz.** } **Senden** oder **Mehr**  ▶ In Postausg. spei., um zu speichern und später zu senden.

*Beim Schreiben und Bearbeiten von E-Mail-Nachrichten können Sie die Funktion zum Kopieren und Einfügen nutzen* % *[42 So kopieren Sie Text und](#page-41-0)  [fügen ihn in eine Nachricht ein:](#page-41-0).*

#### *So speichern Sie eine E-Mail-Nachricht:*

- **1** } **Nachrichten** } **E-Mail**  } **Posteingang**.
- **2** Wählen Sie eine Nachricht,
	- ▶ Mehr ▶ Nachricht speich.
	- } **Gespeich. E-Mail**.

#### *So beantworten Sie eine E-Mail-Nachricht:*

- **1** Wählen Sie die zu beantwortende Nachricht im Posteingang, } **Mehr** } **Antwort.**, oder öffnen Sie die Nachricht, } **Antwort.**
- **2** } **Nachricht einfüg.**, um die Originalnachricht in die Antwort einzufügen, oder } **Nein**, um die Originalnachricht nicht einzuschließen.
- **3** Schreiben Sie die Nachricht in das Textfeld, } **OK**. } **Bearbeit.**, um die Nachricht zu bearbeiten.

Nachrichten 51

**4** } **Fortsetz.** } **Senden**.

#### <span id="page-51-0"></span>*So zeigen Sie einen Anhang einer E-Mail-Nachricht an oder speichern ihn:*

Zeigen Sie eine Nachricht an, } **Mehr** } **Anhänge** } **Anzeigen**, um das Element anzuzeigen. **Speichern**, um das Element zu speichern.

## **Aktives E-Mail-Konto**

Wenn Sie mehrere E-Mail-Konten besitzen, können Sie eines davon als aktives Konto auswählen.

#### *So wechseln Sie das aktive E-Mail-Konto:*

} **Nachrichten** } **E-Mail** } **Einstellungen** und wählen Sie ein Konto.

## **Push-E-Mail**

Lassen Sie sich vom E-Mail-Dienstanbieter benachrichtigen, wenn Sie eine neue E-Mail-Nachricht empfangen (sofern dies vom E-Mail-Dienstanbieter unterstützt wird).

#### *So schalten Sie die Push-Benachrichtigung zu E-Mails ein:*

• } **Ja** beim Senden und Empfangen, um die Benachrichtigung einzuschalten (sofern erforderlich). Oder:

• } **Nachrichten** } **E-Mail** } **Einstell.** Wählen Sie das zu bearbeitende Konto, } **Mehr** } **Konto bearbeiten ▶ Erweit. Einstellung. ▶ Push-E-Mail** und wählen Sie eine Option.

#### *So löschen Sie eine E-Mail-Nachricht (POP3):*

- **1** } **Nachrichten** } **E-Mail**
	- ▶ Posteingang ▶ Mehr.
- **2** } **Löschmarkierung** oder } **Mehrere markier.** } **Markieren** oder **Abwähl.**
- *Markierte Nachrichten werden gelöscht, wenn Sie das nächste Mal eine Verbindung zum Server herstellen.*

#### *So löschen Sie eine E-Mail-Nachricht (IMAP4):*

- **1** } **Nachrichten** } **E-Mail**
	- ▶ Posteingang ▶ Mehr.
- **2** } **Löschmarkierung** oder } **Mehrere markier.** } **Markieren** oder **Abwähl.**
- **3** } **Mehr** } **Posteingg. leeren**, um Nachrichten zu löschen.
- 
- *Alle im Telefon und auf dem Server zum Löschen markierten Nachrichten werden gelöscht.*

#### 52 Nachrichten

## **Meine Freunde**

Stellen Sie eine Verbindung zum Meine Freunde-Server her und melden Sie sich an, um online mit Freunden und Bekannten zu kommunizieren. Wenn Ihr Teilnehmervertrag IM-Dienste unterstützt, wird der Status von Kontakten angezeigt, sobald diese online sind. Außerdem können Sie IM-Nachrichten senden und empfangen. Wenn im Telefon keine Einstellungen definiert sind, müssen Sie die Servereinstellungen eingeben.

*Fragen Sie gegebenenfalls Ihren Dienstanbieter um Rat.*

## *So geben Sie Servereinstellungen ein:*

- **1** } **Nachrichten** } **Meine Freunde** ► Konfig.
- **2 Hinzu**: Benutzername, Kennwort, Serverdaten. Wählen Sie außerdem das zu verwendende Internetprofil. Diese Daten erhalten Sie vom Dienstanbieter.

#### *So melden Sie sich beim "Meine Freunde"-Server an:*

} **Nachrichten** } **Meine Freunde Anmeld** 

## *So melden Sie sich ab:*

} **Mehr** } **Abmelden**.

#### *So fügen Sie einen Kontakt in die Liste ein:*

- } **Nachrichten** } **Meine Freunde**
- **▶ Registerkarte Kontakte ▶ Mehr**
- } **Kontakt hinzu**.

### *So senden Sie eine Chatnachricht mit der Anwendung "Meine Freunde":*

- **1** } **Nachrichten** } **Meine Freunde** } Registerkarte **Kontakte** und wählen Sie einen Kontakt in der Liste.
- **2** } **Chat**, geben Sie die Nachricht ein, } **Senden**.
- *Sie können einen Chat auch ausgehend von der Registerkarte* **Konversationen** *fortsetzen.*

## **Status**

Ihr Status kann allen Benutzern des "Meine Freunde"-Servers oder ausschließlich Ihren Kontakten angezeigt werden.

Nachrichten 53

## *So stellen Sie den Status ein:*

- **1** } **Nachrichten** } **Meine Freunde** } **Mehr** } **Einstell.** und wählen Sie **Meinen Status zeig**.
- **2** } **Für alle** oder **Nur Kontakte** } **Wählen**.

## *So ändern Sie Ihren Status:*

} **Nachrichten** } **Meine Freunde** } Registerkarte **Mein Status** und aktualisieren Sie Ihren Status. Navigieren Sie mit @ oder @ zu den verschiedenen Statusfeldern.

## **Chatgruppe**

Eine Chatgruppe kann vom Dienstanbieter, von einem "Meine Freunde"-Benutzer oder von Ihnen gestartet werden. Sie können Chatgruppen speichern, indem Sie entweder eine Chateinladung speichern oder nach einer bestimmten Chatgruppe suchen.

## *So starten Sie eine Chatgruppe:*

- **1** } **Nachrichten** } **Meine Freunde** } Registerkarte **Chatgruppen** } **Mehr** ▶ Chatgruppe hinzu ▶ Neue **Chatgruppe**.
- **2** Wählen Sie in der Kontaktliste die Personen, die Sie zur Chatgruppe einladen wollen, } **Fortsetz.**
- **3** Geben Sie einen kurzen Einladungstext ein, } **Fortsetz.** } **Senden**.

## *So fügen Sie eine Chatgruppe hinzu:*

- **1** } **Nachrichten** } **Meine Freunde**
	- **▶ Registerkarte Chatgruppen ▶ Mehr**
	- } **Chatgruppe hinzu**.
- **2** } **Nach Gruppen-ID**, um eine Chatgruppen-ID einzugeben, oder **▶ Suchen, um nach einer Chatgruppe** zu suchen.
- *Das Konversationsprotokoll wird zwischen Ab- und Anmeldung gespeichert, damit Sie auf Chatnachrichten früherer Konversationen zugreifen können.*

## *So speichern Sie eine Konversation:*

- } **Nachrichten** } **Meine Freunde**
- **▶ Registerkarte Konversationen.**

## öffnen Sie eine Konversation,

▶ Mehr ▶ Konversat. speich.

### *So zeigen Sie eine gespeicherte Konversation an:*

- ▶ Nachrichten ▶ Meine Freunde
- } Registerkarte **Konversationen**
- ▶ Mehr ▶ Konv. gespeichert.

## 54 Nachrichten

#### *So zeigen Sie beobachtende Benutzer an:*

- } **Nachrichten** } **Meine Freunde**
- **▶ Registerkarte Kontakte ▶ Mehr**

} **Zuseh. Benutzer**. Es wird eine Liste der Benutzer angezeigt, die beim "Meine Freunde"-Server angemeldet sind und Ihre Statusinformationen abonniert haben.

#### *So zeigen Sie die Einstellungen an und bearbeiten sie:*

} **Nachrichten** } **Meine Freunde**

} **Mehr** } **Einstell.** und wählen Sie eine Option:

- **Meinen Status zei:**
- **Kontakte sortier.:**
- **Chatsignal:**
- **Einstellungen für Server:**
- **Auto-Anmeldung:**
- **Verbindung zulass:**

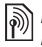

*Fragen Sie gegebenenfalls Ihren Dienstanbieter um Rat.*

## **Gebietsmitteilungen und Zell-Informationen**

Netzbetreiber können Nachrichten an

die Teilnehmer in einem bestimmten Gebiet bzw. Zellbereich senden.

#### *So schalten Sie diese Informationsnachrichten ein oder aus:*

- } **Nachrichten** } **Einstellungen**
- **▶ Gebietsinfo** ▶ Empfang oder **Zellinformationen**.

## Nachrichten 55

## **Bilder**

*Kamera, Bilder, PhotoDJ™.*

## **Foto- und Videokamera**

Das Telefon ist mit einer digitalen Kamera ausgestattet, die auch als Videokamera dient. Sie können Fotos und Videoclips aufnehmen, speichern und anzeigen sowie als E-Mail-Anhänge oder in MMS-Nachrichten versenden.

## **Vorbereitungen**

Das empfangende Telefon muss Datenübertragungen und MMS-Nachrichten unterstützen, damit das Bild bzw. der Videoclip empfangen und angezeigt werden kann.

- Bevor Sie ein Bild oder einen Videoclip per MMS senden, müssen Sie die Adresse des Nachrichtenservers für MMS-Nachrichten einstellen % *[45 MMS-Nachrichten](#page-44-1)*. Außerdem müssen die Interneteinstellungen im Telefon definiert sein
	- **<sup>■</sup> 82 Einstellungen.**
- Bevor Sie ein Bild oder einen Videoclip per E-Mail-Nachricht senden, müssen die Einstellungen für ein Daten- und ein E-Mail-Konto im Telefon definiert werden **→** 48 F-Mail

## *So nehmen Sie Fotos und Videoclips auf:*

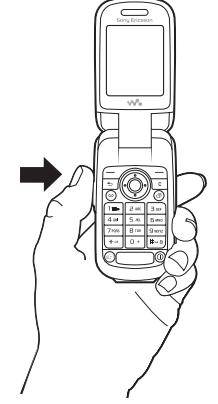

- 1 Drücken und halten Sie **ich um die** Kamera zu aktivieren.
- 2 Drücken Sie erneut **ohrena** oder drücken Sie . um das Foto aufzunehmen bzw. die Videoaufnahme zu starten.
- **3** Drücken Sie den Auslöser erneut, um die Videoaufnahme zu beenden.
- *Wenn Sie ein Bild mit einer starken Lichtquelle (Sonne oder Lampe) im Hintergrund aufnehmen, ist der Bildschirm möglicherweise schwarz oder die Bildqualität schlecht.*

#### *So schalten Sie zwischen Video und Foto um:* Drücken Sie . oder ...

## *So verwenden Sie die Zoomfunktion:*

Vergrößern und verkleinern Sie mit der Navigationstaste oben bzw. unten.

## *So stellen Sie die Helligkeit ein:*

Verwenden Sie die Lautstärketasten, um die Helligkeit einzustellen.

## **Optionen für Foto- und Videokamera**

} **Mehr**, während eine Kamera aktiviert ist, um auf die folgenden Optionen zuzugreifen:

- **Alle Bilder zeigen** (Kamera).
- **Aufnahmemodus** (Foto):
	- **Normal** Kein Rahmen.
	- **Bildfolge** Vier Bilder in schneller Folge aufzunehmen.
	- **Panorama** Mehrere Bilder in einem Bild zusammenfassen.
	- **Rahmen** Bild mit einem Rahmen umgeben.
- **Aufnahmemodus** (Video) **Für MMS** oder **Hohe Qualität**.
- **Bildgröße** (Foto) Wählen Sie aus folgenden Optionen:
	- **2 MP** (1600 x 1200).
	- **1 MP** (1280 x 960).
	- **VGA (640 x 480)**.
- **Nachtmodus** Anpassung an schlechte Lichtbedingungen.
- **Selbstauslöser** (Foto) Das Foto wird mit einigen Sekunden Verzögerung nach dem Drücken des Auslösers aufgenommen.
- **Effekte** Wählen Sie aus folgenden Optionen:
	- **Aus** Kein Effekt.
	- **Schwarzweiß** Keine Farbe.
	- **Negativ** Umkehrung der Farben.
	- **Sepia** Brauntönung.
- **Weißabgleich** Farben an die Lichtbedingungen anpassen. Wählen Sie **Automatisch**, **Tageslicht**, **Bewölkt**, **Leuchtstofflamp** oder **Glühlampe**.
- **Bildqualität** (Foto) **Normal** oder **Fein** als Bildqualität.
- **Mikrofon aus** (Video) Mikrofon ausschalten.
- **Verschlusston** (Foto) Blendenton wählen.
- **Zeit und Datum** (Foto) Zeit und Datum als roten Text unten rechts in Fotos einfügen. Damit der Text beim Anzeigen des Fotos sichtbar ist, müssen Sie es in der Größe 1:1 oder vergrößert anzeigen.
- **Dateinr. rücksetz.** Dateinummernzähler zurücksetzen.
- **Speicherziel Memory Stick** oder **Telefonspeicher** als Speicherziel wählen.

Bilder 57

## **Übertragen von Bildern**

## **Übertragen zum Computer**

Bei Verwendung des USB-Kabels können Sie Fotos per Drag&Drop zu einem Computer übertragen **→ 93 Übertragen von Dateien** *[mit dem USB-Kabel](#page-92-0)*.

Um die Fotos mit einem Computer zu bearbeiten und zu verwalten, können Windows®-Benutzer Adobe® Photoshop® Album Starter Edition von der mit dem Telefon gelieferten CD installieren oder aus der Website *[www.sonyericsson.com/support](http://www.sonyericsson.com/support)* herunterladen.

## **Blog im Internet**

Sie können Fotos in einem Blog veröffentlichen, sofern Ihr Teilnehmerzugang dies unterstützt.

*Webdienste machen ggf. einen separaten Lizenzvertrag zwischen Ihnen und dem Dienstanbieter erforderlich.* 

*In verschiedenen Regionen sind erweiterte rechtliche Bestimmungen einzuhalten und es werden ggf. zusätzliche Gebühren fällig. Weitere Informationen erhalten Sie vom Dienstanbieter.*

## *So senden Sie Fotos an einen Blog:*

- **1** } **Mehr** } **An Blog**, während ein gerade aufgenommenes Foto angezeigt wird.
- **2** Befolgen Sie die Anweisungen, die beim erstmaligen Gebrauch der Funktion angezeigt werden, indem Sie z. B. den Nutzungsbedingungen zustimmen.
- **3** Fügen Sie Titel und Text hinzu, } **OK** ▶ Veröffent, um das Foto an einen Blog zu senden.

Sie erhalten eine SMS-Nachricht mit der entsprechenden Webadresse und den Anmeldedaten. Diese SMS-Nachricht können Sie an Freunde und Bekannte weiterleiten, damit diese Ihre Fotos aufrufen können.

## *So rufen Sie die Blogadresse eines Kontakts auf:*

} **Kontakte**, wählen Sie die

Webadresse eines Kontakts,

} **Gehe zu**.

## **Druckfunktion des Albums**

Fotos werden unter } **Datei-Manager** } **Album** gespeichert. Sie können die Fotos per USB-Kabel aus dem Album an einen PictBridge™-kompatiblen Drucker übertragen. Sie können Bilder auch auf einem Memory Stick Micro™ (M2™) speichern und später drucken, sofern der Drucker dies unterstützt.

*Die Druckausgabe kann auch auf einem Bluetooth Drucker erfolgen.*

## *So zeigen Sie Fotos an:*

- **1** Verwenden Sie die Fototasten oder ▶ Datei-Manager ▶ Album.
- **2** Die Bilder werden als Miniaturen angezeigt. } **Anzeigen**, um die Vollbildansicht zu aktivieren.

## *So drucken Sie Fotos via USB-Kabel:*

- **1** } **Datei-Manager** } **Album**.
- **2** } **Mehr** } **Markier.**, **Mehrere markier.** oder **Alle mark**, um die zu druckenden Fotos auszuwählen.
- **3** } **Mehr** } **Drucken** und befolgen Sie die Anweisungen.
- **4** Verbinden Sie das USB-Kabel mit dem Telefon.
- **5** Verbinden Sie das USB-Kabel mit dem Drucker.
- **6** Warten Sie, bis im Telefon eine Meldung angezeigt wird, } **OK**.
- **7** Nehmen Sie die erforderlichen **Druckereinstellungen vor, ▶ Drucken.**
- *Ziehen Sie das USB-Kabel ab und stecken Sie es wieder ein, wenn ein Druckerfehler gemeldet wird.*

## *So drucken Sie Fotos über die Speicherkarte:*

- **1** Beachten Sie die Informationen zu Einstellungen, Speicherkarten und PictBridge-Unterstützung in der Bedienungsanleitung des Druckers.
- **2** } **Mehr** } **Markier.**, **Mehrere markier.** oder **Alle mark**, um Bilder zum Drucken auszuwählen, während Sie die auf einer Speicherkarte abgelegten Fotos anzeigen.
- **3** } **Mehr** } **Drucken** } **DPOF (M.S.)** ▶ Speichern.

Eine Datei mit den erforderlichen Druckbefehlen (DPOF-Datei) wird erstellt und auf der Speicherkarte abgelegt.

- **4** Nehmen Sie die Speicherkarte aus dem Telefon und legen Sie die in das Speicherkartenfach des Druckers.
- **5** Befolgen Sie die Anweisungen auf dem Display des Druckers und in der zugehörigen Bedienungsanleitung.

## **Bilder und Videoclips**

Sie können Bilder und Videoclips anzeigen.

## **Verwalten von Bildern**

Sie können Bilder in der Anwendung Datei-Manager anzeigen, hinzufügen, bearbeiten und löschen. Wie viele Bilder gespeichert werden können, hängt

Bilder 59

von der Größe der Bilder ab. Unterstützt werden z. B. die Dateitypen GIF, JPEG, WBMP, BMP, PNG und SVG-Tiny.

#### *So zeigen Sie Bilder an und verwenden sie:*

- **1** } **Datei-Manager** } **Bilder** oder **Album**.
- 2 Wählen Sie ein Bild, ► Anzeigen oder } **Mehr** } **Verwenden als** und wählen Sie eine Option.

## *So zeigen Sie Bilder als Diashow an:*

- **1** } **Datei-Manager** } **Bilder** und wählen Sie ein Bild.
- **2** } **Anzeigen** } **Mehr** } **Diashow**.

### **Verwenden von Bildern**

Sie können ein Bild z. B. als Bildschirmschoner verwenden, einem Kontakt zuordnen oder im Startbildschirm anzeigen. Der Bildschirmschoner wird automatisch aktiviert, nachdem das Telefon einige Sekunden nicht benutzt wurde. Nach einigen Sekunden wird vom Bildschirmschoner zum Standby-Modus umgeschaltet, um Strom zu sparen. Drücken Sie eine Taste, um den Bildschirm wieder zu aktivieren. Wenn Sie ein Bild als Hintergrundbild verwenden, wird dieses Bild im

Standby-Modus angezeigt. Sie können einen Hintergrund für den Hauptbildschirm und für den externen Bildschirm auswählen.

*Ki* Wenn eine Animation mit mehr als 1 MB *als Hintergrund verwendet wird, sinkt die Leistung des Telefons.*

#### **PhotoDJ™**

Drücken Sie beim Bearbeiten von Bildern  $\textcircled{\tiny{\odot}}$  und  $\textcircled{\tiny{\odot}}$ , um in den Menüs zu navigieren.

#### *So bearbeiten und speichern Sie ein Bild:*

- **1** } **Datei-Manager** } **Bilder**, blättern Sie zum gewünschten Bild, } **Anzeigen**.
- **2** } **Mehr** } **In PhotoDJ™ bea**. Einige der fotografierten Bilder können bearbeitet werden.
- **3** } **Mehr** } **Bild speichern** Bild speichern.

## <span id="page-59-0"></span>**Austauschen von Bildern**

Sie können Bilder mit einer der verfügbaren Übertragungsmethoden austauschen. Beachten Sie, dass Sie urheberrechtlich geschütztes Material nicht in allen Fällen austauschen dürfen. Weitere Informationen zu Bildern in Nachrichten **→ [41 Nachrichten](#page-40-1)**.

#### *So speichern Sie ein in einer Nachricht enthaltenes Bild:*

 $\rightarrow$  **43 So speichern Sie ein in einer** *[SMS-Nachricht enthaltenes Element:](#page-42-0)* oder % *[47 So speichern Sie ein in](#page-46-0)  [einer MMS-Nachricht enthaltenes](#page-46-0)  [Element:](#page-46-0)* oder **→** 52 So zeigen Sie *[einen Anhang einer E-Mail-Nachricht](#page-51-0)  [an oder speichern ihn:](#page-51-0)*.

#### **Speichern von Bildern und Videoclips**

Aufgenommene Fotos und Videoclips werden im Telefonspeicher abgelegt bzw. auf dem Memory Stick Micro™ (M2™), wenn dieser eingelegt ist.

Sobald Telefonspeicher und Memory Stick Micro™ (M2™) voll sind, müssen Sie vorhandene Dateien löschen oder verschieben, bevor Sie neue Fotos oder Videoclips speichern können  $\rightarrow$  **[21 Datei-Manager](#page-20-0).** 

#### **Senden von Bildern und Videoclips**

Wenn Sie ein Foto oder einen Videoclip aufgenommen haben, können Sie die Daten in einer MMS-Nachricht versenden, sofern die Größenbeschränkungen für MMS-Nachrichten nicht überschritten werden. Zum Austauschen von Bildern und Videoclips unter Verwendung anderer Übertragungsmethoden % *[60 Austauschen von Bildern](#page-59-0)*.

#### *So senden Sie ein gespeichertes Bild:*

▶ Datei-Manager ▶ Bilder und blättern Sie zum gewünschten Bild. } **Mehr** } **Senden** und wählen Sie eine Übertragungsmethode.

*Nicht alle Telefone unterstützen Bilder mit einer Größe über 160 x 120. Auf einem Computer wird die Anzeigegröße 2048 x 1536 verwendet.*

So verwenden Sie die erweiterten Optionen für Videoclips und Fotos:

Nehmen Sie einen Videoclip oder ein Foto auf, } **Mehr** und wählen Sie eine Option, um z. B. ein neues Foto aufzunehmen.

**Übertragen von Bildern zum Computer** Bei Verwendung des USB-Kabels können Sie Fotos per Drag&Drop zu einem Computer übertragen % *[93 Übertragen von Dateien](#page-92-0)  [mit dem USB-Kabel](#page-92-0)*.

Bilder 61

## **Unterhaltung**

*Headset, Walkman®, Radio, PlayNow™, MusicDJ™, VideoDJ™, Designs, Spiele usw.*

## **Stereoheadset**

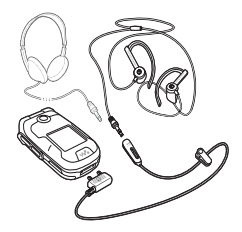

#### *So verwenden Sie das Headset:*

Schließen Sie das Stereoheadset an das Telefon an, um es zum Telefonieren sowie zum Hören von Musik oder Radio einzusetzen. Wenn Sie einen Anruf erhalten, während Sie Musik hören, wird die Musikwiedergabe unterbrochen, damit Sie den Anruf annehmen können.

Die Musikwiedergabe wird fortgesetzt. sobald Sie den Anruf beenden oder abweisen.

## **Walkman®-Player**

Der Walkman®-Player unterstützt eine Vielzahl von Formaten. Die folgenden Dateitypen werden unterstützt: MP3, MP4, 3GP, AAC, AAC+, AMR, IMY, EMY und WAV (maximale Samplingrate: 16 kHz).

- *AMR-Dateien werden nur angezeigt und können mit dem Walkman®-Player nur abgespielt werden, wenn sie urheberrechtlich geschützt sind. Andere AMR-Dateien können Sie aber mit der Anwendung Datei-Manager anhören.*
- *Der Computer muss mit einem der folgenden Betriebssysteme ausgestattet sein, damit Sie Disc2Phone nutzen können: Windows® 2000 SP3/SP4, XP Home SP1/SP2 oder XP Professional SP1/SP2.*

#### *Dateien mit dem mitgelieferten USB-Kabel übertragen*

 **93 Übertragen von Dateien** *[mit dem USB-Kabel](#page-92-0)*.

## **Walkman®-Player-Bedienung**

Sie können den Walkman®-Player bei geschlossenem und offenem Telefon benutzen.

## **Geschlossenes Telefon**

- Drücken Sie (▶■), um den Walkman®-Player ein- oder auszuschalten.
- Drücken Sie (D), um zum nächsten Song zu gelangen. Drücken Sie (144), um zum vorherigen Song zu gelangen.
- Drücken und halten Sie (DH) oder  $(14)$ , um schnell vor- bzw. zurückzuspulen.
- Drücken Sie (E), um den Walkman®-Player zu minimieren oder maximieren.

## **Offenes Telefon**

- Drücken Sie (w.). um den Walkman®-Player ohne Unterbrechung der Wiedergabe zu öffnen oder zu minimieren.
- Drücken Sie **Stopp**, um die Wiedergabe anzuhalten. Drücken Sie **Abspielen**, um die Wiedergabe fortzusetzen.
- Drücken Sie (6), um zum nächsten Song zu gelangen.
- Drücken Sie (o), um zum vorherigen Song zu gelangen.
- Drücken und halten Sie @ oder @, um während der Wiedergabe von Songs schnell vor- bzw. zurückzuspulen.
- Drücken Sie (@) oder (@), um während der Wiedergabe in den Dateien der aktuellen Abspielliste zu blättern.
- Drücken Sie **Abspielen**, um eine in einer Liste hervorgehobene Datei auszuwählen.
- Drücken Sie im Modus **Aktueller Titel** die Taste  $\circledcirc$ . um zum Browser des Walkman®-Players zu gelangen.
- Drücken und halten Sie zum Beenden  $\circledcirc$ .

## *So spielen Sie Musik ab:*

- **1** } **WALKMAN**. Der Browser des Walkman®-Players wird geöffnet.
- **2** Sie können Songs nach Künstlern oder Titeln oder in Abspiellisten suchen. Wählen Sie eine Liste, } **Öffnen**.
- **3** Markieren Sie einen Titel, } **Abspielen**.

## **Suchen von Dateien**

Songs werden in Listen dargestellt, die nach verschiedenen Kriterien sortiert werden können:

- **Interpreten** Songs im Telefon nach Künstlernamen auflisten.
- **Tracks** Songs im Telefon nach Titeln auflisten.
- **Abspiellisten** Eigene Listen mit Songs erstellen oder abspielen.

Unterhaltung 63

## **Abspiellisten**

Sie können die im **Datei-Manager** gespeicherten Dateien in Abspiellisten verwalten. Dateien in Abspiellisten können nach Künstler oder Titel sortiert werden. Eine Datei kann auch in mehrere Abspiellisten eingefügt werden.

Wenn Sie eine Abspielliste oder eine Datei aus einer Abspielliste löschen, werden die Songs nicht aus dem Telefonspeicher, sondern nur aus der betreffenden Abspielliste entfernt. Sie können die Datei also einer anderen Abspielliste hinzufügen.

## *So erstellen Sie eine Abspielliste:*

- **1** } **WALKMAN** } **Abspiellisten** } **Neue Absp.Liste** } **Hinzu**. Geben Sie einen Namen ein, } **OK**.
- **2** Wählen Sie verfügbare Dateien in der Anwendung **Datei-Manager**. Sie können gleichzeitig mehrere Dateien und außerdem Ordner hinzufügen. Alle Dateien in den gewählten Ordnern werden in die Abspielliste eingefügt.

#### *So fügen Sie Dateien einer Abspielliste hinzu:*

- **1** } **WALKMAN** } **Abspiellisten**, wählen Sie eine Abspielliste, } **Öffnen** } **Mehr** } **Clip hinzufügen**.
- **2** Wählen Sie verfügbare Dateien in der Anwendung **Datei-Manager**.

### *So entfernen Sie Dateien aus einer Abspielliste:*

- **1** } **WALKMAN** } **Abspiellisten**, wählen Sie eine Abspielliste, } **Öffnen**.
- **2** Wählen Sie die Datei und drücken Sie  $\sqrt{c}$ .

## *So löschen Sie eine Abspielliste:*

**▶ WALKMAN** ▶ Abspiellisten, wählen Sie eine Abspielliste und drücken Sie  $\circ$ .

## **Walkman®-Player-Optionen**

**▶ Mehr, um auf die Optionen** zuzugreifen:

- **Aktueller Titel** Ansicht **Aktueller Titel** aufrufen.
- **Clip hinzufügen** Dateien oder Ordner in die Abspielliste einfügen.
- **Informationen** Informationen zur aktuellen Datei anzeigen.
- **Sortieren nach** Nach Künstler oder Titel sortieren.
- **Löschen** Datei aus einer Abspielliste entfernen. In einer benutzerdefinierten Abspielliste wird nur der Verweis auf die Datei entfernt. Befinden Sie sich in der Liste **Tracks**, wird die Datei dauerhaft aus dem Speicher gelöscht.

## 64 Unterhaltung

- **Minimieren** Walkman®-Player minimieren und zum Standby-Modus zurückkehren, ohne die Musikwiedergabe zu unterbrechen.
- **Umbenennen** Vom Benutzer erstellte Abspiellisten umbenennen.
- **Abspielliste lösch.** Vom Benutzer erstellte Abspiellisten löschen. Dateien werden nicht aus der Anwendung **Datei-Manager** gelöscht.
- **Abspielmodus** Abspielreihenfolge der Songs ändern. Wählen Sie **Zufallswiedergabe**, um die Dateien in der Abspielliste in zufälliger Reihenfolge abzuspielen. Mit **Schleife** wird das Abspielen nach dem Erreichen der letzten Datei mit der ersten Datei in der Abspielliste fortaesetzt.
- **Equalizer** Einstellungen für Höhen und Bässe ändern.
- **Stereosimulation** Ein- oder ausschalten.
- **Senden** Song senden.

### **Onlinemusik**

Sie können Musik anhören, die per Stream aus dem Internet zum Telefon übertragen wird. % *82 Einstellungen*, wenn die Einstellungen noch nicht im

Telefon definiert sind. Weitere Informationen erhalten Sie vom Netzbetreiber oder unter *[www.sonyericsson.com/support](http://www.SonyEricsson.com/support)*.

#### *So wählen Sie ein Datenkonto für Streamoperationen:*

**▶ Einstellungen ▶ Registerkarte Verbindungen** } **Streameinstellung.** und wählen Sie das zu verwendende **Datenkonto** 

#### *So übertragen Sie Video- und Audiodaten in Streams:*

- **1** } **Internet** } **Mehr** } **Gehe zu** } **Adresse eingeben**.
- **2** Geben Sie die Adresse einer Webseite an und wählen Sie einen Link auf die Streamdaten.
- **3** Videodateien werden im Videoplayer geöffnet. Musikdateien werden im Media Player geöffnet.

#### *So senden Sie gespeicherte Musikund Videodaten in einem Stream:*

} **Internet** } **Mehr** } **Gehe zu** } **Lesezeichen**.

Wählen Sie einen Link auf Streamdaten. Videodateien werden im Videoplayer geöffnet. Musikdateien werden im Media Player geöffnet.

## **Übertragen von Musik**

Die Computersoftware Disc2Phone und USB-Treiber befinden sich auf der CD, die mit dem Telefon geliefert wurde. Mit Disc2Phone können Sie Musik von CDs oder vom Computer in den Telefonspeicher oder auf den Memory Stick Micro™ (M2™) im Telefon übertragen.

## *So installieren Sie Disc2Phone:*

- **1** Schalten Sie den Computer ein und legen Sie die mit dem Telefon gelieferte CD ein. Die CD startet automatisch und das Installationsfenster wird geöffnet.
- **2** Wählen Sie eine Sprache und klicken Sie auf *OK*.
- **3** Klicken Sie auf *Install Disc2Phone* (Disc2Phone installieren) und befolgen Sie die Anweisungen. Während der Installation können Sie angeben, dass auf dem Desktop ein Disc2Phone-Symbol erstellt werden soll.

## *So verwenden Sie Disc2Phone:*

**1** Verbinden Sie das Telefon unter Verwendung des mitgelieferten USB-Kabels mit einem Computer und wählen Sie % *[93 Übertragen von Dateien](#page-92-0)  [mit dem USB-Kabel](#page-92-0)*.

- **2 Computer:** Wenn der *Assistent für das Suchen neuer Hardware* angezeigt wird, klicken Sie auf *Abbrechen*, um den Assistenten zu beenden.
- **3 Telefon:** Wenn das Telefon ausgeschaltet ist, wird der Modus **Dateiübertr.** automatisch aktiviert. } **Dateiübertr.** im Popupmenü, falls das Telefon eingeschaltet ist. Das Telefon wird ausgeschaltet und bereit die Dateiübertragung vor.
- **4** Starten Sie Disc2Phone, indem Sie auf dem Computerdesktop auf das entsprechende Symbol doppelklicken, oder verwenden Sie das Menü "Start".
- **5** Weitere Informationen zum Übertragen von Musik finden Sie in der Disc2Phone-Hilfe. Klicken Sie oben rechts im Disc2Phone-Fenster auf ?
- *Trennen Sie das USB-Kabel während*  ベ *der Übertragung nicht vom Telefon oder Computer, da dies zu Beschädigungen des Memory Stick und des Telefonspeichers führen kann. Übertragene Dateien können im Telefon erst angezeigt werden, nachdem Sie das USB-Kabel vom Telefon getrennt haben.*

## 66 Unterhaltung

**6** Sie können CD-Daten (Künstler, Track usw.) über Disc2Phone abrufen, wenn Sie mit dem Internet verbunden sind, während Sie Musik von einer CD extrahieren.

*Um das USB-Kabel im Modus*  **Dateiübertr.** *abziehen zu können, ohne Schäden zu verursachen, rechtsklicken Sie in Windows Explorer auf das Wechseldatenträgersymbol und wählen Sie "Auswerfen".*

Weitere Informationen zum Verschieben von Dateien in das Telefon sind unter *[www.sonyericsson.com/support](http://www.SonyEricsson.com/support)* verfügbar.

## **Radio**

Hören Sie UKW-Sender mit dem RDS-Radio (Radio Data System). Sie müssen das Headset an das Telefon anschließen, da es als Antenne fungiert. Das Radio kann auch als Wecksignal verwendet werden % *[96 Alarme](#page-95-0)*.

*Benutzen Sie das Telefon nicht in Bereichen, in denen der Einsatz von Mobiltelefon verboten ist*  % *[115 Effizienter Einsatz](#page-114-0).*

*So hören Sie Radio:* Schließen Sie das Headset an das **Telefon an, ▶ Unterhaltung ▶ Radio.**  **Radiobedienung** Sie können das Radio bei geschlossenem und offenem Telefon benutzen.

- } **Unterhaltung** } **Radio** } **Suchen**, um einen Sender zu suchen.
- Drücken Sie (o) oder (o), um das Frequenzband in Schritten von 0,1 MHz abzusuchen.
- Drücken Sie (6) oder (6), um gespeicherte Sender aufzurufen.
- **Mehr, um weitere Optionen** anzuzeigen.
- Drücken Sie (Dii), um das Radio ein- oder auszuschalten.
- Drücken Sie (ED), um das Frequenzband aufwärts bis zum nächsten verfügbaren Sender abzusuchen.
- Drücken Sie (Ra), um das Frequenzband abwärts bis zum nächsten verfügbaren Sender abzusuchen.
- Drücken Sie  $\circled{F}$ . um das Radio zu minimieren oder maximieren.

**Speichern von Sendern**

Sie können bis zu 20 Sender speichern.

## *So speichern Sie Sender:*

} **Unterhaltung** } **Radio** } **Mehr ▶ Frequenz einstell. ▶ Speichern oder** drücken und halten Sie  $(\overline{0+}) - (\overline{9})$ , um den Sender an einer der Positionen 1–10 zu speichern.

## *So wählen Sie Sender:*

Verwenden Sie die Navigationstaste oder drücken Sie  $\overline{(\mathbb{Q}^+)}$  –  $\overline{(\mathbb{Q})}$ , um einen an den Positionen  $1 - 10$  gespeicherten Sender aufzurufen.

# **Radiooptionen**

**▶ Mehr, um auf die folgenden** Optionen zuzugreifen:

- **Aus** Radio ausschalten.
- **Musik identifizier.** Im Web nach dem Künstler, dem Titel und dem Album des derzeit abgespielten Songs suchen. Dies kann kostenpflichtig sein. Fragen Sie gegebenenfalls Ihren Dienstanbieter um Rat.
- **Speichern** Aktuelle Frequenz an einer Speicherposition speichern.
- **Sender** Sender wählen, umbenennen, ersetzen oder löschen.
- **Auto-Speichern** Automatisch eingestellte Sender an den Positionen 1 – 20 speichern. Zuvor gespeicherte Sender werden überschrieben.
- **Lautsprecher ein** Lautsprecher verwenden.
- **Frequenz einstell.** Frequenz manuell eingeben. Drücken Sie  $(F - 3)$ . um direkt zur Option **Frequenz einstell.** zu gelangen.
- **RDS** Optionen für die Verwendung von Alternativfrequenzen (AF) und Senderinformationen einstellen.
- **Mono** Monowiedergabe einschalten.
- **Minimieren** Standby-Modus aufrufen, um auf andere Funktionen zuzugreifen, ohne die Wiedergabe zu unterbrechen.

## **PlayNow™**

Hören Sie sich Musiktitel an, bevor Sie sie kaufen und in das Telefon laden.

*Diese Funktion ist netz- bzw. betreiberabhängig. Setzen Sie sich mit dem Netzbetreiber in Verbindung, wenn Sie Informationen zu Ihrem Netzzugang oder zu PlayNow™ benötigen. In einigen Ländern können Sie Musikruftöne weltweit bekannter Künstler kaufen.*

*Dieser Dienst ist nicht in allen Ländern verfügbar.*

#### 68 Unterhaltung

## **Vorbereitungen**

**<sup>■</sup> 82 Einstellungen**, wenn die erforderlichen Einstellungen noch nicht im Telefon definiert sind.

#### *So hören Sie PlayNow™-Musiktitel an:*

} **PlayNow™** und wählen Sie den gewünschten Titel in einer Liste.

### **Herunterladen von PlayNow™**

Sobald Sie einen Song zum Herunterladen und Speichern wählen, wird der Preis angezeigt. Nachdem ein Kauf bestätigt wurde, wird Ihre Telefonrechnung oder Prepaidkarte belastet. Die Vertragsbedingungen werden mit dem Telefonkit bereitgestellt.

## *So laden Sie einen Song herunter:*

- **1** } **Ja**, um die Datei herunterzuladen, nachdem Sie einen Song angehört und den Bedingungen zugestimmt haben.
- **2** Sie erhalten eine SMS-Nachricht, die die Bezahlung bestätigt. Die Datei wird zum Herunterladen bereitgestellt. Musikdateien werden unter **Datei-Manager** } **Musik** gespeichert.

## **Ruftöne und Melodien**

Sie können Musik- und Sounddateien mit den verfügbaren Übertragungsmethoden austauschen.

*Urheberrechtlich geschütztes Material darf in vielen Fällen nicht ausgetauscht werden. Eine geschützte Datei ist mit einem Schlüsselsymbol gekennzeichnet.*

## *So wählen Sie einen Rufton aus:*

**▶ Einstellungen ▶ Registerkarte Sounds + Signale** } **Rufton**.

#### *So aktivieren und deaktivieren Sie den Rufton:*

Drücken und halten Sie im Standby-**Modus**  $(F - B)$  **oder > Einstellungen ▶ Registerkarte Sounds + Signale.** um auf weitere Optionen zuzugreifen. Diese Operation betrifft alle Signale außer dem Alarmsignal.

## *So stellen Sie die Ruftonlautstärke ein:*

- **1** } **Einstellungen** } Registerkarte **Sounds + Signale** } **Ruftonlautstärke** und drücken Sie (o) oder (o), um die Lautstärke zu reduzieren oder zu erhöhen.
- **2** } **Speichern**.

## *So stellen Sie den Vibrationsalarm ein:*

**▶ Einstellungen ▶ Registerkarte Sounds + Signale** } **Vibrationsalarm** und wählen Sie eine Option.

## **Sound- und Alarmoptionen**

Unter **Einstellungen** } Registerkarte **Sounds + Signale** können Sie auch die folgenden Einstellungen vornehmen:

- **Nachrichtensignal** Legen Sie fest, wie die Benachrichtigung zu ankommenden Nachrichten erfolgen soll.
- **Tastenton** Legen Sie den Ton beim Drücken von Tasten fest.

## **MusicDJ™**

Erstellen und bearbeiten Sie Melodien, die als Ruftöne verwendet werden können. Eine Melodie besteht aus vier Spuren: **Schlagzeug**, **Bass**, **Akkorde** und **Töne**. Eine Spur enthält eine Reihe von Musikblöcken. Die Blöcke bestehen aus vordefinierten Sounds mit unterschiedlichen Merkmalen. Die Blöcke sind in **Intro**, **Verse**, **Chorus** und **Break** unterteilt. Sie können eine Melodie komponieren, indem Sie Musikblöcke in die Spuren einfügen.

## *So komponieren Sie eine Melodie:*

- **1** } **Unterhaltung** } **MusicDJ™**.
- **2** } **Einfügen**, **Kopieren** und **Einfügen** sind zulässige Operationen für diese Blöcke. Verwenden Sie , , oder , um zwischen den Blöcken zu wechseln. Drücken Sie  $\circled{c}$ . um einen Block zu löschen. } **Mehr**, um weitere Optionen anzuzeigen.

#### *So bearbeiten Sie eine MusicDJ™- Melodie:*

} **Datei-Manager** } **Musik**, wählen Sie die Melodie, } **Mehr** } **Bearbeiten**.

#### **Austauschen von MusicDJ™- Melodien**

Sie können Melodien mit einer der verfügbaren Übertragungsmethoden senden und empfangen. Urheberrechtlich geschütztes Material darf nicht ausgetauscht werden.

*Polyphone Melodien und MP3-Dateien können nicht in einer SMS-Nachricht verschickt werden.*

## *So senden Sie eine Melodie:*

- **1** } **Datei-Manager** } **Musik** und wählen Sie eine Melodie.
- **2** } **Mehr** } **Senden** und wählen Sie eine Übertragungsmethode.

## 70 Unterhaltung

#### *So empfangen Sie eine Melodie mit einer der verfügbaren Übertragungsmethoden:*

Wählen Sie eine Übertragungsmethode und befolgen Sie die angezeigten Anweisungen.

## **VideoDJ™**

Verfassen und bearbeiten Sie eigene Videoclips, die Sie aus Text, Bildern und Videoclips zusammenstellen. Außerdem können Sie Teile eines Videoclips entfernen, um ihn zu kürzen.

## *So erstellen Sie einen Videoclip:*

- **1** } **Unterhaltung** } **VideoDJ™**.
- **2** } **Hinzu** } **Bild**, **Videoclip**, **Text** oder **Kamera** } **Wählen**.
- **3** Drücken Sie } **Hinzu**, um weitere Elemente einzufügen.

#### *So bearbeiten Sie einen gewählten Videoclip:*

} **Bearbeit.**, um auf die Optionen zuzugreifen:

- **Schneiden** Videoclip kürzen.
- **Text hinzufügen** Text in den Videoclip einfügen.
- **Löschen** Videoclip löschen.
- **Verschieben** Videoclip an andere Position verschieben.
- **Kopieren** Videoclip kopieren und einfügen.

## *So bearbeiten Sie ein gewähltes Bild:*

**▶ Bearbeit., um auf die Optionen** zuzugreifen:

- **Dauer** Anzeigedauer für das Bild einstellen.
- **Löschen** Bild löschen.
- **Verschieb** Bild an andere Position verschieben.
- **Kopieren** Bild kopieren und einfügen.

## *So bearbeiten Sie gewählten Text:*

**▶ Bearbeit., um auf die Optionen** zuzugreifen:

- **Text bearbeiten** Text ändern.
- **Farben Hintergrund**, um die Hintergrundfarbe einzustellen, oder **Textfarbe**, um die Schriftfarbe einzustellen.
- **Dauer** Anzeigedauer für den Text einstellen.
- **Löschen** Text löschen.
- **Verschieb** Text an andere Position verschieben.
- **Kopieren** Text kopieren und einfügen.

## **VideoDJ™-Optionen**

**▶ Mehr, um auf die Optionen** zuzugreifen:

- **Abspielen** Videoclip anzeigen.
- **Senden** Videoclip senden.
- **Soundtrack** Soundtrack in den Videoclip einfügen.
- **Übergänge** Übergänge zwischen Videoclips, Bildern und Text definieren.
- **Speichern** Videoclip speichern.
- **Einfügen** Videoclip, Bild oder Text einfügen.
- **Neues Video** Neuen Videoclip erstellen.

### *So bearbeiten Sie Videoclips in der Anwendung Datei-Manager:*

- **1** } **Datei-Manager** } **Videos** } **Öffnen** und wählen Sie eine Datei.
- **2** } **Mehr** } **VideoDJ™** } **Bearbeit.**

## **Senden von Videoclips**

Sie können einen Videoclip mit einer der verfügbaren

Übertragungsmethoden senden. Kurze Videoclips können in einer MMS-Nachricht verschickt werden. Wenn ein Videoclip zu lang ist, können Sie die Schnittfunktion verwenden, um ihn zu kürzen.

## *So kürzen Sie einen Videoclip:*

- **1** Wählen Sie einen Videoclip im Storyboard, } **Bearbeit.** } **Schneiden**.
- **2** } **Einstellen**, um den Anfang zu definieren, } **Anfang**.
- **3** } **Einstellen**, um das Ende zu definieren, } **Ende**.
- **4** Wiederholen Sie die Schritte 2 und 3 oder } **Fertig**.

## **Soundrekorder**

Mit dem Soundrekorder können Sie z. B. ein Memo oder einen Anruf aufnehmen. Aufgenommene Sounds können außerdem als Ruftöne genutzt werden. Die Aufnahme eines Anrufs endet, sobald ein Gesprächsteilnehmer den Anruf beendet. Wenn Sie etwas aufnehmen, wird die Aufnahme automatisch gestoppt, sobald Sie einen Anruf empfangen.

*In einigen Ländern ist es gesetzlich vorgeschrieben, dass Sie den Gesprächspartner informieren, bevor Sie einen Anruf aufnehmen.*

## 72 Unterhaltung
## *So nehmen Sie einen Sound auf:*

- **1** } **Unterhaltung** } **Sound aufnehm.**
- **2** Warten Sie, bis Sie einen Ton hören. Sobald die Aufnahme beginnt, wird **Aufnahme...** und ein Timer angezeigt.
- **3** } **Speichern** zum Beenden,
	- } **Abspielen** zum Anhören oder

} **Mehr**, um auf die verfügbaren Optionen zuzugreifen: **Aufnehmen**, **Senden**, **Umbenennen**, **Löschen**, **Soundaufnahmen**.

# *So spielen Sie eine Aufnahmen ab:*

} **Datei-Manager** } **Musik**, wählen Sie eine Aufnahme, } **Abspielen** oder ► Stopp.

# **Spiele**

Das Telefon enthält verschiedene Spiele. Sie können Spiele und Anwendungen auch in die Ordner im Telefon herunterladen. Zu den meisten Spielen sind Hilfetexte verfügbar.

# *So starten und beenden Sie ein Spiel:*

- **1** } **Unterhaltung** } **Spiele**, wählen Sie ein Spiel, } **Wählen**.
- **2** Drücken und halten Sie  $\text{F}$ , um das Spiel zu beenden.

# **Anwendungen**

Sie können Java™-Anwendungen herunterladen und ausführen, um z. B. einen Dienst zu nutzen. Sie können Informationen anzeigen oder die Zugriffsrechte einstellen.

#### *So laden Sie eine Java-Anwendung herunter:*

- **1** Unter *[www.sonyericsson.com/fun](http://www.sonyericsson.com/fun)* und in der Website Ihres Dienstanbieters finden Sie Java-Spiele oder - Anwendungen.
- **2** Wählen Sie ein Spiel oder eine Anwendung und führen Sie den Download unter Beachtung der Anweisungen in der Website durch.
- **3** } **Ja**, um den Download zu akzeptieren.
- **4** } **Minimier.** und **Abbruch** sind bei Bedarf während des Downloads verfügbar.
- **5** Wählen Sie den Ordner, in dem die Anwendung gespeichert und installiert werden soll.
- **6** Wählen Sie **Ja** oder **Nein**, um die Installation zu starten bzw. nicht durchzuführen.

#### *So zeigen Sie Optionen für Java™ -Anwendungen an:*

- *Nicht jede Anwendung unterstützt alle Optionen.*
	- **1** Markieren Sie ein Spiel oder eine Anwendung.
	- **2** } **Mehr**, um auf die Optionen zuzugreifen:
		- **Verschieb.->Ordn** Anwendung in einen anderen Ordner verschieben.
		- **Auf M.S. verschie** Anwendung auf den Memory Stick übertragen.
		- **Löschen** Anwendung löschen.
		- **Rechte** Zugriffsrechte für die Anwendung anzeigen oder ändern.
		- **Bildschirmgröße** Bildschirmgröße der Anwendung ändern. Einige Java-Anwendungen werden für eine bestimmte Bildschirmgröße entwickelt. Weitere Informationen erhalten Sie vom Hersteller der Anwendung.
		- **Bildschirmschon.** Anwendung als Bildschirmschoner verwenden.
		- **Informationen** Informationen über die Anwendung anzeigen.

# **Anwendung Fitness**

*Schrittzähler, Armschlaufe, Runden, Geschwindigkeit, erweiterte Kalibrierung, Optionen der Anwendung Fitness.*

Mit der Anwendung Fitness können Sie Ihr tägliches Training optimieren. Protokollieren Sie Daten wie Strecke, Geschwindigkeit, Schrittzahl und verbrannte Kalorien.

*Die von der Anwendung Fitness bereitgestellten Informationen sind Näherungswerte. Sony Ericsson übernimmt hinsichtlich der Genauigkeit der von der Anwendung Fitness bereitgestellten Informationen keinerlei Garantien. Echte Gesundheits- und Fitnessprobleme sollten immer in Verbindung mit geschulten Mitarbeitern aus dem Gesundheitsbereich in Angriff genommen werden.*

# **Vorbereitungen**

Das Telefon muss richtig am Arm oder an der Hüfte angebracht sein, damit Sie alle Funktionen der Anwendung Fitness nutzen können.

# 74 Anwendung Fitness

#### **Anbringen und Abnehmen des Telefons**

Bringen Sie das Telefon mit dem mitgelieferten Gürtelclip und der einstellbaren Armschlaufe an der Hüfte oder am Arm an.

Nehmen Sie das Telefon nach Abschluss des Trainings aus dem Gürtelclip.

# *So bringen Sie das Telefon am Arm an:*

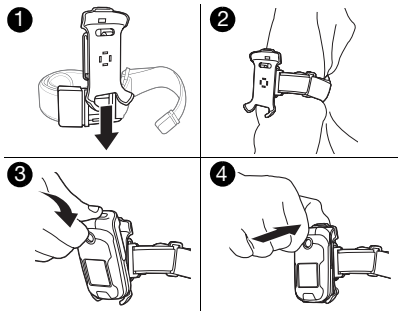

- **1** Schieben Sie den Gürtelclip auf die Armschlaufe, bis er einrastet.
- **2** Ziehen Sie die Armschlaufe über den Arm.
- **3** Setzen Sie das Telefon in die Halterung des Gürtelclips ein.
- **4** Drücken Sie oben auf das Telefon, bis es in der Halterung einrastet.

#### *So bringen Sie das Telefon an der Hüfte an:*

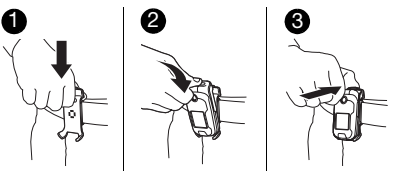

- **1** Bringen Sie den Gürtelclip am Gürtel oder Bund an.
- **2** Setzen Sie das Telefon in die Halterung am Gürtelclip ein.
- **3** Drücken Sie oben auf das Telefon, bis es in der Halterung einrastet.

*So lösen Sie das Telefon aus dem Gürtelclip:*

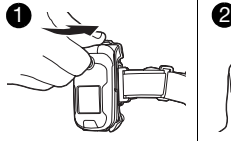

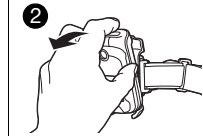

- **1** Drücken Sie den Fanghaken oben am Gürtelclip, um das Telefon zu lösen.
- **2** Nehmen Sie das Telefon aus dem Gürtelclip.

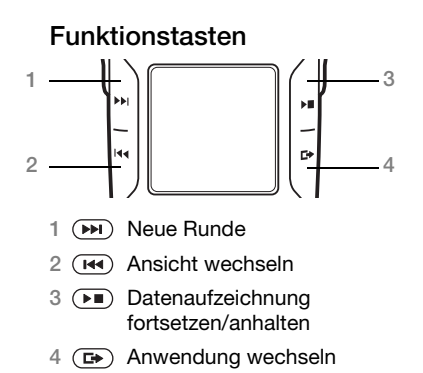

Informationen zu Tasten und zur Navigation **→** [14 Navigation](#page-13-0).

# **Gehen**

Die Funktion "Gehen" zählt die Anzahl der Schritte im Lauf eines Tages und errechnet die insgesamt zurückgelegte Strecke. Das Schrittzahlsymbol (:.) gibt die Schritte an.

*Die Schrittzählung zeichnet nur bei geschlossenem Telefon Daten auf.*

#### **Ein- und Ausschalten des Schrittzählers**

Der Schrittzähler ist standardmäßig eingeschaltet und zeichnet bei geschlossenem Telefon die Anzahl der Schritte auf.

*Der Schrittzähler beginnt die Aufzeichnung erst, nachdem Sie acht Schritte gegangen sind.*

## *So schalten Sie die Schrittzählung ein:*

- } **Fitness** } **Einstellungen**
- } **Schrittzähler** } **Ein**.

# *So schalten Sie die Schrittzählung aus:*

- } **Fitness** } **Einstellungen**
- } **Schrittzähler** } **Aus**.

# **Zurücksetzen des Schrittzählers**

Der Schrittzähler wird jeweils um Mitternacht automatisch zurückgesetzt % *[101 Zeit und Datum](#page-100-0)*. Sie können den Schrittzähler für den aktuellen Tag auch manuell zurücksetzen.

# *So setzen Sie den Schrittzähler zurück:*

} **Fitness** } **Gehen** } **Rücksetz.** } **Ja**.

# 76 Anwendung Fitness

# **Laufen**

Die Lauffunktion misst Strecke, Zeit und Geschwindigkeit eines Trainings Die Berechnung der zurückgelegten Strecke erfolgt genauer, wenn Sie persönliche Daten eingeben oder eine erweiterte Kalibrierung durchführen. Die Berechnung der verbrannten Kalorien können Sie aktivieren, indem Sie persönliche Daten eingeben % *80 Persönliche Daten*.

*Die Lauffunktion zeichnet nur bei geschlossenem Telefon Daten auf.*

## **Starten eines Lauftrainings**

Bringen Sie das Telefon an der Hüfte oder am Arm an, bevor Sie ein Training starten  $\rightarrow$  75 Anbringen *und Abnehmen des Telefons*.

# *So starten Sie ein Lauftraining:*

- **1** } **Fitness** } **Laufen** } **Starten**.
- **2** Schließen Sie das Telefon.
- **3** Setzen Sie das Telefon in die Halterung am Gürtelclip ein.
- **4** Drücken Sie oben auf das Telefon, bis es in der Halterung einrastet.
- **5** Starten Sie den Lauf nach dem letzten Countdown-Ton.

# **Optionen für Lauftrainings**

Nachdem ein Lauftraining gestartet wurde, stehen die folgenden Optionen zur Verfügung.

- Drücken Sie ( $\blacktriangleright$ ), um eine neue Runde zu beginnen.
- Drücken Sie ( $\overline{144}$ ), um zwischen den Ansichten der Anwendung Fitness umzuschalten.
- Drücken Sie (D), um die Anwendung Fitness fortzusetzen oder anzuhalten.
- Drücken Sie  $(F)$ , um zwischen aktiven Anwendungen und dem Standby-Modus umzuschalten.
- Drücken und halten Sie (Ra), um Hilfetexte anzuzeigen.

# **Stoppen eines Lauftrainings**

Nehmen Sie das Telefon nach Abschluss des Lauftraining aus dem Gürtelclip **→** 75 Anbringen *und Abnehmen des Telefons*.

## *So stoppen Sie ein Lauftraining:*

Öffnen Sie das Telefon und drücken Sie **Stopp**.

Optionen nach dem Stoppen eines Lauftrainings:

• } **Ergebniss**, um die Ergebnisse des aktuellen Trainings anzuzeigen **■ 81 Ergebnisse.** 

- } **Weiterlau**, um ein neues Training zu starten.
- Drücken Sie  $\textcircled{\texttt{f}}$ . um das Hauptmenü zu öffnen.
- Drücken und halten Sie  $\textcircled{\texttt{f}}$ . um die Anwendung Fitness zu beenden und zum Standby-Modus zurückzukehren.

# **Trainingssetup**

Vor dem Laufen können Sie die Länge einer Runde, die Rundenzahl und die Geschwindigkeit konfigurieren.

*Runden können nicht manuell hinzugefügt werden, wenn* **Rundenlänge** *oder*  **Rundenzeit** *konfiguriert wurde.*

# **Rundenlänge**

Wenn Sie eine Rundenlänge für eine Trainingssitzung definieren, kann die Geschwindigkeit, also die Laufdauer pro Runde überwacht werden.

*Als Einheit kann* **Kilometer** *oder* **Meilen** verwendet werden % *80 Einheiten*.

# *So stellen Sie die Rundenlänge ein:*

- **1** } **Fitness** } **Laufen** } **Setup** } **Rundenlänge**.
- **2** Wählen Sie eine vordefinierte Rundenlänge oder } **Andere**, um einen vordefinierten Wert zu ändern.

# **Rundenzeit**

Wenn Sie eine Rundenzeit für eine Trainingssitzung definieren, kann die pro Zeitintervall zurückgelegte Strecke überwacht werden.

# *So stellen Sie die Rundenzeit ein:*

- **1** } **Fitness** } **Laufen** } **Setup** } **Rundenzeit**.
- **2** Wählen Sie eine vordefinierte Rundenzeit oder } **Andere**, um einen vordefinierten Wert zu ändern.

# **Automatisches Trainingsende**

Stellen Sie die Anzahl der Runden ein, nach denen das Training automatisch enden soll.

#### *So aktivieren Sie die Funktion zum automatischen Trainingsende:*

- **1** } **Fitness** } **Laufen** } **Setup** } **Auto-Train.-Ende**.
- **2** Wählen Sie eine vordefinierte Rundenzahl oder } **Andere**, um einen vordefinierten Wert zu ändern.

# **Untere Geschwindigkeitsgrenze**

Stellen Sie eine Mindestgeschwindigkeit ein. Das Telefon gibt einen Signalton aus, wenn Sie die Mindestgeschwindigkeit unterschreiten.

# **78** Anwendung Fitness

#### *So stellen Sie eine Mindestgeschwindigkeit ein:*

- **1** } **Fitness** } **Laufen** } **Setup**  $\blacktriangleright$  Mindestgeschwind.
- **2** Wählen Sie eine vordefinierte Mindestgeschwindigkeit oder } **Andere**, um den Wert zu ändern.

## **Höchstgeschwindigkeit**

Stellen Sie eine Höchstgeschwindigkeit ein. Das Telefon gibt einen Signalton aus, wenn Sie die Höchstgeschwindigkeit überschreiten.

#### *So stellen Sie eine Höchstgeschwindigkeit ein:*

- **1** } **Fitness** } **Laufen** } **Setup** } **Höchstgeschwind.**
- **2** Wählen Sie eine vordefinierte Mindestgeschwindigkeit oder } **Andere**, um den Wert zu ändern.

# **Einstellungen**

Geben Sie Werte ein, um die Berechnungen der Anwendung Fitness zu personalisieren.

## **Schrittzähler**

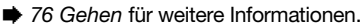

# **Sound**

Die Tonsignale der Anwendung Fitness können ein- oder ausgeschaltet werden. Dies wirkt sich nicht auf andere Tonsignale aus.

*Sie können Musik auch hören, wenn die Tonsignale der Anwendung Fitness deaktiviert wurden.*

#### *So schalten Sie den Sound ein:*

} **Fitness** } **Einstellungen** } **Sound** } **Ein**.

### *So schalten Sie den Sound aus:*

} **Fitness** } **Einstellungen** } **Sound** } **Aus**.

#### **Kalorien anzeigen**

Geben Sie an, ob der Kalorienverbrauch angezeigt werden soll.

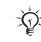

*Sie müssen persönliche Daten eingeben, um die Kalorienanzeige aktivieren zu können* % *80 Persönliche Daten.*

## *So aktivieren Sie die Kalorienanzeige:*

} **Fitness** } **Einstellungen** } **Kalorien anzeigen** } **Ein**.

#### *So deaktivieren Sie die Kalorienanzeige:*

} **Fitness** } **Einstellungen** } **Kalorien anzeigen** } **Aus**.

## **Persönliche Daten**

**<sup>■</sup> 80 Persönliche Daten, um auf die** Daten zuzugreifen.

## **Erweiterte Kalibrierung**

**<sup>■</sup> 81 Erweiterte Kalibrierung, um auf** die Daten zuzugreifen.

#### **Einheiten**

Sie können Einheiten für Geschwindigkeit, Strecke und Kalorien eingeben.

# *So stellen Sie die Streckeneinheit ein:*

} **Fitness** } **Einstellungen** } **Einheit einstellen** } **Längeneinheit** und wählen Sie **Kilometer** oder **Meilen**.

#### *So stellen Sie die Geschwindigkeitseinheit ein:*

} **Fitness** } **Einstellungen** } **Einheit einstellen** } **Geschwind/Tempo** und wählen Sie eine Einheit.

# *So stellen Sie die Kalorieneinheit ein:*

} **Fitness** } **Einstellungen** } **Einheit einstellen** } **Energieeinheit** und wählen Sie **Kilokalorien** oder **kJoule**.

# **Alle Daten zurücksetzen**

Alle Ergebnisse, Trainingseinstellungen, den Schrittzähler sowie die persönlichen Daten zurücksetzen.

# *So setzen Sie alle Daten zurück:*

} **Fitness** } **Einstellungen** } **Alle Daten rückset** } **Ja** } **OK**.

# **Persönliche Daten**

Geben Sie persönliche Daten ein, um die Anzeige des Kalorienverbrauchs zu ermöglichen **→** 79 Kalorien *anzeigen*.

# *So geben Sie persönliche Daten ein:*

- **1** } **Fitness** } **Einstellungen**
	- } **Persönliche Daten**.
- **2** } **Größe** und wählen Sie **Meter** oder **Fuß**.
- **3** Geben Sie Ihre Größe ein, } **OK**.
- **4** } **Gewicht** und wählen Sie **Kilogramm**, **Pfund** oder **Stones, Pounds**.
- **5** Geben Sie Ihr Gewicht ein, } **OK**.
- **6** } **Geburtsjahr**.
- **7** Geben Sie Ihr Geburtsdatum ein, } **OK**.
- **8** } **Geschlecht** und wählen Sie **Weiblich** oder **Männlich**.
- **9** ▶ Speichern.

## 80 Anwendung Fitness

# **Ergebnisse**

Überprüfen Sie die gespeicherten Trainingsergebnisse. Die Ergebnisse der Trainings werden in chronologischer Reihenfolge gespeichert.

Diagramme und weitere Details können Sie mit der Java-Anwendung anzeigen  $\bigoplus$  **82 Java™-Anwendung.** 

#### **Anzeigen der Ergebnisse der Funktion** ..Gehen"

Sie können allgemeine Ergebnisse wie die Gesamtzahl der Schritte und die Strecke anzeigen.

#### *So zeigen Sie die Ergebnisse der Funktion "Gehen" an:*

- **1** } **Fitness** } **Ergebnisse** und wählen Sie einen Tag.
- **2** } **Gehen**.

# **Anzeigen der Trainingsergebnisse**

Zu jedem Training können detaillierte Ergebnisse angezeigt werden. Jedes Training wird im Format "Datum-Strecke" gespeichert. Die ersten vier Ziffern geben Monat und Tag an, die folgenden Ziffern die Strecke.

#### *So zeigen Sie die Trainingsergebnisse an:*

- **1** } **Fitness** } **Ergebnisse** und wählen Sie einen Tag.
- **2** Wählen Sie ein Training.
- *Sie können auch Detaildaten zu jeder Runde in einer Sitzung anzeigen.*

# **Erweiterte Kalibrierung**

Wenn Sie den Beschleunigungssensor im Telefon kalibrieren, sind genauere Messungen möglich.

# *So kalibrieren Sie das Telefon:*

- **1** } **Fitness** } **Einstellungen** } **Kalibrier-Korrektur**.
- **2** Schließen Sie das Telefon.
- **3** Gehen Sie eine bekannte Strecke (mindestens 100 m).
- **4** Öffnen Sie das Telefon.
- **5** Geben Sie die Strecke ein und drücken Sie **OK**.

# Anwendung Fitness 81

# **Java™-Anwendung**

Mit der Java™-Anwendung können Sie die Details zu jedem Training anzeigen.

### **Starten der Java-Anwendung**

Starten Sie die Java-Anwendung aus der Anwendung Fitness oder aus der Anwendung Datei-Manager.

# *So starten Sie die Java-Anwendung:*

} **Fitness** } **Ergebnisse** } **Erweitert** oder } **Datei-Manager** ▶ Anwendungen.

# *So beenden Sie die Java-Anwendung:*

Drücken und halten Sie  $\circ$  und wählen Sie **Anw. beenden**.

# **Verbindungen**

*Einstellungen, Internet, RSS, Synchronisierung, Bluetooth*™-Gerät*, Infrarot, USB-Kabel, Update Service.*

# **Einstellungen**

Diese Einstellungen sind möglicherweise bereits vorhanden, wenn Sie das Telefon erwerben. Stellen Sie andernfalls sicher, dass Ihr Teilnehmervertrag Datenübertragungen (GPRS und EGPRS) unterstützt.

Sie können Einstellungen für das Surfen im Internet, für E-Mail-Nachrichten und für MMS-Nachrichten herunterladen. Dies kann mit dem Einrichtungsassistenten im Telefon oder über einen Computer und die Website *[www.sonyericsson.com/](http://www.sonyericsson.com/support) [support](http://www.sonyericsson.com/support)* geschehen.

#### *So laden Sie Einstellungen mit dem Telefon herunter:*

**▶ Einstellungen ▶ Registerkarte Allgemein** } **Setup-Assistent Einstellungen lad. und befolgen** Sie die angezeigten Anweisungen.

## 82 Verbindungen

#### *So laden Sie Einstellungen mit dem Computer herunter:*

- **1** Navigieren Sie zu *[www.sonyericsson.com/support](http://www.sonyericsson.com/support)*.
- **2** Wählen Sie eine Region und ein Land.
- **3** Wählen Sie die Registerkarte *Telefonkonfiguration* und dann ein Telefonmodell.
- **4** Wählen Sie, welche Einstellungen in das Telefon geladen werden sollen.

# **Das Internet**

Sie können im Internet surfen oder auf Onlinedienste wie Nachrichten oder Banking zugreifen.

# *So beginnen Sie mit dem Surfen:*

} **Internet**, wählen Sie einen Dienst wie } **Mehr** } **Gehe zu** } **Internetsuche** oder **Adresse eingeben** (beliebige Webseite).

## *So zeigen Sie weitere Optionen an:*

▶ Internet ▶ Mehr.

# *So stoppen Sie das Surfen:*

} **Mehr** } **Browser beenden**.

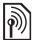

*Weitere Informationen erhalten Sie vom Netzbetreiber oder unter [www.sonyericsson.com/support.](http://www.sonyericsson.com/support)*

# **Optionen beim Surfen**

**▶ Mehr, um weitere Optionen** anzuzeigen. Das Menü enthält in Abhängigkeit von der angezeigten Webseite die folgenden Optionen:

**▶ RSS-Feeds – Verfügbare Feeds** wählen.

} **Gehe zu**, um auf die folgenden Optionen zuzugreifen:

- **Sony Ericsson** Homepage aufrufen, die im aktuellen Profil definiert ist.
- **Lesezeichen** Lesezeichen für Webseiten erstellen, verwenden oder bearbeiten.
- **Adresse eingeben** Adresse einer Webseite eingeben.
- **Internetsuche** Google zum Suchen verwenden.
- **Protokoll** Liste zuvor besuchter Webseiten.
- **Gespeich. Seiten** Liste gespeicherter Webseiten.

► Extras, um auf die folgenden Optionen zuzugreifen:

- **Lesezeichen hinzu** Neues Lesezeichen hinzufügen.
- **Bild speichern** Bild speichern.
- **Seite speichern** Aktuelle Webseite speichern.
- **Seite aktualisieren** Webseite aktualisieren.
- **Link senden** Link auf die aktuelle Webseite senden.
- **Anrufen** Während des Surfens im Internet Anruf tätigen. ▶ Mehr } **Aufleg.**, um den Anruf zu beenden und das Surfen fortzusetzen.

} **Anzeigen**, um auf die folgenden Optionen zuzugreifen:

• **Vollbild** – Normalbild oder Vollbild.

*Die Umschaltung zwischen Vollbild und Normalbild ist nur im Hochformat möglich.*

- **Querformat** Darstellung im Queroder im Hochformat.
- **Nur Text** Alle Inhalte oder nur Text.
- **Zoom** Webseite vergrößern oder verkleinern.
- **Auf Normalgröße** Zoom deaktivieren.

▶ Optionen ▶ Registerkarte Suchen... mit folgenden Optionen:

- **Smart-Fit** Website an die Bildschirmgröße anpassen.
- **Bilder anzeigen** Ein- oder ausschalten.
- **Animationen zeig.** Ein- oder ausschalten.
- **Sounds abspielen** Ein- oder ausschalten.
- **Cookies zulassen** Ein- oder ausschalten.
- **Tastenmodus** Wählen Sie aus folgenden Optionen: **Browserfunktion.**, um die Browsertasten zu aktivieren, oder **Zugriffstasten** für schnellere Website-Navigation (sofern verfügbar).

**▶ Optionen ▶ Registerkarte Andere** mit folgenden Optionen:

- **Cookies löschen**.
- **Cache löschen**.
- **Kennwörter lösch.**
- **Status** Verbindungsinformationen anzeigen.

} **Browser beenden** – Verbindung trennen.

## **Verwenden von Lesezeichen**

Verwenden, erstellen und bearbeiten Sie Lesezeichen, um schnell mit dem Browser auf Ihre bevorzugten Webseiten zuzugreifen.

## 84 Verbindungen

# *So arbeiten Sie mit Lesezeichen:*

- **1** } **Internet** } **Mehr** } **Gehe zu** } **Lesezeichen**, wählen Sie ein Lesezeichen, } **Mehr**.
- **2** Wählen Sie eine Option, senden Sie als z. B. ein Lesezeichen als SMS-Nachricht.

### **Internet-Direktzugriffstasten**

Wenn Sie das Internet verwenden, können Sie Direktzugriffstasten verwenden, um Menüoptionen aufzurufen.

#### *So verwenden Sie die Verknüpfungen und Direktzugriffstasten für das Internet:*

- **1** Drücken und halten Sie beim Surfen , um **Browserfunktion.** oder **Zugriffstasten** auszuwählen.
- **2** Wenn Sie **Browserfunktion.** wählen, können Sie mit einem Tastendruck verschiedene Funktionen aufrufen:

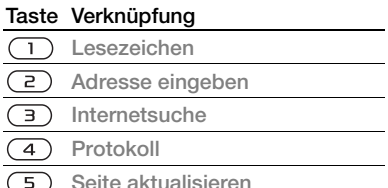

- **Weiterleiten**  $\overline{6}$
- $\overline{7}$ **Seite aufwärts**
- $\overline{8}$ Nicht belegt
- $\overline{g}$ **Seite abwärts** (jeweils eine Seite)
- **Vollbild** oder **Querformat** oder  $(* \mathbb{R})$ **Normaler Bildsch.**
- $\sqrt{a}$ **Zoom**
- **Browserfunktion.** (#\_R)

## **Downloads**

Sie können beispielsweise Bilder, Designs, Spiele und Ruftöne aus Websites herunterladen.

#### *So laden Sie Daten von einer Sony Ericsson-Webseite herunter:*

- **1** } **Internet** } **Mehr** } **Gehe zu** ▶ Sony Ericsson.
- **2** Surfen Sie zur Webseite, wählen Sie eine herunterzuladende Datei und befolgen Sie die angezeigten Anweisungen.

## **Internetprofile**

Wenn mehrere Internetprofile definiert sind, können Sie das zu verwendende Profil auswählen.

#### *So wählen Sie ein Internetprofil für den Internetbrowser:*

**▶ Einstellungen, blättern Sie mit ⓒ** oder @ zur Registerkarte

**Verbindungen**, } **Interneteinstell.** } **Internetprofile** und wählen Sie ein Profil.

## **Internetprofil für Java-Anwendungen**

Einige Java-Anwendungen benötigen eine Internetverbindung, um Informationen empfangen zu können. Dazu gehören z. B. Spiele, die neue Levels von einem Spieleserver herunterladen.

## **Vorbereitungen**

**<sup>■</sup> 82 Einstellungen**, wenn die Einstellungen noch nicht im Telefon definiert sind.

# *So wählen Sie ein Profil für Java:*

**▶ Einstellungen ▶ Registerkarte Verbindungen** } **Interneteinstell.** } **Java-Einstellungen** und wählen Sie ein Internet-Profil.

# **Gespeicherte Daten**

Während Sie surfen, können Sie die folgenden Daten speichern.

- Cookies Optimieren der Effizienz beim Zugriff auf Websites.
- Kennwörter Optimieren der Effizienz beim Serverzugriff.

*Sicherheitsrelevante Daten von zuvor aufgerufenen Internetdiensten sollten vollständig gelöscht werden. Dies verhindert die missbräuchliche Verwendung der Daten, wenn das Telefon verlegt, verloren oder gestohlen wird.*

# *So erlauben Sie Cookies:*

} **Internet** } **Mehr** } **Optionen ▶ Registerkarte Suchen... ▶ Cookies** 

**zulassen** } **Ein**.

#### *So löschen Sie Cookies, Cache oder Kennwörter:*

} **Internet** } **Mehr** } **Optionen** } Registerkarte **Andere**, wählen Sie eine Option, } **Ja**.

## **Internetsicherheit und Zertifikate**

Das Telefon unterstützt das sichere Surfen im Internet. Verschiedene Internetdienste (z. B. Banking) setzen Zertifikate im Telefon voraus. Das Telefon enthält beim Erwerb möglicherweise bereits Zertifikate. Sie können auch neue Zertifikate herunterladen.

#### *So prüfen Sie die Zertifikate im Telefon:*

**▶ Einstellungen ▶ Registerkarte Allgemein** } **Sicherheit** } **Zertifikate**.

## 86 Verbindungen

# **RSS-Reader**

Während Sie surfen, können Sie aktualisierte Inhalte wie Nachrichtenschlagzeilen als Feed von einer Website empfangen. Sie können zu einer Webseite surfen, um weitere Feeds hinzuzufügen (sofern verfügbar). Die RSS-Optionen (Really Simple Syndication) werden im RSS-Reader eingestellt und im Internetbrowser angezeigt.

#### *So fügen Sie neue Feeds einer Webseite hinzu:*

**▶ Mehr ▶ RSS-Feeds beim Surfen.** 

## *So erstellen Sie einen neuen Feed:*

- **1** } **Nachrichten** } **RSS-Reader** } **Mehr** } **Neuer Feed.**
- **2** } **In Liste wählen** oder **Nach Adresse** und geben Sie die Adresse ein.

#### *So stellen Sie die Optionen des RSS-Readers ein:*

} **Nachrichten** } **RSS-Reader** } **Mehr** und wählen Sie eine Option.

# **Synchronisieren**

Synchronisieren Sie Telefonkontakte, Termine, Aufgaben und Notizen via Bluetooth™, Infrarotport, Internetdienst oder USB-Kabel (im Lieferumfang des Telefons enthalten).

# **Synchronisierung mit einem Computer**

Installieren Sie die Synchronisierungssoftware für den Computer, die Teil des Softwarepakets Sony Ericsson PC Suite ist. Die Software befindet sich normalerweise im Lieferumfang des Telefons oder kann aus der Website *[www.sonyericsson.com/support](http://www.SonyEricsson.com/support)* 

*heruntergeladen werden.* Die Software ist mit einer Hilfefunktion ausgestattet.

#### **Remote-Synchronisierung über das Internet**

Führen Sie die Synchronisierung über einen Internetdienst durch.

## **Vorbereitungen**

- % *82 Einstellungen*, wenn die Einstellungen noch nicht im Telefon definiert sind.
- Registrieren Sie online ein Synchronisierungskonto.
- Geben Sie die Einstellungen für die Remote-Synchronisierung ein.

#### *So geben Sie die Einstellungen für die Remote-Synchronisierung ein:*

- **1** } **Organizer** } **Sync** } **Neues Konto** } **Hinzu**, um ein neues Konto zu erstellen.
- **2** Geben Sie einen Namen für das neue Konto ein, } **Fortsetz.**
- **3** Geben Sie folgende Daten ein:
	- **Serveradresse** Server-URL.
	- **Benutzername** Benutzername für das Konto.
	- **Kennwort** Kennwort für das Konto.
	- **Verbindung** Internetprofil wählen.
	- **Anwendungen** Zu synchronisierende Anwendungen markieren.
	- **Anw.Einstellungen** Anwendungen wählen und Datenbankname sowie ggf. Benutzername und Kennwort eingeben.
	- **Sync-Intervall** Synchronisierungsfrequenz einstellen.
	- **Remote-Init** Festlegen, ob der Start der Synchronisierung durch einen Dienst immer oder nie zulässig ist oder immer bestätigt werden muss.
	- **Remotesicherheit** Server-ID und Serverkennwort eingeben.
- **4** } **Speichern**, um das neue Konto zu speichern.

#### *So starten Sie die Remote-Synchronisierung:*

**▶ Organizer** ▶ Sync, wählen Sie ein Konto, } **Starten**.

# **Bluetooth™ Nahbereichsfunktechnik**

Die Bluetooth™-Funktion macht drahtlose Verbindungen mit anderen Bluetooth™-Geräten möglich. Sie haben folgende Möglichkeiten:

- Verbindungen zu Freisprecheinrichtungen.
- Verbindungen zu Stereoheadsets.
- Gleichzeitig Verbindungen zu mehreren Bluetooth™-Geräten herstellen.
- Verbindungen zu Computern für den Zugriff auf das Internet.
- Synchronisieren von Daten mit Computern.
- Ferngesteuerter Einsatz von Computeranwendungen.
- Verwenden von Zubehörkomponenten zum Anzeigen von Multimediadaten.
- Austauschen von Elementen.
- Multiplayer-Spiele.
- *Für die Bluetooth™-Kommunikation empfehlen wir, dass sich die Geräte in Entfernung von maximal 10 Meter befinden, ohne massive Gegenstände in der Sichtlinie.*

# 88 Verbindungen

## **Vorbereitungen**

- Schalten Sie Bluetooth™ ein, um die Kommunikation mit anderen Geräten zu ermöglichen.
- Koppeln Sie die Bluetooth™-Geräte mit dem Telefon, mit denen kommuniziert werden soll.

*Überprüfen Sie, ob der Einsatz der Funktechnologie Bluetooth*™ *gegen lokale Gesetze und Richtlinien verstößt. Ist die Verwendung der Funktechnologie Bluetooth*™ *nicht zulässig, müssen Sie sicherstellen, dass die Bluetooth*™*- Funktion ausgeschaltet ist. Die maximal zulässige Bluetooth*™*-Sendeleistung wird automatisch an mögliche lokale Beschränkungen angepasst. Die Reichweite kann entsprechend variieren.*

# *So schalten Sie Bluetooth™ ein:*

**▶ Einstellungen** ▶ Registerkarte **Verbindungen** } **Bluetooth** } **Einschalten**.

#### **Einfügen von Geräten in die Liste im Telefon**

Geben Sie ein Kennwort ein, um eine sichere Verbindung zwischen dem Telefon und dem anderen Gerät einzurichten. Geben Sie am Gerät dasselbe Kennwort ein, sobald Sie dazu aufgefordert werden. Ein Gerät

ohne Benutzeroberfläche (z. B. ein Headset) weist eine vordefinierte Kennung auf. Weitere Informationen enthält die Bedienungsanleitung des Geräts.

*Stellen Sie sicher, dass die Bluetooth*™*- Funktion im zu koppelnden Gerät aktiviert und das Gerät sichtbar ist.*

# *So definieren Sie ein Gerät im Telefon:*

- **1** } **Einstellungen** } Registerkarte **Verbindungen** } **Bluetooth** } **Meine Geräte** } **Neues Gerät**, um nach verfügbaren Geräten zu suchen. Stellen Sie sicher, dass das andere Gerät sichtbar ist.
- **2** Wählen Sie ein Gerät in der Liste.
- **3** Geben Sie ein Kennwort ein, wenn dies erforderlich ist.

### *So lassen Sie die Verbindung zu oder bearbeiten die Geräteliste:*

- **1** } **Einstellungen** } Registerkarte **Verbindungen** } **Bluetooth** } **Meine Geräte** und wählen Sie ein Gerät in der Liste.
- **2** } **Mehr**, um eine Liste mit Optionen anzuzeigen.

Verbindungen 89

#### *So fügen Sie ein Bluetooth™- Headset hinzu:*

- **1** } **Einstellungen** } Registerkarte **Verbindungen** } **Bluetooth** } **Freisprechen**.
- **2** } **Ja**, wenn Sie ein Bluetooth™-Gerät erstmals koppeln, oder } **Meine FSE ▶ Neue Freisprech. ▶ Hinzu, wenn Sie** ein weiteres Bluetooth™-Gerät koppeln. Aktivieren Sie den Koppelungsmodus des Headsets. Weitere Informationen enthält die Bedienungsanleitung des Geräts.

## **Strom sparen**

Reduzieren Sie mit dieser Funktion den Stromverbrauch, indem die Einstellungen des Telefons für die Nutzung nur eines Bluetooth™-Geräts optimiert werden. Schalten Sie die Funktion aus, um gleichzeitig Verbindungen zu mehreren Bluetooth™-Geräten herzustellen.

# *So sparen Sie Strom:*

**▶ Einstellungen ▶ Registerkarte Verbindungen** } **Bluetooth** } **Strom sparen** } **Ein**.

# **Telefonname**

Geben Sie einen Namen für das Telefon ein, der auf anderen Geräten angezeigt wird, wenn diese das Telefon finden.

# *So geben Sie einen Telefonnamen ein:*

**▶ Einstellungen ▶ Registerkarte Verbindungen** } **Bluetooth** } **Telefonname**.

# **Sichtbarkeit**

Legen Sie fest, ob Ihr Telefon für andere Bluetooth™-Geräte sichtbar ist. Wenn das Telefon nicht sichtbar ist, finden nur unter } **Einstellungen**

- } **Verbindungen** Registerkarte
- } **Bluetooth** } **Meine Geräte**

aufgeführte Geräte das Telefon mittels Bluetooth™.

#### *So machen Sie das Telefon sichtbar bzw. unsichtbar:*

**▶ Einstellungen ▶ Registerkarte Verbindungen** } **Bluetooth** } **Sichtbarkeit** } **Telefon zeigen** oder **Telef unsichtbar**.

# **Austauschen von Elementen**

Sie können Elemente unter Verwendung der Funktechnik Bluetooth™ als Übertragungsmethode austauschen. Wählen Sie ein Gerät in der Liste der gefundenen Geräte.

# 90 Verbindungen

# *So senden Sie ein Element:*

- **1** Wählen Sie ein Element (z. B. } **Kontakte**) und wählen Sie einen Kontakt.
- **2** } **Mehr** } **Kontakt senden** } **Via Bluetooth**.
- **3** Wählen Sie das Gerät, an welches das Element gesendet werden soll, } **Wählen**.

# *So empfangen Sie ein Element:*

- **1** } **Einstellungen** } Registerkarte **Verbindungen** } **Bluetooth**
	- **▶ Finschalten**
- **2** } **Sichtbarkeit** } **Telefon zeigen**.
- **3** Wenn Sie ein Element empfangen, befolgen Sie die angezeigten Anweisungen.

# **Übertragen des Tons**

Übertragen Sie den Ton eines Anrufs zu einem Bluetooth™-Gerät.

Sie können den Ton von Anrufen mit den Telefontasten oder der Headsettaste folgendermaßen übertragen:

- Drücken Sie die Headsettaste, um den Ton zum Headset zu übertragen.
- Drücken Sie eine Telefontaste, wenn **Im Telefon** aktiviert ist, um den Ton zum Telefon zu übertragen.

• Drücken Sie eine Taste, wenn **Freisprechen** aktiviert ist, um den Ton zum Headset zu übertragen.

#### *So übertragen Sie den Ton bei Verwendung eines Bluetooth™- Geräts:*

**▶ Mehr** ▶ Ton übertragen während eines Anrufs. Wählen Sie dann ein Gerät.

### *So konfigurieren Sie die Headsetbenutzung:*

- **1** } **Einstellungen** } Registerkarte **Verbindungen** } **Bluetooth ▶ Freisprechen ▶ Eingehender Anruf.**
- **2** } **Im Telefon**, um den Ton zum Telefon zu übertragen, oder } **Freisprechen**, um den Ton zum Headset zu übertragen.

# **Fernbedienung**

Verwenden Sie das Telefon als Fernbedienung zur Steuerung von Computeranwendungen (z. B. Music Player oder Microsoft® PowerPoint®- Präsentation) bzw. von Geräten, die das Bluetooth<sup>™-Profil</sup> "HID" unterstützen.

# *So wählen Sie die Fernbedienung:*

- **1** % *89 So definieren Sie ein Gerät im Telefon:*, falls erforderlich.
- **2** } **Unterhaltung** } **Fernbedienung**.

**3** Wählen Sie die zu verwendende Anwendung sowie den Computer oder das Gerät, zu dem eine Verbindung hergestellt werden soll.

## **Dateiübertragung**

Wenn der Computer die Funktechnologie Bluetooth™ unterstützt, können Sie das Softwarepaket Sony Ericsson PC Suite installieren, um via Bluetooth Daten zu synchronisieren, Dateien zu übertragen, das Telefon als Modem zu verwenden usw. Installieren Sie das Softwarepaket Sony Ericsson PC Suite von der mit dem Telefon gelieferten CD oder laden Sie die Software aus der Website *[www.sonyericsson.com/](http://www.sonyericsson.com/support) [support](http://www.sonyericsson.com/support)* herunter. Das Softwarepaket PC Suite ist mit einer Hilfefunktion ausgestattet.

# **Infrarotport**

Wenn der Computer Infrarot unterstützt, können Sie das Softwarepaket Sony Ericsson PC Suite im Computer installieren, um via Infrarot Daten zu synchronisieren, Dateien zu übertragen, das Telefon als Modem zu verwenden usw. Installieren Sie das Softwarepaket Sony Ericsson PC Suite von der mit dem Telefon gelieferten CD oder laden Sie die Software aus der Website *[www.sonyericsson.com/support](http://www.sonyericsson.com/support)* herunter. Das Softwarepaket PC Suite ist mit einer Hilfefunktion ausgestattet.

Sie können den Infrarotport mit kompatiblen Geräten als Übertragungsmethode einsetzen, um beispielsweise Kalendereinträge zu synchronisieren

**<sup>■</sup> 87 Synchronisieren.** 

*Das Telefon unterstützt* 

*Infrarotgeschwindigkeiten bis 1 Mb/s. Beachten Sie die zugehörige Bedienungsanleitung, wenn Sie eine Verbindung zu einem Computer herstellen.*

### *So schalten Sie den Infrarotport ein:*

**▶ Einstellungen ▶ Registerkarte Verbindungen** } **Infrarotport** } **Ein** oder } **10 Minuten**, um den Infrarotport für 10 Minuten einzuschalten.

#### *So verbinden Sie zwei Geräte:*

- **1** Schalten Sie die Infrarotports beider Geräte ein.
- **2** Der Infrarotport des Telefons muss auf den Infrarotport des anderen Geräts ausgerichtet sein und die Entfernung der Infrarotports darf 20 cm nicht übersteigen.

#### *So senden Sie ein Element (z. B. einen Kontakt) über den Infrarotport:*

- **1** Schalten Sie die Infrarotports beider Geräte ein. } **Kontakte** und wählen Sie eine Aufgabe.
- **2** } **Mehr** } **Kontakt senden** } **Via Infrarot**.

# **Übertragen von Dateien mit dem USB-Kabel**

Verbinden Sie das Telefon über das USB-Kabel mit einem Computer und wählen Sie einen der folgenden Modi: **Dateiübertr.** oder **Telefonmod.**

# **Dateiübertragung**

Übertragen Sie Dateien per Drag&Drop zwischen Telefon und Microsoft Windows Explorer im Computer.

Verwenden Sie Sony Disc2Phone (Musik) oder Adobe Photoshop Album Starter Edition (Bilder) zum Übertragen bzw. Speichern. Diese Anwendungen, die nur im Dateiübertragungsmodus verwendet werden können, finden Sie auf der mit dem Telefon gelieferten CD oder unter *[www.sonyericsson.com/](http://www.sonyericsson.com/support) [support](http://www.sonyericsson.com/support)*.

*Verwenden Sie ausschließlich das mit dem Telefon gelieferte USB-Kabel und verbinden Sie es direkt mit dem Computer. Trennen Sie das USB-Kabel während einer Dateiübertragung nicht vom Computer oder vom Telefon, da dies den Telefonspeicher oder eine Speicherkarte beschädigen kann.*

#### *So verwenden Sie den Dateiübertragungsmodus:*

**1** Verbinden Sie das USB-Kabel mit Computer und Telefon.

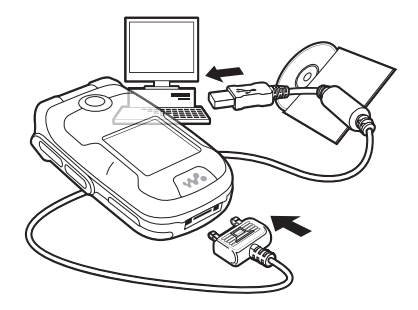

**2 Telefon:** Wählen Sie **Dateiübertr.** oder } **Einstellungen** } Registerkarte **Verbindungen** } **USB** } **USB-Verbindung** } **Dateiübertr.** Das Telefon wird ausgeschaltet.

- **3** Warten Sie, bis Telefonspeicher und Speicherkarte (sofern eingelegt) in Windows Explorer als Wechseldatenträger angezeigt werden. Sie haben folgende Möglichkeiten:
	- Mit Windows Explorer Dateien per Drag&Drop zwischen Telefon und Computer übertragen.
	- Mit Sony Disc2Phone Musik zum Telefon oder auf die Speicherkarte übertragen.
	- Mit Adobe Photoshop Album Starter Edition Bilder zum Computer übertragen und dort verwalten.

# *So trennen Sie das USB-Kabel sicher:*

- **1** Rechtsklicken Sie im Dateiübertragungsmodus in Windows Explorer auf das Symbol des Wechseldatenträgers und wählen Sie "Auswerfen".
- **2** Trennen Sie das USB-Kabel vom Telefon.

# **Telefonmodus**

In diesem Modus synchronisieren Sie Kontakte und Kalender, nutzen das Telefon als Modem usw. Im Telefonmodus werden die Anwendungen Synchronisierung, Datei-Manager und Mobilfunknetzassistent unterstützt. Wenn Sie andere Anwendungen

nutzen wollen, aktivieren Sie den Dateiübertragungsmodus. Sie müssen Sony Ericsson PC Suite von der mit dem Telefon gelieferten CD installieren bzw. aus der Website *[www.sonyericsson.com/support](http://www.sonyericsson.com/support)* herunterladen.

*Der Computer muss mit einem der folgenden Betriebssysteme ausgestattet sein, damit Sie diese Funktion nutzen können: Windows® 2000 mit SP3/SP4, Windows XP (Pro und Home) mit SP1/ SP2. USB-Treiber werden automatisch mit dem Softwarepaket PC Suite installiert.*

#### *So verwenden Sie den Telefonmodus:*

- **1 Computer:** Installieren Sie das Softwarepaket Sony Ericsson PC Suite von der mit dem Telefon gelieferten CD.
- **2 Computer:** Starten Sie PC Suite mit "Start/Programme/Sony Ericsson/PC Suite".
- **3** Verbinden Sie das USB-Kabel mit Computer und Telefon.
- **4 Telefon:** Wählen Sie **Telefonmod.** oder } **Einstellungen** } Registerkarte **Verbindungen** } **USB** } **USB-Verbindung** } **Telefonmod.**
- **5 Computer:** Warten Sie, bis Windows die benötigten Treiber installiert hat.

#### 94 Verbindungen

**6 Computer:** Sobald PC Suite das Telefon findet, werden Sie benachrichtigt. Alle Anwendungen, die Sie mit dem verbundenen Telefon verwenden können, sind Teil des Softwarepakets Sony Ericsson PC Suite.

# **Update Service**

Bringen Sie das Telefon mit neuen Softwareversionen auf den aktuellen Stand und verbessern Sie so die Leistung. Im Rahmen eines Updates gehen keine persönlichen oder sonstigen Daten (z. B. Nachrichten oder Einstellungen) im Telefon verloren.

Es gibt zwei Möglichkeiten, ein Telefonupdate durchzuführen:

- Per Mobilfunk mit dem Telefon.
- Über das mitgelieferte USB-Kabel unter Verwendung eines Computers mit Internetverbindung.

*Update Service setzt die Unterstützung von Datenübertragungen voraus (GPRS und EGPRS). Einen Teilnehmervertrag mit entsprechendem Funktionsumfang sowie die zugehörigen Preisinformationen erhalten Sie von Ihrem Betreiber.*

# **Vorbereitungen**

**<sup>■</sup> 82 Einstellungen**, wenn die erforderlichen Einstellungen noch nicht im Telefon definiert sind.

#### *So nutzen Sie Update Service per Mobilfunk:*

- **1** } **Einstellungen** } Registerkarte **Allgemein** } **Update Service**.
- **2** } **Update suchen**, um nach der aktuellen Softwareversion zu suchen. Starten Sie den Updateprozess, indem Sie die Installationsanweisungen befolgen. Oder:
	- } **Softwareversion**, um die Versionsnummer der Software im Telefon anzuzeigen.
	- } **Erinnerung** für die Suche nach neuer Software.

*So nutzen Sie Update Service mit einem Computer:*

- **1** Besuchen Sie *[www.sonyericsson.com/support](http://www.sonyericsson.com/support)*.
- **2** Wählen Sie eine Region und ein Land.
- **3** Geben Sie den Produktnamen an.
- 4 Wählen Sie "Sony Ericsson Update Service" und befolgen Sie die Anweisungen.

# **Weitere Funktionen**

*Alarm, Kalender, Aufgaben, Profile, Zeit und Datum, SIM-Kartensperre usw.*

# **Alarme**

Aktivieren Sie Alarmsignale für eine bestimmte Zeit oder für bestimmte Tage. Sie können einen Sound oder das Radio als Alarmsignal aktivieren.

# *So stellen Sie eine Alarmzeit ein:*

- **1** } **Organizer** } **Alarme**, wählen Sie den **einzustellenden Alarm, ▶ Bearbeit.**
- **2 Zeit** } **Bearbeit.**, stellen Sie eine Zeit ein, } **OK**. Wählen Sie ggf. weitere Optionen:
	- **Regelmäßig:** } **Bearbeit.**, wählen Sie einen Tag oder Tage, ▶ Markier. ► Fertia.
	- **Alarmsignal:** } **Bearbeit.** und wählen Sie das Radio oder einen Sound.
	- Drücken Sie (.), um Text, Bilder und Stummschaltungsmodus für Alarme zu bearbeiten.
- **3** } **Speichern**.

#### *So schalten Sie das Alarmsignal beim Ertönen aus:*

Drücken Sie eine Taste, wenn das Radio als Alarmsignal ausgewählt ist, **▶ Schlumm. ▶ Aus. wenn der Alarm** nicht wiederholt werden soll.

# *So stornieren Sie einen Alarm:*

**▶ Organizer ▶ Alarme, wählen Sie** einen Alarm, } **Aus**.

# **Kalender**

Mit dem Kalender können Sie wichtige Meetings verwalten. Der Kalender kann mit einem Computerkalender oder einem Kalender im Internet synchronisiert werden **<sup>■</sup> 87 Synchronisieren.** 

# **Termine**

Fügen Sie neue Termine hinzu oder verwenden Sie vorhandene Termine als Vorlage.

#### *So fügen Sie einen neuen Termin hinzu:*

- **1** } **Organizer** } **Kalender**, wählen Sie ein Datum, } **Wählen** } **Neuer Termin** } **Hinzu**.
- **2** Wählen Sie aus folgenden Optionen und bestätigen Sie ggf. jeden Eintrag:
	- Registerkarte **Allgemein Thema:**, **Anfangszeit:**, **Dauer:**, **Erinnerung:**, **Anfangsdatum:**.
	- Registerkarte **Details Ort:**, **Beschreibung:**, **Ganztags:**, **Wiederholung:**.
- **3** } **Speichern**.

# *So zeigen Sie einen Termin an:*

- **1** } **Organizer** } **Kalender** und wählen Sie einen Tag (die Zahlen der Tage mit Termin werden fett dargestellt).
- **2** Wählen Sie einen Termin, } **Anzeigen**.

### *So zeigen Sie eine Kalenderwoche an:*

- ▶ Organizer ▶ Kalender ▶ Mehr
- } **Wochenansicht**.

#### *So legen Sie fest, wann die Erinnerung ertönt:*

- **1** } **Organizer** } **Kalender** } **Mehr** } **Erweitert** } **Erinnerungen**.
- **2** } **Immer**, damit der Erinnerungston auch ausgegeben wird, wenn das Telefon aus- oder stumm geschaltet wurde. } **Ja**, wenn die Erinnerung ertönt, um den Termintext zu lesen, oder } **Nein**, um die Erinnerung auszuschalten. Eine Erinnerungsoption im Kalender wirkt sich auf eine für Aufgaben eingestellte Erinnerungsoption aus.

# **Navigieren im Kalender**

Verwenden Sie die Navigationstaste, um zwischen den Tagen und Wochen zu wechseln. In der Monats- und Wochenansicht können Sie die Tasten für folgende Vorgänge verwenden:

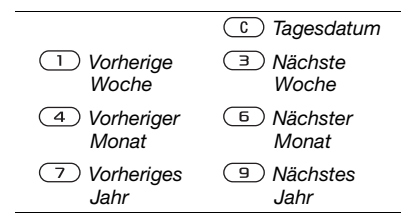

# **Kalendereinstellungen**

▶ Organizer ▶ Kalender ▶ Mehr und wählen Sie eine Option:

- **Wochenansicht** Termine dieser Woche anzeigen.
- **Neuer Termin** Einen neuen Termin hinzufügen.
- **Datum ändern** Anderes Datum im Kalender aufrufen.
- **Erweitert** Termine suchen, Erinnerungen definieren oder Anfangstag für die Woche wählen.
- **Löschen** Alte oder alle Termine löschen.
- **Hilfe** Weiterführende Informationen abrufen.

# **Austauschen von Terminen**

Tauschen Sie Termine mit einer der verfügbaren Übertragungsmethoden aus. Sie können Termine außerdem mit einem Computer synchronisieren  $\rightarrow$  **87 Synchronisieren.** 

## *So senden Sie einen Termin:*

Wählen Sie einen Termin in der Liste eines bestimmten Tags, } **Mehr** } **Senden** und wählen Sie eine Übertragungsmethode.

# **Aufgaben**

Fügen Sie neue Aufgaben hinzu oder verwenden Sie vorhandene Aufgaben als Vorlage. Sie können Erinnerungen für Aufgaben definieren.

*Das Maximum hängt vom verfügbaren Speicher ab (in der Software eingestellt).*

### *So fügen Sie eine neue Aufgabe hinzu:*

- **1** } **Organizer** } **Aufgaben** } **Neue Aufgabe** } **Hinzu**.
- **2** } **Aufgabe** oder **Anruf**.
- **3** Geben Sie die Daten ein und bestätigen Sie jeden Eintrag.

#### *So zeigen Sie eine Aufgabe an:*

} **Organizer** } **Aufgaben**, wählen Sie eine Aufgabe, } **Anzeigen**.

#### *So legen Sie fest, wann die Erinnerung ertönt:*

- **1** } **Organizer** } **Aufgaben**, wählen Sie eine Aufgabe und dann } **Mehr** } **Erinnerungen**.
- **2** } **Immer**, damit der Erinnerungston auch ausgegeben wird, wenn das Telefon aus- oder stumm geschaltet

wurde. } **Ja**, wenn eine Erinnerung ertönt, um den Text der Aufgabe zu lesen oder die Rufnummer in einer Telefonaufgabe anzurufen. } **Nein**, um die Erinnerung auszuschalten. Eine für Aufgaben eingestellte Erinnerungsoption wirkt sich auf eine im Kalender eingestellte Erinnerungsoption aus.

### **Austauschen von Aufgaben**

Tauschen Sie Aufgaben mit einer der verfügbaren Übertragungsmethoden aus. Sie können Aufgaben außerdem mit einem Computer synchronisieren **<sup>■</sup> 87 Synchronisieren.** 

## *So senden Sie eine Aufgabe:*

Wählen Sie eine Aufgabe in der Liste eines bestimmten Tags, **▶ Mehr** ▶ Senden und wählen Sie eine Übertragungsmethode.

# **Notizen**

Erstellen Sie Notizen und speichern Sie sie in einer Liste. Notizen können im Standby-Modus angezeigt werden.

*Das Maximum hängt vom verfügbaren Speicher ab (in der Software eingestellt).*

98 Weitere Funktionen **This is the Internet version of the user's guide. © Print only for private use.**

# *So fügen Sie eine Notiz hinzu:*

- ▶ Organizer ▶ Notizen ▶ Neue Notiz
- } **Hinzu**, geben Sie die Notiz ein,
- ▶ Speichern.

# *So bearbeiten Sie Notizen:*

- **1** } **Organizer** } **Notizen**. Eine Liste wird angezeigt.
- **2** Wählen Sie eine Notiz, } **Mehr** und wählen Sie eine Option.

## **Austauschen von Notizen**

Tauschen Sie Notizen mit den verfügbaren Übertragungsmethoden aus. Sie können Notizen außerdem mit einem Computer synchronisieren **<sup>■</sup> 87 Synchronisieren.** 

# *So senden Sie eine Notiz:*

Wählen Sie eine Notiz, } **Mehr** } **Senden** und wählen Sie eine Übertragungsmethode.

# **Timer**

Das Telefon enthält einen Timer. Wenn das Signal ertönt, können Sie eine beliebige Taste drücken, um das Signal auszuschalten. Wählen Sie alternativ **Neustart**.

# *So stellen Sie den Timer ein:*

▶ Organizer ▶ Timer und stellen Sie Stunden, Minuten und Sekunden für den Countdown ein.

# **Stoppuhr**

Ihr Telefon ist mit einer Stoppuhr ausgestattet, die mehrere Zwischenzeiten speichern kann. Die Stoppuhr läuft weiter, wenn Sie einen ankommenden Anruf entgegennehmen.

# *So verwenden Sie die Stoppuhr:*

- **1** } **Organizer** } **Stoppuhr** } **Starten**.
- **2** } **Stopp** oder } **Neue Rde**, um eine Zwischenzeit zu nehmen.
- **3** } **Stopp** } **Rücksetz.**, um die Stoppuhr zurückzusetzen.

# **Rechner**

Der Rechner kann addieren, subtrahieren, dividieren und multiplizieren.

# *So verwenden Sie den Rechner:*

- ▶ Organizer ▶ Rechner.
- Drücken Sie (o) oder (o), um **÷ x - + . % =** auszuwählen.
- Drücken Sie  $\overline{c}$ , um die Zahl zu löschen.
- Drücken Sie (\*\*\*\*), um ein Dezimaltrennzeichen einzugeben.

Weitere Funktionen 99

# **Code-Memo**

Speichern Sie Zugriffscodes (z. B. für Kreditkarten) im Code-Memo. Definieren Sie ein Kennwort zum Öffnen von Code-Memo.

## **Prüfwort und Sicherheit**

Um die Eingabe des richtigen Kennworts zu bestätigen, müssen Sie ein Prüfwort eingeben.

Wenn Sie das Kennwort zum Öffnen von Code-Memo eingeben, wird das Prüfwort kurz angezeigt. Ist das Kennwort richtig, werden die richtige Codes angezeigt. Geben Sie aber ein falschen Kennwort ein, sind auch das angezeigte Prüfwort und die Codes falsch.

## *So öffnen Sie Code-Memo erstmalig:*

- <span id="page-99-0"></span>**1** } **Organizer** } **Code-Memo**. Eine Anleitung wird angezeigt, ▶ Fortsetz.
- **2** Geben Sie ein vierstelliges Kennwort **ein. ▶ Fortsetz.**
- **3** Wiederholen Sie die Kennworteingabe zur Bestätigung.
- **4** Geben Sie ein Prüfwort ein (max. 15 Zeichen), } **Fertig**. Das Prüfwort kann aus Buchstaben und Ziffern bestehen.

# *So fügen Sie einen neuen Code hinzu:*

- **1** } **Organizer** } **Code-Memo**, geben **Sie das Kennwort ein, ▶ Neuer Code** } **Hinzu**.
- **2** Geben Sie einen Namen für den Code **ein. ▶ Fortsetz.**
- **3** Geben Sie den Code ein, } **Fertig**.

# *So ändern Sie das Kennwort:*

- **1** } **Organizer** } **Code-Memo**, geben Sie das Kennwort ein, } **Mehr**
	- } **Kennung ändern**.
- **2** Geben Sie das neue Kennwort ein, **E** Fortsetz.
- **3** Geben Sie das neue Kennwort nochmals ein, } **Fortsetz.**
- **4** Geben Sie ein Prüfwort ein, } **Fertig**.

# **Kennwort vergessen?**

Wenn Sie das Kennwort vergessen, müssen Sie Code-Memo zurücksetzen.

# *So setzen Sie Code-Memo zurück:*

- **1** } **Organizer** } **Code-Memo** und geben Sie eine beliebige Zeichenfolge als Kennwort für den Zugriff auf Code-Memo ein. Das Prüfwort und die angezeigten Codes sind dann falsch.
- **2** } **Mehr** } **Zurücksetzen**.

# 100 Weitere Funktionen

**3 Code-Memo zurücksetzen?** wird angezeigt, } **Ja**. Code-Memo wird zurückgesetzt und alle Einträge werden gelöscht. Beim nächsten Öffnen verhält sich Code-Memo wie beim ersten Öffnen **→** [100 So öffnen Sie Code-](#page-99-0)*[Memo erstmalig:](#page-99-0)*.

# **Profile**

Das Telefon enthält vordefinierte Profile. Diese passen das Verhalten von Telefon und Zubehör (z. B. den Rufton) automatisch an eine bestimmte Umgebung an. Sie können alle Profileinstellungen auf die werkseitigen Standardwerte zurücksetzen.

## *So wählen Sie ein Profil:*

Drücken Sie (1) und wählen Sie ein Profil, oder } **Einstellungen** } Registerkarte **Allgemein** } **Profile** und wählen Sie ein Profil.

#### *So zeigen Sie ein Profil an und bearbeiten es:*

**▶ Einstellungen ▶ Registerkarte Allgemein** } **Profile** } **Mehr** ▶ Zeigen+Bearbeit.

#### *Das Profil "Normal" kann nicht umbenannt werden.*

# *So setzen Sie Profile zurück:*

**▶ Einstellungen ▶ Registerkarte Allgemein** } **Profile** } **Mehr** } **Profile rücksetz.**

# <span id="page-100-0"></span>**Zeit und Datum**

Die Uhrzeit wird im Standby-Modus immer angezeigt.

- } **Einstellungen** } Registerkarte **Allgemein** } **Zeit und Datum** } **Zeit** zum Finstellen der Uhrzeit. Geben Sie die Zeit ein. ► Speichern.
- } **Format** und wählen Sie eine Option, um das Zeitformat einzustellen.
- } **Einstellungen** } Registerkarte **Allgemein** } **Zeit und Datum** ▶ Datum, um das Datum und das Datumsformat einzustellen.

# <span id="page-100-1"></span>**SIM-Kartensperre**

Die SIM-Kartensperre schützt Ihren Netzzugang, nicht aber das Telefon vor unberechtigter Benutzung. Wenn Sie die SIM-Karte wechseln, kann das Telefon mit der neuen SIM-Karte benutzt werden.

Die meisten SIM-Karten sind zum Zeitpunkt des Erwerbs gesperrt. Ist die SIM-Kartensperre aktiviert, müssen Sie bei jedem Einschalten des Telefons eine PIN (Personal Identity Number) eingeben.

Wenn Sie die PIN dreimal nacheinander falsch eingeben, wird die SIM-Karte blockiert. Die Meldung **PIN blockiert** weist darauf hin. Um die Karte freizugeben, müssen Sie den PUK (Personal Unblocking Key) eingeben. PIN und PUK werden vom Netzbetreiber bereitgestellt. Sie können die PIN bearbeiten, um eine neue PIN mit vier bis acht Ziffern zu definieren.

*Wird beim Bearbeiten der PIN die Meldung*  **Codes nicht identisch** *angezeigt, haben Sie die neue PIN falsch eingegeben. Wird die Meldung* **Falsche PIN***, gefolgt von* **Alte PIN:***, angezeigt, wurde die alte PIN falsch eingegeben.*

#### *So heben Sie die Blockierung der SIM-Karte auf:*

- **1** Wenn **PIN blockiert** angezeigt wird, geben Sie Ihren PUK ein, } **OK**.
- **2** Geben Sie eine neue PIN mit vier bis acht Ziffern ein, } **OK**.
- **3** Wiederholen Sie die neue PIN zur Bestätigung, } **OK**.

# *So bearbeiten Sie die PIN:*

- **1** } **Einstellungen** } Registerkarte **Allgemein** } **Sicherheit** } **Sperren** } **SIM-Schutz** } **PIN ändern**.
- **2** Geben Sie die PIN ein, } **OK**.
- **3** Geben Sie eine neue PIN mit vier bis acht Ziffern ein, } **OK**.
- **4** Wiederholen Sie die neue PIN zur Bestätigung, } **OK**.

#### *So aktivieren und deaktivieren Sie die SIM-Kartensperre:*

- **1** } **Einstellungen** } Registerkarte **Allgemein** } **Sicherheit** } **Sperren ▶ SIM-Schutz ▶ ▶ Schutz und wählen** Sie **Ein** oder **Aus**.
- **2** Geben Sie die PIN ein, } **OK**.

# **Telefonsperre**

Die Telefonsperre schützt das Telefon vor unberechtigter Benutzung, wenn es gestohlen wurde und die SIM-Karte ausgetauscht wird. Sie können den Telefonsperrcode (0000) in jeden persönlichen Code mit 4 bis 8 Ziffern ändern.

102 Weitere Funktionen

# **Automatische Telefonsperre**

Wenn die Telefonsperre auf "Automatisch" eingestellt ist, müssen Sie den Telefonsperrcode erst nach dem Einlegen einer anderen SIM-Karte eingeben.

*Sie müssen sich den neuen Code merken. Wenn Sie den Code vergessen, müssen Sie das Telefon einem Sony Ericsson-Händler übergeben.*

# *So stellen Sie die Telefonsperre ein:*

- **1** } **Einstellungen** } Registerkarte **Allgemein** } **Sicherheit** } **Sperren ▶ Telefonschutz ▶ Schutz und wählen** Sie eine Alternative.
- **2** Geben Sie den Telefonsperrcode ein, } **OK**.

#### *So entsperren Sie das Telefon:*

Ist die Telefonsperre eingeschaltet, geben Sie den Code ein, } **OK**.

#### *So bearbeiten Sie den Telefonsperrcode:*

**▶ Einstellungen** ▶ Registerkarte **Allgemein** } **Sicherheit** } **Sperren** } **Telefonschutz** } **Code ändern**.

# **Begrüßungsbildschirm**

# Wählen Sie einen

Begrüßungsbildschirm, der beim Einschalten des Telefons angezeigt werden soll **→** 60 Verwenden von *Bildern*.

#### *So wählen Sie einen Begrüßungsbildschirm:*

**▶ Einstellungen ▶ Registerkarte Bildschirm** } **Startbildschirm** und wählen Sie eine Option.

# **Helligkeit**

Stellen Sie die Helligkeit des Bildschirms ein.

## *So stellen Sie die Helligkeit ein:*

**▶ Einstellungen ▶ Registerkarte Bildschirm** } **Helligkeit**.

# Weitere Funktionen 103

# **Fehlerbeseitigung**

#### *Warum arbeitet das Telefon nicht ordnungsgemäß?*

Dieses Kapitel erläutert einige der Probleme, die unter Umständen beim Einsatz des Telefons auftreten können. Bei einigen Problemen müssen Sie sich mit dem Netzbetreiber in Verbindung setzen. Die meisten Probleme können Sie jedoch problemlos selbst beheben.

Wenn Sie das Telefon für eine Reparatur einreichen, können alle im Telefon gespeicherten Daten und Inhalte verloren gehen. Wir empfehlen deshalb, eine Kopie aller wichtigen Daten zu erstellen, bevor Sie ein Telefon für eine Reparatur einreichen.

Weitere Informationen finden Sie unter *[www.sonyericsson.com/support](http://www.SonyEricsson.com/support)*.

#### *Es treten Probleme mit der Speicherkapazität auf oder das Telefon arbeitet langsam*

*Mögliche Ursache*: Der Telefonspeicher ist voll oder die Speicherbelegung muss bereinigt werden.

*Lösung*: Starten Sie das Telefon täglich neu, um Speicher freizugeben und die Telefonkapazität zu erhöhen.

Außerdem können Sie die Funktion **Alles zurücksetzen** nutzen. Bei dieser Operation gehen persönliche Daten und Einstellungen verloren **+** 107 Alles *zurücksetzen*.

### *Beim Laden des Akkus wird kein Ladesymbol angezeigt*

*Mögliche Ursache*: Der Akku ist leer oder wurde lange Zeit nicht benutzt.

*Lösung*: Es kann bis zu 30 Minuten dauern, bevor das Akkusymbol auf dem Bildschirm angezeigt wird.

#### *Einige Menüoptionen sind abgedunkelt*

*Mögliche Ursache*: Der betreffende Dienst ist nicht aktiviert oder Ihr Teilnehmervertrag unterstützt diese Funktion nicht.

*Lösung*: Setzen Sie sich mit dem Netzbetreiber in Verbindung.

*Mögliche Ursache*: Da Sie keine Designs, Bilder und Sounds senden dürfen, die urheberrechtlich geschützt sind, ist das Menü **Senden** gelegentlich nicht verfügbar.

# 104 Fehlerbeseitigung

*Ich verstehe die Menüsprache nicht Mögliche Ursache*: Eine falsche Sprache wurde im Telefon eingestellt.

*Lösung*: Wechseln Sie die Sprache  $\rightarrow$  **[18 Telefonsprache](#page-17-0).** 

#### *Das Telefon lässt sich nicht einschalten*

*Mögliche Ursache*: Der Akku ist entladen.

*Lösung*: Laden Sie den Akku % *[5 Akku](#page-4-0)*.

*Lösung*: Schalten Sie das Telefon mit angeschlossenem Ladegerät ein. Nachdem das Telefon eingeschaltet werden konnte, sollten Sie es ohne Ladegerät neu starten.

#### *Akku kann nicht geladen werden oder die Akkukapazität ist gering*

*Mögliche Ursache*: Das Ladegerät ist nicht richtig mit dem Telefon verbunden.

*Lösung*: Stellen Sie sicher, dass der Ladegerätstecker richtig einrastet  $\rightarrow$  [5 Akku](#page-4-0)

*Mögliche Ursache*: Der Akkukontakt ist fehlerhaft.

*Lösung*: Entnehmen Sie den Akku und reinigen Sie die Anschlüsse. Verwenden Sie ein leicht mit Alkohol befeuchtetes Wattestäbchen, Tuch o. ä. Achten Sie darauf, dass der Akku vollständig abgetrocknet ist, bevor Sie ihn wieder einsetzen. Überprüfen Sie, ob die Akkukontakte im Telefon unbeschädigt sind.

*Mögliche Ursache*: Der Akku ist verschlissen und muss ausgetauscht werden.

*Lösung*: Verwenden Sie einen anderen Akku oder ein anderes Ladegerät für dasselbe Telefonmodell oder bitten Sie Ihren Händler, Akku und Ladegerät auf Funktionstüchtigkeit zu überprüfen.

*Lösung*: Stellen Sie sicher, dass der Akku richtig eingesetzt ist **→** [6 SIM-](#page-5-0)*[Karte und Akku](#page-5-0)*.

#### *SMS-Nachrichtenfunktionen lassen sich nicht nutzen*

*Mögliche Ursache*: Einstellungen fehlen oder sind falsch.

*Lösung*: Setzen Sie sich mit dem Netzbetreiber in Verbindung, um die richtigen Einstellungen für das SMS-Service-Center zu ermitteln  $\rightarrow$  **[41 SMS-Nachrichten](#page-40-0).** 

*MMS-Nachrichtenfunktionen lassen sich mit dem Telefon nicht nutzen Mögliche Ursache*: Ihr Teilnehmervertrag umfasst keine Datenübertragungen.

*Lösung*: Setzen Sie sich mit dem Netzbetreiber in Verbindung.

*Mögliche Ursache*: Einstellungen fehlen oder sind falsch.

*Lösung*: % *[8 Hilfetexte im Telefon](#page-7-0)* oder besuchen Sie *[www.sonyericsson.com/support](http://www.sonyericsson.com/support)*, wählen Sie Ihr Telefonmodell, anschließend *Telefonkonfiguration – MMS* und befolgen Sie die Anweisungen % *82 Einstellungen*.

#### *Internet kann nicht genutzt werden*

*Mögliche Ursache*: Ihr Teilnehmervertrag umfasst keine Datenübertragungen.

*Lösung*: Setzen Sie sich mit dem Netzbetreiber in Verbindung.

#### *Mögliche Ursache*:

Interneteinstellungen fehlen oder sind falsch.

*Lösung*: % *[8 Hilfetexte im Telefon](#page-7-0)* oder besuchen Sie *[www.sonyericsson.com/](http://www.sonyericsson.com/support) [support](http://www.sonyericsson.com/support)*, wählen Sie Ihr Telefonmodell, anschließend "Telefonkonfiguration – WAP" und befolgen Sie die Anweisungen % *82 Einstellungen*.

#### *Das Telefon wird von anderen Benutzern nicht über die Bluetooth™ Funktechnologie erkannt*

*Mögliche Ursache*: Sie haben Bluetooth™ nicht eingeschaltet.

*Lösung*: Stellen Sie sicher, dass Bluetooth™ eingeschaltet und das Telefon sichtbar ist **→ 91 So** *empfangen Sie ein Element:*.

#### *Synchronisierung oder Datenübertragung zwischen Telefon und Computer über das mitgelieferte USB-Kabel funktioniert nicht*

*Mögliche Ursache*: Das Kabel wurde nicht ordnungsgemäß erkannt und die Treiber wurden nicht richtig im Computer installiert. Die mit dem Telefon gelieferte Software wurde nicht ordnungsgemäß auf dem Computer installiert.

*Lösung*: Besuchen Sie *[www.sonyericsson.com/support](http://www.sonyericsson.com/support)*, wählen Sie Ihr Telefonmodell und dann *Product information* – *Getting started*. Die Anleitung *Synchronisieren des Telefons mit einem Computer* enthält Installationsanweisungen sowie Informationen zur Fehlerbehebung bei eventuell auftretenden Problemen.

#### 106 Fehlerbeseitigung

## **Alles zurücksetzen**

Die von Ihnen vorgenommenen Änderungen an Einstellungen sowie hinzugefügte und bearbeitete Inhalte werden gelöscht.

Wenn Sie **Einstell rücksetzen**wählen, werden die an den Einstellungen vorgenommenen Änderungen gelöscht.

Wenn Sie **Alles zurücksetzen** wählen, werden nicht nur die geänderten Einstellungen, sondern auch alle Inhalte, Nachrichten, persönlichen Daten und Inhalte gelöscht, die Sie heruntergeladen, empfangen oder bearbeitet haben.

## *So setzen Sie das Telefon zurück:*

- **1** } **Einstellungen** } Registerkarte **Allgemein** } **Alles zurücksetzen**.
- **2** } **Einstell rücksetzen** oder } **Alles zurücksetzen**.
- **3** } **Fortsetz.**, wenn Anweisungen angezeigt werden.
- *Wenn Sie* **Alles zurücksetzen** *wählen, werden auch Daten wie heruntergeladene bzw. empfangene oder bearbeitete Melodien und Bilder gelöscht.*

# **Fehlermeldungen**

### **SIM einlegen**

*Mögliche Ursache*: Im Telefon befindet sich keine SIM-Karte oder die SIM-Karte wurde falsch eingelegt.

*Lösung*: Legen Sie eine SIM-Karte ein % *[6 SIM-Karte und Akku](#page-5-0)*.

*Mögliche Ursache*: Die Anschlüsse der SIM-Karte müssen gereinigt werden.

*Lösung*: Entnehmen Sie die SIM-Karte, um sie zu reinigen. Prüfen Sie außerdem, ob die Karte beschädigt ist und deshalb kein Kontakt zu den Anschlüssen im Telefon besteht. Setzen Sie sich in diesem Fall mit dem Netzbetreiber in Verbindung, um eine neue SIM-Karte zu beziehen.

## **Richtige SIM-Karte einlegen**

*Mögliche Ursache*: Das Telefon kann nur mit bestimmten SIM-Karten benutzt werden.

*Lösung*: Prüfen Sie, ob die im Telefon verwendete SIM-Karte vom richtigen Betreiber stammt.

## **Falsche PIN***/***Falsche PIN2**

*Mögliche Ursache*: Die von Ihnen eingegebene PIN oder PIN2 ist nicht richtig.

*Lösung*: Geben Sie die richtige PIN oder PIN2 ein, } **Ja** % *[101 SIM-](#page-100-1)[Kartensperre](#page-100-1)*.

#### **PIN blockiert***/***PIN2 blockiert**

*Mögliche Ursache*: Sie haben Ihre PIN oder PIN2 dreimal nacheinander falsch eingegeben.

*Lösung*: Informationen zum Entsperren  $\rightarrow$  **[101 SIM-Kartensperre](#page-100-1)**.

### **Codes nicht identisch**

*Mögliche Ursache*: Die beiden von Ihnen eingegebenen Codes sind nicht identisch.

*Lösung*: Wenn Sie einen Sicherheitscode ändern wollen (z. B. die PIN), müssen Sie den neuen Code durch erneute Eingabe bestätigen % *[101 SIM-Kartensperre](#page-100-1).*

#### **Kein Netz**

*Mögliche Ursache*: Im Telefon ist der "Flight mode" aktiviert.

*Lösung*: Starten Sie das Telefon im Modus "Normal" **→** 8 Menü "Flight *[mode"](#page-7-1)*.

*Mögliche Ursache*: Das Telefon empfängt kein Funksignal oder das empfangene Signal ist zu schwach. *Lösung*: Setzen Sie sich mit dem Netzbetreiber in Verbindung und stellen Sie sicher, dass Sie sich in Reichweite eines Netzes befinden. Suchen Sie dann nach einem Netz.

#### **SIM einlegen**

*Mögliche Ursache*: Die SIM-Karte arbeitet nicht ordnungsgemäß.

*Lösung*: Setzen Sie die SIM-Karte in ein anderes Telefon ein. Wird diese oder eine ähnliche Meldung weiterhin angezeigt, setzen Sie sich mit dem Netzbetreiber in Verbindung.

#### **Richtige SIM-Karte einlegen**

*Mögliche Ursache*: Das Telefon arbeitet nicht ordnungsgemäß.

*Lösung*: Setzen Sie die SIM-Karte in ein anderes Telefon ein. Wenn das funktioniert, bildet möglicherweise das Telefon die Ursache des Problems. Setzen Sie sich mit dem nächstgelegenen Sony Ericsson Service Point in Verbindung.

#### 108 Fehlerbeseitigung
#### **Nur Notrufe**

*Mögliche Ursache*: Sie befinden sich im Bereich eines Netzes, das Sie nicht benutzen dürfen. In einem Notfall erlauben jedoch viele Netzbetreiber das Anrufen der internationalen Notrufnummer 112 oder 911.

*Lösung*: Sie müssen einen anderen Standort aufsuchen, um ein ausreichend starkes Signal zu empfangen. Setzen Sie sich mit dem Netzbetreiber in Verbindung und überprüfen Sie den Funktionsumfang des Teilnehmerzugangs **→** [26 Notrufe](#page-25-0).

#### **Telefonsperre**

*Mögliche Ursache*: Das Telefon ist gesperrt.

*Lösung*: Informationen zum Entsperren des Telefons **→** [102 Telefonsperre.](#page-101-0)

#### **Telefonsperrcod:**

*Mögliche Ursache*: Der Telefonsperrcode ist erforderlich.

*Lösung*: Geben Sie den Telefonsperrcode ein. Das Telefon wird mit dem Standardsperrcode 0000 ausgeliefert % *[102 Telefonsperre](#page-101-0).*

**PUK blockiert. Setzen Sie sich mit dem Netzbetreiber in Verbindung.** *Mögliche Ursache*: Sie haben den PUK (Personal Unblocking Key) zehnmal nacheinander falsch eingegeben.

*Lösung*: Setzen Sie sich mit dem Netzbetreiber in Verbindung.

#### **Fremdakku laden...**

*Mögliche Ursache*: Der verwendete Akku ist kein von Sony Ericsson zugelassener Akku.

*Lösung*: % *[114 Akku](#page-113-0)*.

# Fehlerbeseitigung 109

# **Wichtige Informationen**

*Sony Ericsson-Website für Verbraucher, Service und Support, sicherer und effizienter Einsatz, Endbenutzer-Lizenzvertrag, Garantie, Declaration of Conformity.*

#### **Sony Ericsson-Website für Verbraucher**

Unter *[www.sonyericsson.com/support](http://www.sonyericsson.com/support)* finden Sie einen Supportbereich mit Hilfeinformationen und Tipps. Die Site enthält Aktualisierungen der Computersoftware sowie Tipps zur effizienteren Nutzung des Produkts.

#### **Service und Support**

Ab sofort profitieren Sie von folgenden exklusiven Leistungen:

- **•** Globale und lokale Websites mit Supportinformationen.
- **•** Globales Netz von Call-Centern.
- **•** Umfangreiches Netz von Sony Ericsson Servicepartnern.
- **•** Beschränkte Herstellergarantie. Weitere Informationen zur Garantie finden Sie in der Bedienungsanleitung.

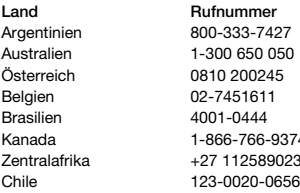

Unter *[www.sonyericsson.com](http://www.sonyericsson.com)* finden Sie im Supportbereich der Sprache Ihrer Wahl die aktuellen Tools und Informationen, z. B. Softwareupdates Knowledge Base, Telefonkonfiguration und bei Bedarf weitere Hilfe.

Wenden Sie sich mit Fragen zu betreiberspezifischen Diensten und Funktionen an den jeweiligen Netzbetreiber.

Sie können sich auch an eines unserer Call-Center wenden. Die Nummer des nächstgelegenen Call-Centers können Sie der Liste unten entnehmen. Ist Ihr Land bzw. Ihre Region nicht in der Liste aufgeführt, setzen Sie sich mit Ihrem Händler in Verbindung. (Die Telefonnummern waren zum Zeitpunkt der Drucklegung richtig. Unter *[www.sonyericsson.com](http://www.sonyericsson.com)* finden Sie immer die aktuell gültigen Nummern.

Ist für das Produkt tatsächlich eine Kundendienstmaßnahme erforderlich, setzen Sie sich mit dem Händler, bei dem es erworben wurde, oder mit einem unserer Servicepartner in Verbindung. Bewahren Sie den Kaufbeleg auf. Dieser wird für Garantieansprüche benötigt.

Für Anrufe bei einem unserer Call-Center werden die üblichen Inlandsgesprächsgebühren (einschließlich Steuern) berechnet, sofern es sich nicht um eine gebührenfreie Rufnummer handelt.

#### **Land Rufnummer E-Mail-Adresse**

questions.AR@support.sonyericsson.com questions.AU@support.sonyericsson.com questions.AT@support.sonvericsson.com questions.BE@support.sonvericsson.com questions.BR@support.sonyericsson.com A canada 1-866-810 questions.CA@support.sonyericsson.com questions.CF@support.sonvericsson.com questions.CL@support.sonyericsson.com

#### 110 Wichtige Informationen

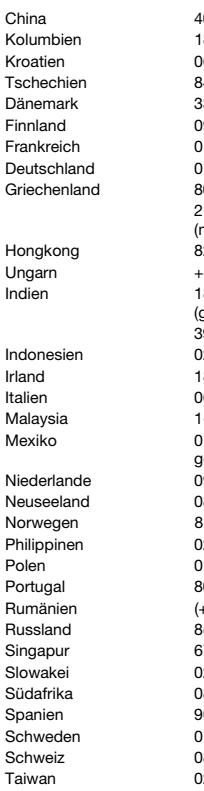

210-89 91 919 mit dem Mobiltelefon) (gebührenfreie Rufnummer) 39011111 (mit dem Mobiltelefon) gebührenfreie Rufnummer)

China 4008100000 questions.CN@support.sonyericsson.com Kolumbien 18009122135 questions.CO@support.sonyericsson.com Kroatien 000 cuestions.HR@support.sonyericsson.com Tschechien 844 550 055 questions.CZ@support.sonyericsson.com 331 28 28 **big 28 canemark 33 31 28 28 and 331 28 28 area** questions.DK@support.sonyericsson.com Finnland 09-299 2000 questions.FI@support.sonyericsson.com Frankreich 0 825 383 383 questions.FR@support.sonyericsson.com Deutschland 0180 534 2020 questions.DE@support.sonyericsson.com Griechenland 801-11-810-810 questions.GR@support.sonyericsson.com

203 8863 questions.HK@support.sonyericsson.com Ungarn +36 1 880 47 47 questions.HU@support.sonyericsson.com Indien 1800 11 1800 questions.IN@support.sonyericsson.com

Indonesien 021-2701388 questions.ID@support.sonyericsson.com 850 545 888 questions.IE@support.sonyericsson.com Ifalia 06 48895206 **parameter of the control of the design of the design of the design of the design of the design of the design of the 48895206** -800-889900 questions.MY@support.sonyericsson.com 1 800 000 4722 (international questions.MX@support.sonyericsson.com

Niederlande 0900 899 8318 questions.NL@support.sonyericsson.com  $1800-100150$  questions.NZ@support.sonyericsson.com Norwegen 815 00 840 questions.NO@support.sonyericsson.com Philippinen 02-6351860 questions.PH@support.sonyericsson.com (Vorwahl) 22 6916200 questions.PL@support.sonvericsson.com Portugal 808 204 466 questions.PT@support.sonyericsson.com Rumänien (+4021) 401 0401 questions.RO@support.sonyericsson.com Russiand 8787 0986 (495) results and a questions.RU@support.sonyericsson.com 7440733 questions.SG@support.sonyericsson.com 2-5443 6443 questions.SK@support.sonyericsson.com 861 632222 **budgafrika of the control of the control of the control of the control of the control of the control of the control of the control of the control of the control of the control of the control of the control of t** 02 180 576 questions.ES@support.sonyericsson.com 113-24 45 00 questions.SE@support.sonyericsson.com 848 824 040 **questions.CH@support.sonyericsson.com** 12-25625511 questions.TW@support.sonyericsson.com

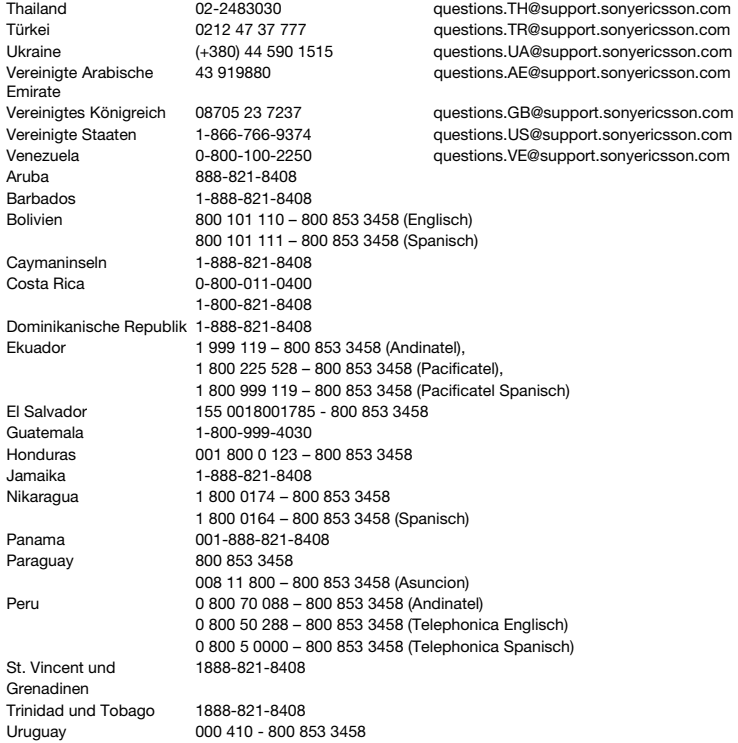

# 112 Wichtige Informationen

#### **Richtlinien für den sicheren und effizienten Einsatz**

Lesen Sie diese Informationen sorgfältig, bevor Sie Ihr Mobiltelefon verwenden.

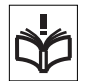

Diese Richtlinien dienen Ihrer Sicherheit. Beachten Sie sie sorgfältig. Wenn das Produkt nach Maßgabe der

nachstehenden Umstände falsch behandelt wurde oder nicht richtig zu funktionieren scheint, lassen Sie es von einem zugelassenen Servicepartner untersuchen, bevor Sie es laden oder benutzen. Andernfalls kann es zu Fehlfunktionen kommen und es besteht die Möglichkeit von Gesundheitsschäden.

#### **Empfehlungen zum sicheren Einsatz des Produkts (Mobiltelefon, Akku, Ladegerät und anderes Zubehör)**

- **•** Behandeln Sie das Gerät sorgfältig und bewahren Sie es an einem sauberen und staubfreien Ort auf.
- **• Warnung:** Explosionsgefahr in offenem Feuer.
- **•** Halten Sie das Gerät trocken.
- **•** Setzen Sie das Gerät keinen extrem niedrigen oder hohen Temperaturen aus. Setzen Sie den Akku keinen Temperaturen über +60°C aus.

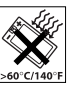

- **•** Setzen Sie das Produkt weder offenen Flammen noch Tabakglut aus.
- **•** Lassen Sie das Gerät nicht fallen und werfen oder biegen Sie es nicht.
- **•** Bemalen Sie das Gerät nicht.
- **•** Versuchen Sie nicht, das Produkt auseinander zu bauen oder zu modifizieren. Nur von Sony Ericsson autorisierte Personen dürfen Wartungsarbeiten durchführen.

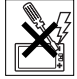

**•** Schließen Sie das Produkt nicht, während sich ein Objekt zwischen den Tasten und dem Bildschirm befindet, um Beschädigungen des Produkts zu vermeiden.

- **•** Verwenden Sie das Gerät nicht in der Nähe von medizinischen Geräten, ohne zuvor eine Erlaubnis des behandelnden Arztes oder eines autorisierten medizinischen Mitarbeiters eingeholt zu haben.
- **•** Benutzen Sie das Gerät nicht in oder in unmittelbarer Nähe von Flugzeugen oder Bereichen, in denen Sie zum Ausschalten von Funksendern aufgefordert sind.
- **•** Benutzen Sie das Gerät nicht in Umgebungen mit potenziell explosiver Atmosphäre.

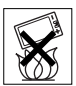

**•** Platzieren bzw. montieren Sie das Gerät und drahtlos arbeitendes Zubehör nicht in dem Bereich, in dem sich ein Airbag gegebenenfalls entfaltet.

# **KINDER**

LASSEN SIE DAS GERÄT NICHT IN DIE REICHWEITE VON KINDERN GELANGEN. LASSEN SIE KINDER NICHT MIT DEM MOBILTELEFON ODER DESSEN ZUBEHÖR SPIELEN. SIE KÖNNTEN SICH ODER ANDERE VERLETZEN ODER VERSEHENTLICH DAS MOBILTELEFON ODER ZUBEHÖRKOMPONENTEN BESCHÄDIGEN. AM MOBILTELEFON UND AN ZUBEHÖRKOMPONENTEN KÖNNEN SICH KLEINTEILE BEFINDEN, DIE ABGELÖST UND VERSCHLUCKT WERDEN UND SO ZU ERSTICKUNGEN FÜHREN KÖNNEN.

**Netzteil (Ladegerät)**

Schließen Sie das Netzteil ausschließlich an Stromquellen an, die den Angaben auf dem Produkt entsprechen. Platzieren Sie das Kabel so, dass es nicht beschädigt werden kann und keinem Zug ausgesetzt wird. Um einen Stromschlag zu vermeiden, trennen Sie das Gerät vom Netz, bevor Sie es reinigen. Das Netzteil darf nicht im Freien oder in einer feuchten Umgebung eingesetzt werden. Nehmen Sie keine Änderungen am Netzkabel oder

Netzkabelstecker vor. Passt der Stecker nicht in die Steckdose, müssen Sie von einem Elektriker eine passende Steckdose installieren lassen. Verwenden Sie ausschließlich Ladegeräte von Sony Ericsson, die für dieses Mobiltelefon entwickelt wurden. Andere Ladegeräte bieten unter Umständen nicht dieselben Sicherheitsund Leistungsstandards.

#### <span id="page-113-1"></span><span id="page-113-0"></span>**Akku**

Sie sollten den Akku vollständig laden, bevor Sie das Mobiltelefon erstmals verwenden. Ein neuer Akku bzw. ein solcher, der über längere Zeit nicht eingesetzt wurde, kann in den ersten Ladezyklen eine geringere Kapazität aufweisen. Das Aufladen des Akkus sollte bei Temperaturen zwischen +5° C und +45° C erfolgen.

Verwenden Sie ausschließlich Akkus von Sony Ericsson, die für dieses Mobiltelefon entwickelt wurden. Die Verwendung anderer Akkus und Ladegeräte kann gefährlich sein.

Die Gesprächs- und Standby-Zeiten sind von verschiedenen Bedingungen bei der Benutzung des Mobiltelefons abhängig, z. B. Feldstärke, Betriebstemperatur, Nutzungsmuster, aktivierte Funktionen, Telefonate oder Datenübertragungen usw.

Schalten Sie Ihr Mobiltelefon aus, bevor Sie den Akku austauschen. Nehmen Sie den Akku nicht in den Mund. Die Elektrolyte im Akku sind beim Verschlucken giftig. Achten Sie darauf, dass die Metallkontakte am Akku keine anderen Metallobjekte berühren. Dies kann zu einem Kurzschluss und damit zu einer Beschädigung des Akkus führen. Verwenden Sie den Akku ausschließlich für den vorgesehenen Zweck.

### **Medizinische Geräte**

Mobiltelefone können die Funktion von Herzschrittmachern und anderen implantierten Geräten beeinträchtigen. Tragen Sie das Mobiltelefon nicht über dem Schrittmacher, also beispielsweise nicht in der Brusttasche. Wenn Sie das Mobiltelefon benutzen, halten Sie es an das Ohr, das sich auf der dem Herzschrittmacher gegenüberliegenden Körperseite befindet. Wird ein Mindestabstand von 15 cm zwischen Telefon und Schrittmacher eingehalten, ist das Risiko einer Störung gering. Haben Sie Grund zu der Annahme, dass Störungen auftreten, schalten Sie Ihr Telefon sofort aus. Fragen Sie gegebenenfalls Ihren Kardiologen um Rat.

Informationen zu anderen medizinischen Geräten erhalten Sie vom jeweiligen Hersteller bzw. von Ihrem Arzt.

### **Auto fahren**

Prüfen Sie, ob die lokalen Gesetze und Richtlinien die Benutzung des Mobiltelefons beim Führen eines Kraftfahrzeugs beschränken oder den Gebrauch einer Freisprecheinrichtung vorschreiben. Wir empfehlen die ausschließliche Verwendung der Freisprecheinrichtungen von Sony Ericsson, die für dieses Produkt entwickelt wurden.

Beachten Sie, dass einige Kfz-Hersteller die Verwendung von Mobiltelefonen in ihren Fahrzeugen untersagen, wenn keine Freisprecheinrichtung mit externer Antenne eingesetzt wird, um Interferenzen mit der Fahrzeugelektronik zu vermeiden.

Konzentrieren Sie sich immer auf das Fahren. Verlassen Sie die Straße und stellen Sie das Kraftfahrzeug ab, wenn die Straßenbedingungen dies erforderlich machen.

### **Notrufe**

Mobiltelefone arbeiten mit Funksignalen. Deshalb kann nicht unter allen Bedingungen eine Verbindung hergestellt werden. Sie dürfen sich daher nie ausschließlich auf ein Mobiltelefon verlassen, wenn ein wichtiges Telefonat (beispielsweise ein Rettungsnotruf) notwendig werden könnte. Notrufe sind eventuell nicht in allen Gebieten und Mobilfunknetzen oder auch dann nicht möglich, wenn bestimmte Dienste und/oder Leistungsmerkmale verwendet werden. Informieren Sie sich hierüber bei Ihrem Dienstanbieter.

### **Antenne**

Dieses Telefon enthält eine Antenne. Die Verwendung einer nicht von Sony Ericsson für dieses Telefonmodell vertriebenen Antenne kann das Mobiltelefon beschädigen, die Leistung beeinträchtigen und SAR-Emissionen generieren, die die Grenzwerte überschreiten (siehe unten).

### **Effizienter Einsatz**

Halten Sie das Mobiltelefon wie jedes andere Telefon. Decken Sie die Oberseite des Telefons während der Benutzung nicht ab, da dies die Verbindungsqualität beeinträchtigt, zu einem erhöhten Stromverbrauch und deshalb zu einer Verkürzung der Gesprächs- und Standby-Zeiten führt.

#### **Funkfrequenzemissionen und SAR-Wert (Spezifische Absorptionsrate)**

Das Mobiltelefon ist ein Radiosender und -empfänger mit geringer Leistung. Ist es eingeschaltet, empfängt und sendet es in unregelmäßigen Abständen Funkfrequenzwellen (Radiowellen).

Regierungen haben weltweit die umfassenden internationalen Sicherheitsrichtlinien übernommen, die von wissenschaftlichen Organisationen wie ICNIRP (International Commission on Non-Ionizing Radiation Protection) und IEEE (The Institute of Electrical and Electronics Engineers Inc.) auf Grundlage der regelmäßigen und gründlichen Auswertung wissenschaftlicher Studien entwickelt wurden. Diese Richtlinien beschreiben den zulässigen Umfang der Funkfrequenzemissionen. denen die Bevölkerung ausgesetzt werden darf. Die Grenzwerte schließen eine Sicherheitsmarge ein, um die Sicherheit aller Personen unabhängig von Alter und Gesundheitszustand zu gewährleisten und Messvariationen zu berücksichtigen.

SAR (Specific Absorption Rate) ist die Maßeinheit für die Menge von Funkfrequenzemissionen, denen ein Körper bei der Benutzung eines Mobiltelefons ausgesetzt ist. Der SAR-Wert bezeichnet die höchste, im Laborversuch ermittelte Energiestufe. Im normalen Betrieb liegt der SAR-Wert des Mobiltelefons häufig deutlich unter dem so ermittelten Wert. Der Grund besteht darin, dass bei der Entwicklung des Mobiltelefons darauf geachtet wurde, das Netz mit jeweils geringstmöglichem Energieaufwand zu erreichen.

Das Unterschreiten der in den Richtlinien zu Funkfrequenzemissionen festgelegten Grenzwerte durch den SAR-Wert bedeutet keine Einschränkung der Sicherheit. Obwohl bei verschiedenen Mobiltelefonen Unterschiede bei den SAR-Werten auftreten können, werden alle Mobiltelefonmodelle von Sony Ericsson so entwickelt, dass die Grenzwerte für Funkfrequenzemissionen eingehalten werden.

Telefone müssen vor der Vermarktung in den USA nach FCC-Richtlinien (Federal Communications Commission) getestet und zertifiziert werden, um sicherzustellen, dass die staatlicherseits übernommenen Grenzwerte für Emissionen nicht überschritten werden. Die Tests werden an Positionen und Orten (also am Ohr oder am Körper) durchgeführt, die in den FCC-Richtlinien für das betreffende Modell vorgeschrieben sind. Dieses Telefon wurde beim Betrieb am Körper getestet und entspricht den FCC-Richtlinien zu

Funkfrequenzemissionen, wenn es in einer Entfernung von mindestens 15 mm zwischen Gerät und Körper ohne Metallkomponenten in unmittelbarer Nähe oder mit einem Originalzubehör von Sony Ericsson für den Betrieb am Körper eingesetzt wird. Die Verwendung anderen Zubehörs kann zu einer Verletzung der FCC-Richtlinien zu Funkfrequenzemissionen führen.

Zum Lieferumfang dieses Mobiltelefons gehört ein spezielles Merkblatt mit SAR-Informationen. Diese und weitere Informationen zu

Funkfrequenzemissionen und SAR finden Sie unter: *[www.sonyericsson.com/health](http://www.sonyericsson.com/health)*.

#### **Nutzungshilfen/Spezielle Anforderungen**

In den USA vertriebene Sony Ericsson-Mobiltelefone können Sie mit Ihrem TTY-Terminal benutzen (unter Verwendung geeigneten Zubehörs). Informationen zu Nutzungshilfen für Individuen mit speziellen Anforderungen erhalten Sie vom Sony Ericsson Special Needs Center unter +1 877 878 1996 (TTY) oder +1 877 207 2056 (Sprache). Besuchen Sie ggf. die Website des Sony Ericsson Special Needs Centers unte[r www.sonyericsson-snc.com](http://www.sonyericsson-snc.com).

#### **Entsorgung alter Elektrogeräte**

Dieses Symbol auf dem Produkt oder seiner Verpackung weist darauf hin, dass es nicht mit dem Hausmüll

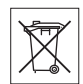

entsorgt werden darf. Geben Sie es stattdessen an einer Sammelstelle für Elektrogeräte ab, die das Produkt dem Recycling zuführt. Durch eine ordnungsgemäße Entsorgung dieses Produkts vermeiden Sie potenzielle Umwelt- und Gesundheitsschäden, die aus unsachgemäßer Entsorgung dieses Produkts erwachsen können. Das Recycling von Stoffen schont zudem die natürlichen Ressourcen. Ausführlichere Informationen zum Recycling dieses Produkts

erhalten Sie von der zuständigen Stelle Ihrer Gemeinde, vom Abfallentsorgungsunternehmen oder von dem Händler, bei dem Sie das Produkt erworben haben.

### **Entsorgung des Akkus**

Beachten Sie die regionalen Richtlinien zur Entsorgung von Akkus oder setzen Sie sich mit dem regionalen Sony Ericsson Call Center in Verbindung, um weitere Informationen zu erhalten.

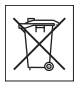

Der Akku darf nicht in den normalen Hausmüll gelangen. Nutzen Sie möglichst eine Einrichtung zur Entsorgung von Akkus.

# **Memory Stick Micro™ (M2™)**

Das Produkt wird mit einer Speicherkarte des Typs Memory Stick Micro™ (M2™) ausgeliefert. Diese Speicherkarte ist grundsätzlich mit dem Mobiltelefon kompatibel, möglicherweise aber nicht mit allen anderen Geräten oder allen Funktionen anderer Geräte, die Memory Stick™-Speicherkarten unterstützen.

### **Endbenutzer-Lizenzvertrag**

Dieses Mobilfunkgerät sowie ohne Einschränkung die ggf. mitgelieferten Datenträger ("Gerät") enthält Software, die Eigentum von Sony Ericsson Mobile Communications AB und Tochtergesellschaften ("Sony Ericsson") sowie Lieferanten und Lizenzgebern ist ("Software").

Sony Ericsson gewährt Ihnen als Benutzer des Geräts eine nicht exklusive und nicht übertragbare Lizenz zur ausschließlichen Nutzung der Software mit dem Gerät, in dem sie installiert ist und/oder mit dem sie geliefert wird. Keine der Aussagen in diesem Text darf als Verkauf der Software an einen Benutzer des Geräts interpretiert werden.

Sie dürfen die Software und deren Komponenten nicht reproduzieren, modifizieren, vertreiben, Methoden des Reverse Engineering unterziehen, dekompilieren oder anderweitig ändern bzw. verwenden, um Kenntnis des Quellcodes zu erlangen. Um Missverständnisse zu vermeiden: Sie dürfen jederzeit alle Recht und Pflichten hinsichtlich der Nutzung der Software an Dritte übertragen, jedoch nur in Verbindung mit dem Gerät, mit dem Sie die Software erhalten haben und sofern sich der jeweilige Dritte zur Einhaltung dieser Regeln verpflichtet.

Die Lizenzdauer entspricht der Lebensdauer dieses Geräts. Sie können diesen Lizenzvertrag beenden, indem Sie alle Rechte an dem Gerät, in dem Sie die Software erhalten haben, schriftlich einem Dritten übertragen. Wenn Sie die in diesem Lizenzvertrag beschriebenen Bedingungen verletzen, hat dies die sofortige Beendigung des Lizenzvertrags zur Folge. Sony Ericsson sowie die Lieferanten und Lizenzgeber sind die alleinigen und exklusiven Eigentümer der Software und behalten alle Rechte, Titel und Ansprüche an und aus der Software. Sony Ericsson und – soweit die Software Materialien oder Code Dritter enthält – Dritte sind als Drittbegünstigte aus diesem Vertrag berechtigt.

Gültigkeit, Auslegung und Durchsetzung dieser Lizenz erfolgt nach Maßgabe schwedischen Rechts. Das Vorstehende gilt in dem Umfang, der nach anzuwendenden Verbraucherschutzgesetzen zulässig ist.

#### **Eingeschränkte Garantie**

Sony Ericsson Mobile Communications AB, Nya Vattentornet, SE-221 88 Lund, Sweden, (Sony Ericsson) gewährt diese eingeschränkte Garantie für das Mobiltelefon und das mit dem Mobiltelefon gelieferte Originalzubehör (insgesamt das "Produkt").

Wenn Sie für Ihr Produkt eine Garantieleistung in Anspruch nehmen müssen, bringen Sie es zu dem Händler, von dem Sie es erworben haben. Weitere Informationen erhalten Sie beim örtlichen Sony Ericsson Call Center (gegebenenfalls werden die national üblichen Gebühren fällig) oder unter der Adress[e www.SonyEricsson.com.](http://www.sonyericsson.com) 

#### **UNSERE GARANTIE**

Nach Maßgabe der Bedingungen dieser eingeschränkten Garantie garantiert Sony Ericsson, dass dieses Produkt zum Zeitpunkt des Ersterwerbs frei von Design-, Material- und Fertigungsfehlern ist. Diese Garantie gilt für zwei (2) Jahre ab Datum des Ersterwerbs dieses Produkts für das Mobiltelefon und für ein (1) Jahr ab Datum des Ersterwerbs dieses Produkts für alle Original-Zubehörkomponenten (z. B. Akku, Ladegerät oder Headset), die ggf. mit dem Mobiltelefon geliefert wurden.

### **UNSERE LEISTUNGEN**

Wenn dieses Produkt in der Garantiezeit bei sachgemäßem Gebrauch und Service Design-, Material- oder Fertigungsfehler aufweist, wird ein Vertragshändler oder ein Servicepartner von Sony Ericsson in dem Land/der Region\*, in dem bzw. der Sie das Produkt erworben haben, das Produkt unter Berücksichtigung der nachstehenden Bedingungen nach eigenem Ermessen entweder reparieren oder ersetzen.

Sony Ericsson und die Servicepartner behalten sich das Recht vor, eine Bearbeitungsgebühr in Rechnung zu stellen, wenn das Produkt nach Maßgabe der Bedingungen unten keinen Garantiefall darstellt.

Bei Reparatur und Austausch dieses Sony Ericsson-Produkts können Ihre persönlichen Daten sowie heruntergeladene Dateien und andere Daten verloren gehen. Derzeit kann Sony Ericsson aufgrund anzuwendender Gesetze und Richtlinien sowie technischer Beschränkungen möglicherweise nicht alle heruntergeladenen

Dateien sichern. Sony Ericsson übernimmt keinerlei Verantwortung für Datenverluste jedweder Art und leistet keinerlei Schadensersatz für solche Datenverluste. Sie sollten immer Sicherungskopien aller in einem Sony Ericsson-Produkt gespeicherten Daten (heruntergeladene Dateien, Kalendereinträge und Kontakte) erstellen, bevor Sie das Sony Ericsson-Produkt für eine Reparatur oder einen Austausch einreichen.

#### **BEDINGUNGEN**

- **1** Diese eingeschränkte Garantie gilt nur, wenn der Kaufbeleg mit Seriennummer\*\* und Kaufdatum, der vom Sony Ericsson-Vertragshändler für den Erstkäufer ausgestellt wurde, zusammen mit dem zu reparierenden bzw. zu ersetzenden Produkt vorgelegt wird. Sony Ericsson behält sich das Recht vor, Garantieleistungen zu verweigern, wenn diese Informationen nach dem Kauf des Produkts entfernt oder geändert wurden.
- **2** Wenn Sony Ericsson das Produkt repariert oder ersetzt, dann gilt der Garantieanspruch für den betreffenden Defekt bzw. das ersetzte Produkt für die verbleibende Dauer der ursprünglichen Garantiezeit bzw. für neunzig (90) Tage ab dem Reparaturdatum, je nachdem, welcher Zeitraum länger ist. Die Reparatur- bzw. Ersatzansprüche können mit funktional gleichwertigen, instand gesetzten Geräten erfüllt werden. Ersetzte Bauteile oder Komponenten werden Eigentum von Sony Ericsson.
- **3** Diese Garantie gilt nicht für Fehler am Gerät, die entstanden sind durch normalen Verschleiß, falsche Benutzung oder Missbrauch, einschließlich, aber nicht beschränkt auf zweckfremde Verwendung des Geräts sowie Nichtbeachtung der Anleitungen von Sony Ericsson zu Gebrauch und Wartung. Diese Garantie gilt auch nicht für Fehler am Gerät aufgrund von Unfällen bzw. Veränderungen und Anpassungen der Hardware und Software, höherer Gewalt und Schäden durch Kontakt mit Flüssigkeiten.

Ein Akku kann mehr als einhundert Mal ge- und entladen werden. Trotzdem findet ein gewisser Verschleiß statt, bei dem es sich nicht um einen Defekt handelt. Wenn die Gesprächs- oder Standby-Zeit deutlich kürzer wird, sollten Sie den Akku austauschen. Sony Ericsson empfiehlt die ausschließliche Verwendung von Akkus und Ladegeräten, die von Sony Ericsson zugelassen wurden.

Helligkeit und Farben des Bildschirms in verschiedenen Telefonen können geringfügig voneinander abweichen. Auf dem Bildschirm können sich kleine helle oder dunkle Punkte befinden. Diese Punkte werden als schadhafte Pixel bezeichnet. Es handelt sich um einzelne Punkte mit Fehlfunktion. Eine Korrektur ist nicht möglich. Zwei schadhafte Pixel gelten als akzeptabel.

Bei verschiedenen Telefonen können auch kleinere Abweichungen bei Fotos auftreten. Dies ist ganz normal und gilt nicht als Defekt des Kameramoduls.

- **4** Da das Mobilfunknetz, in dem dieses Produkt betrieben wird, von einem von Sony Ericsson unabhängigen Anbieter bereitgestellt wird, ist Sony Ericsson nicht für Betrieb, Verfügbarkeit, Flächendeckung, Dienstleistungen und Reichweite des betreffenden Systems verantwortlich.
- **5** Diese Garantie erstreckt sich nicht auf Produktfehler, die durch Installationen, Modifikationen, Reparaturen oder Öffnung des Produkts durch nicht von Sony Ericsson autorisierte Personen verursacht werden.
- **6** Die Garantie erstreckt sich nicht auf Produktfehler, die durch den Einsatz von Zubehörkomponenten oder Peripheriegeräten verursacht wurden, bei denen es sich nicht um Originalzubehör von Sony Ericsson handelt, das für dieses Produkt entwickelt wurde.

Sony Ericsson schließt alle ausdrücklichen und impliziten Garantien in Bezug auf Fehler des Produkts oder der Peripheriegeräte aufgrund von Viren, trojanischen Pferden, Spyware oder anderer

#### 118 Wichtige Informationen

Schadsoftware aus. Sony Ericsson empfiehlt dringend, dass Sie bei Verfügbarkeit geeignete Software zum Schutz vor Viren im Produkt und ggf. in angeschlossenen Peripheriegeräten installieren und regelmäßig aktualisieren, um das Gerät zu schützen. Solche Software kann Ihr Produkt und die Peripheriegeräte aber nie vollständig schützen. Deshalb schließt Sony Ericsson alle ausdrücklichen und impliziten Garantien für den Fall aus, dass eine solche Antivirussoftware ihren Zweck nicht erfüllt.

- **7** Die Beschädigung der auf dem Gerät angebrachten Siegel führt zum Erlöschen der Garantie.
- **8** ES GIBT KEINE AUSDRÜCKLICHEN GARANTIEN, EGAL OB SCHRIFTLICH ODER MÜNDLICH, AUSSER DIESER GEDRUCKTEN VERSION DER EINGESCHRÄNKTEN GARANTIE. SÄMTLICHE IMPLIZITEN GARANTIEN, EINSCHLIESSLICH – OHNE DARAUF BESCHRÄNKT ZU SEIN – GARANTIEN DER HANDELSÜBLICHKEIT UND DER EIGNUNG FÜR EINEN BESTIMMTEN ZWECK, GELTEN NUR FÜR DIE DAUER DIESER EINGESCHRÄNKTEN GARANTIE. SONY ERICSSON UND DIE LIZENZGEBER SIND, SOWEIT EIN HAFTUNGSAUSSCHLUSS GESETZLICH ZULÄSSIG IST, IN KEINEM FALL HAFTBAR FÜR MITTELBARE ODER FOLGESCHÄDEN GLEICH WELCHER ART, EINSCHLIESSLICH – OHNE DARAUF BESCHRÄNKT ZU SEIN – ENTGANGENE GEWINNE LIND WIRTSCHAFTLICHE NACHTEILE In einigen Ländern/Staaten ist der Ausschluss bzw. die Beschränkung von mittelbaren oder Folgeschäden bzw. die Beschränkung der Dauer impliziter Garantien nicht zulässig. In diesem Fall gelten die vorstehenden Beschränkungen und Ausschlüsse nicht für Sie. Die Garantie beschränkt weder die gesetzlichen

Verbraucherrechte noch die Rechte des Verbrauchers gegen den Händler, die sich aus dem Kaufvertrag ergeben.

#### \* GEOGRAFISCHER GELTUNGSBEREICH DER GARANTIE

Wenn Sie das Produkt in einem Mitgliedsland des Europäischen Wirtschaftsraums (EWR), in der Schweiz oder in der Türkei erworben haben und das Produkt für den Verkauf in einem EWR-Land, in der Schweiz oder in der Türkei vorgesehen war, können Sie Garantieleistungen an dem Produkt in jedem EWR-Land, in der Schweiz oder in der Türkei nach Maßgabe der im jeweiligen Land geltenden Garantiebedingungen in Anspruch nehmen, wenn das identische Produkt im jeweiligen Land von einem Sony Ericsson-Vertragshändler vertrieben wird. Erfragen Sie beim Sony Ericsson Call Center, ob dieses Produkt in dem Land vertrieben wird, in dem Sie sich befinden. Beachten Sie, dass bestimmte Wartungsarbeiten nur im Land des ursprünglichen Erwerbs vorgenommen werden können, da sich interne oder externe Komponenten bei den verschiedenen Modellen unterscheiden können, die in unterschiedlichen Ländern vertrieben werden. Unter Umständen ist es nicht möglich, Produkte mit gesperrter SIM-Karte zu reparieren.

\*\* In einigen Ländern/Regionen müssen gegebenenfalls weitere Daten (z. B. eine gültige Garantiekarte) beigebracht werden.

# **FCC Statement**

This device complies with Part 15 of the FCC rules. Operation is subject to the following two conditions: (1) This device may not cause harmful

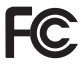

interference, and (2) This device must accept any interference received, including interference that may cause undesired operation.

### <span id="page-119-0"></span>**Declaration of Conformity**

We, **Sony Ericsson Mobile Communications AB** of Nya Vattentornet S-221 88 Lund, Sweden

declare under our sole responsibility that our product

**Sony Ericsson type AAF-1052041-BV**

and in combination with our accessories, to which this declaration relates is in conformity with the appropriate standards 3GPP TS 51.010-1, EN 301489-7, EN 300328, EN 301489-17 and EN 60950, following the provisions of, Radio Equipment and Telecommunication Terminal Equipment directive **99/5/EC** with requirements covering EMC directive **89/336/EEC**, and Low

Lund, June 2006

**CE 0682**<br>Fight direction

*Shoji Nemoto, Head of Product Business Unit GSM/UMTS*

Die Anforderungen der Richtlinie für Funk- und Fernmeldegeräte (**99/5/EG**) werden erfüllt.

### 120 Wichtige Informationen

# **Index**

#### **A** [Abspiellisten ......................................... 64](#page-63-0) Akku

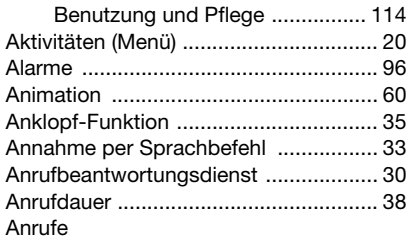

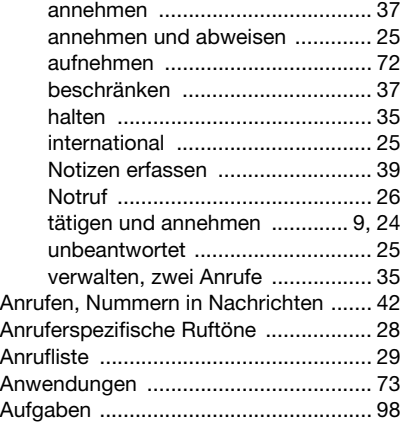

# Aufnehmen [Videoclips ..................................... 56](#page-55-0)

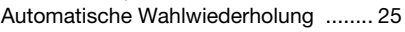

# **B**

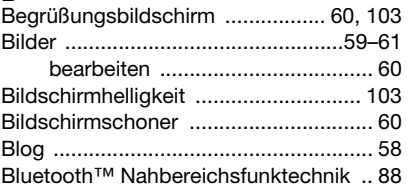

# **C**

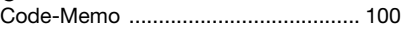

# **D**

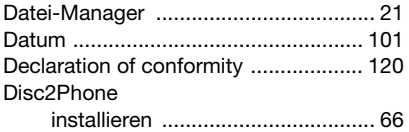

# **E**

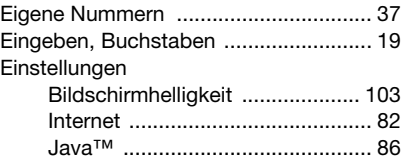

Index 121

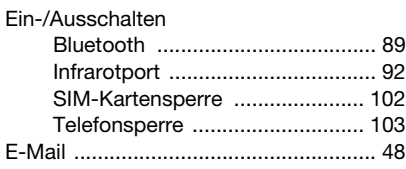

# **F**

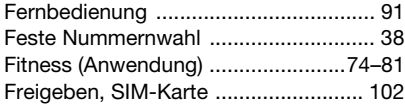

# **G**

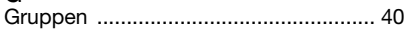

# **H**

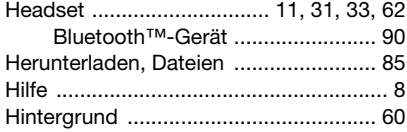

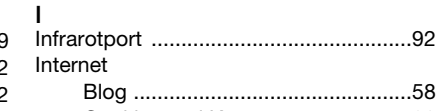

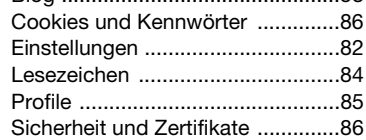

# **K**

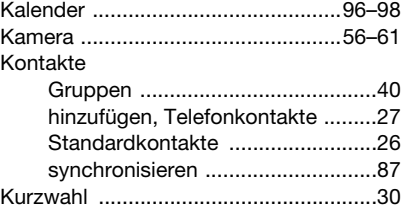

# **L**

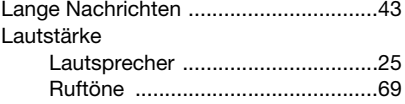

### 122 Index

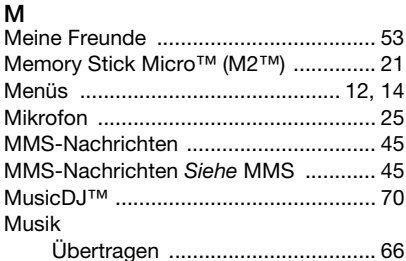

#### N 17

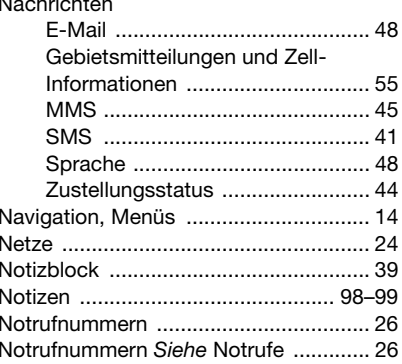

#### D

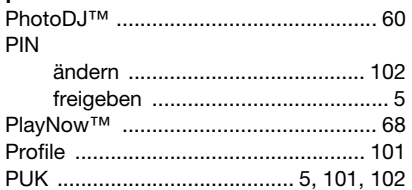

# $\mathsf{R}$

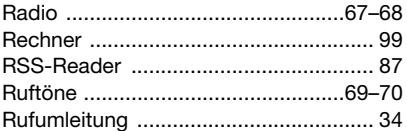

# S

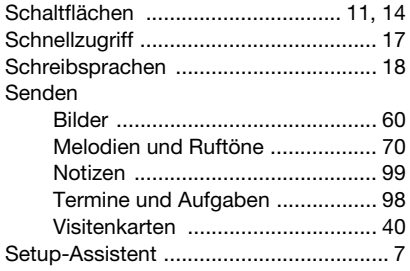

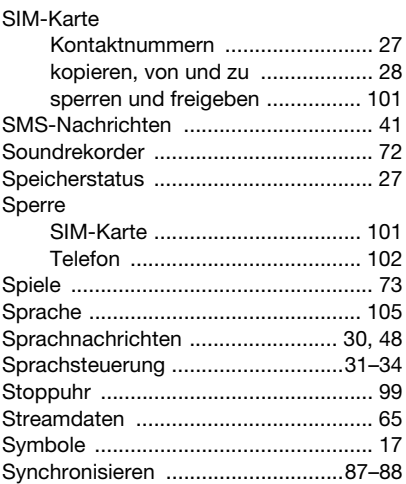

# **T**

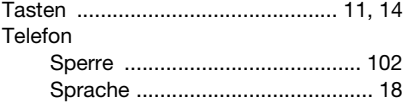

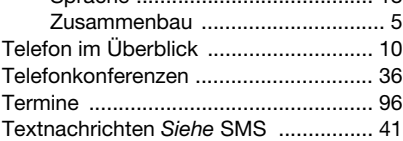

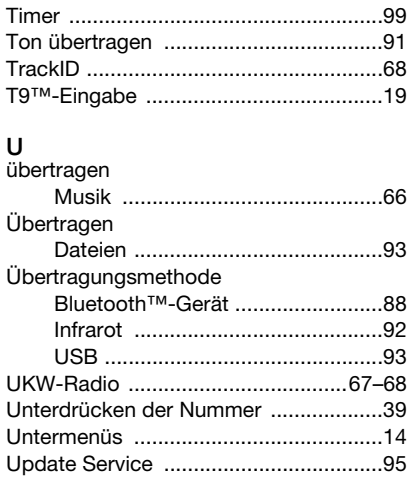

# **V**

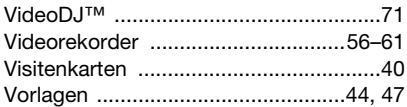

# **W**

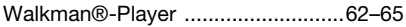

### 124 Index

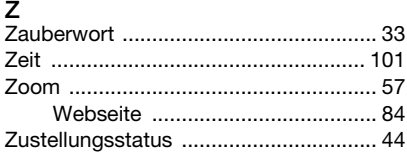